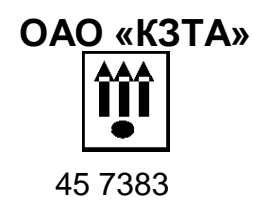

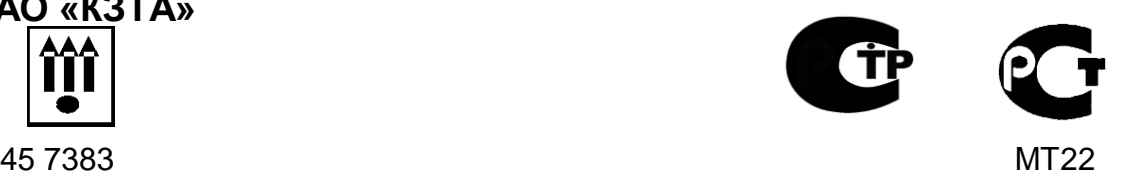

# **ТАХОГРАФ КАСБИ DT-20М**

РУКОВОДСТВО ПО МОНТАЖУ И ЭКСПЛУАТАЦИИ

УЯИД.453619.002 РЭ

# Содержание

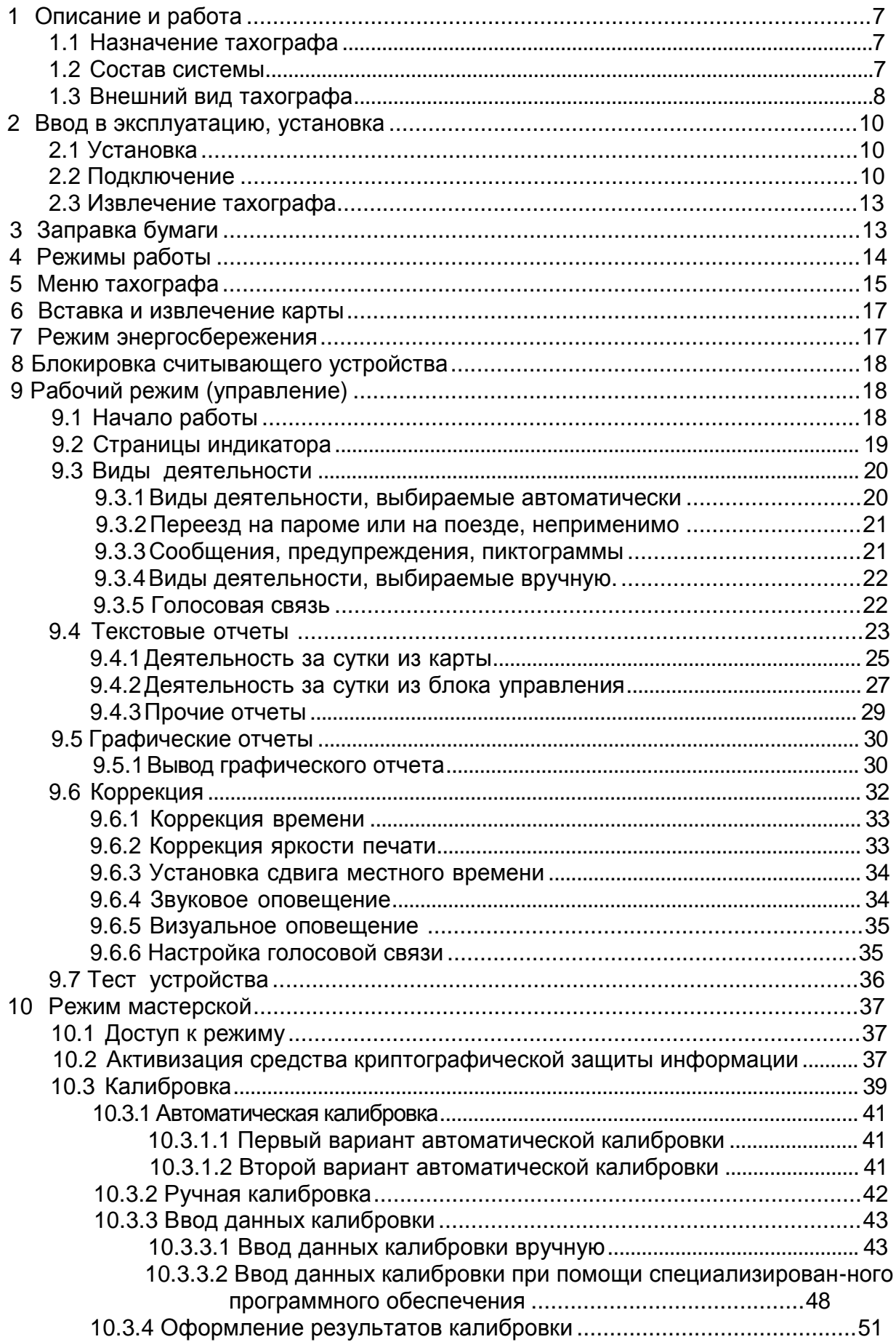

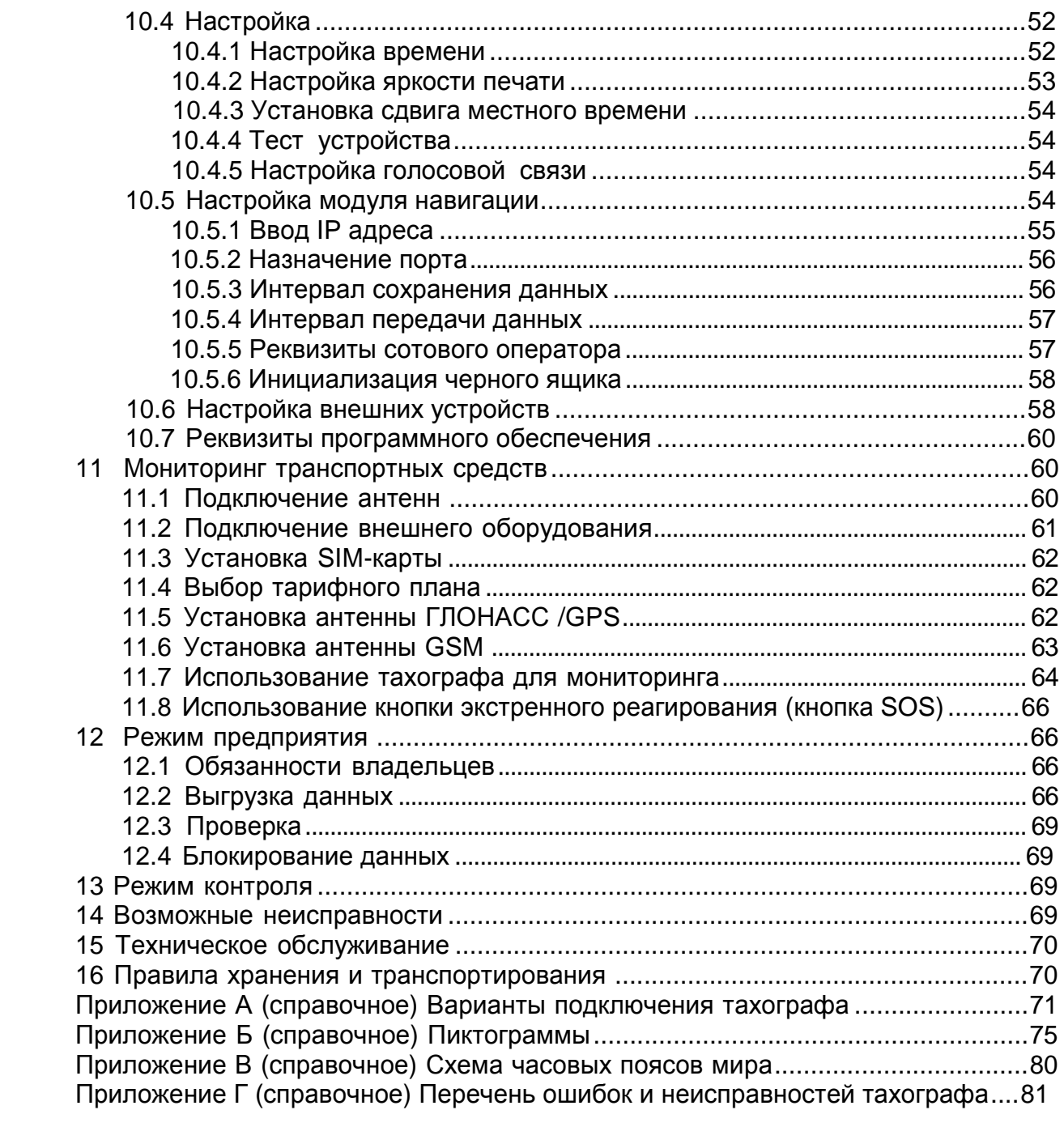

Настоящее руководство по монтажу и эксплуатации содержит сведения об устройстве и принципе действия тахографа КАСБИ [DT-20М](http://www.glonass-expert.ru/catalog/tachographs/kasbi-dt20m) (далее тахограф), необходимые для обеспечения полного использования его технических возможностей и правильной эксплуатации.

Тахограф является цифровым устройством контроля за режимами труда и отдыха водителей.

Тахограф соответствует требованиям, изложенным в приказе Министерства транспорта РФ №36 от 13 февраля 2013г, «Об утверждении требований к тахографам, устанавливаемым на транспортные средства, категории и видов транспортных средств, оснащаемых тахографами, правил использования, обслуживания и контроля работы тахографов, установленных на транспортные средства».

Тахограф содержит программно-аппаратное шифровальное (криптографическое) средство (далее - блок СКЗИ тахографа<sup>1</sup>), реализующее алгоритмы криптографического преобразования информации и обеспечивающее регистрацию информации в некорректируемом виде в защищенной памяти, преобразование сигналов ГЛОНАСС/ GPS в данные о текущем времени и о координатах местоположения транспортного средства в некорректируемом виде.

В связи с реализацией функций, возложенных на ФБУ «Росавтотранс» приказом Министерства транспорта РФ от 13 февраля 2013 г. № 36, производится учет сведений в соответствующих перечнях тахографов, блоков СКЗИ тахографа, карт и мастерских.

На сайте ФБУ «Росавтотранс» приведены:

- перечень сведений о моделях тахографов;
- перечень сведений о моделях карт тахографов;
- перечень сведений о моделях блоков СКЗИ тахографов;

 перечень сведений о мастерских, осуществляющих деятельность по установке, проверке, техническому обслуживанию и ремонту тахографов.

Тахограф имеет сертификат соответствия техническому регламенту о безопасности колесных транспортных средств (постановление правительства РФ от 10.09.2009 №720), с изменениями, принятыми постановлением правительства РФ от 10.09.2010 №706, № С-RU.АГ75.В.22509. Сертификат соответствия размещен на сайте производителя.

Тахограф может использоваться на транспортных средствах для перевозки опасных грузов класса EX/II, EX/III, AT, FL, OX в соответствии с классификацией ДОПОГ (класс опасности 1ExnIIAT5U).

При эксплуатации тахографа, кроме настоящего руководства по монтажу и эксплуатации, необходимо руководствоваться нормативными документами, регламентирующими транспортные перевозки.

Вспомогательная и справочная информация размещена на сайте производителя.

 $1$  В данном тахографе применено средство криптографической защиты информации «Блок СКЗИ тахографа «НКМ-1», ИПФШ.467756.001.

Сокращения, принятые в тексте:

DNS (Domain Name System) - система доменных имѐн;

EGTS – европейская группа территориального сотрудничества;

FRAM (Ferroelectric RAM) - оперативная память;

GPS (Global Positioning System) — спутниковая система навигации;

GSM (Global System for Mobile Communications) — глобальный стандарт цифровой мобильной сотовой связи, с разделением каналов по времени и частоте;

SIM-карта (Subscriber Identification) — идентификационный модуль абонента, применяемый в мобильной связи;

UTC (Universal Time Coordinated) - скоординированное всемирное время (время UTC соответствует времени по Гринвичу);

VIN (Vehicle identification number) - идентификационный номер транспортного средства;

VRN (Vehicle Registration Number) - регистрационный номер транспортного средства;

АКБ – аккумуляторная батарея;

АРМ – автоматизированное рабочее место;

БУ – блок управления;

ГЛОНАСС - глобальная навигационная спутниковая система;

ДУТ – датчик уровня топлива;

ЕСТР - европейское соглашение о работе экипажей транспортных средств, производящих международные автомобильные перевозки;

КС – контрольная сумма;

ПЗУ – постоянное запоминающее устройство;

ПК – персональный компьютер;

ПО – программное обеспечение;

РПЗУ – перепрограммируемое постоянное запоминающее устройство;

СКЗИ – средство криптографической защиты информации;

ТО – техническое обслуживание;

ТПГ – термопечатающая головка;

ТПУ – термопечатающее устройство;

ТС – транспортное средство.

Принятые обозначения:

# 007039.0км11:45<br>1- 200:31 II20:33

2-  $\mathsf{H}_{00:00}$  Окм/ч

1- 00:31 **ll**20:33 - вид индикатора;

# **1 Описание и работа**

# 1.1 Назначение тахографа

Тахограф обеспечивает регистрацию скорости движения, пройденного пути, времени управления ТС, времени нахождения на рабочем месте и времени других работ, времени перерывов в работе и отдыха, случаев доступа к данным регистрации, перерывов в электропитании длительностью более 100 • 10<sup>3</sup>с, перерывов в подаче импульсов от датчика движения. Тахограф удовлетворяет требованиям ТУ 4573-002-07508598-2013.

Тахограф предназначен для эксплуатации при:

 температуре окружающего воздуха от минус 20 до плюс 70°С, с сохранением регистрирующих функций при температуре до минус 40 °С;

относительной влажности воздуха от 10 до 90 %;

атмосферном давлении от 84 до 107 кПа (от 630 до 800 мм рт. ст.)

Питание тахографа осуществляется от бортовой сети ТС. Напряжение питания 12 В или 24 В.

# 1.2 Состав системы

В состав системы, установленной на ТС, входят: тахограф со встроенными дисплеем, принтером, блоком СКЗИ тахографа, акселерометром; карта (водителя, предприятия, котроллера, мастерской); датчик движения; антенны ГЛОНАСС/ GPS, GSM (для соответствующего исполнения).

Состав системы в соответствии с рисунком 1.

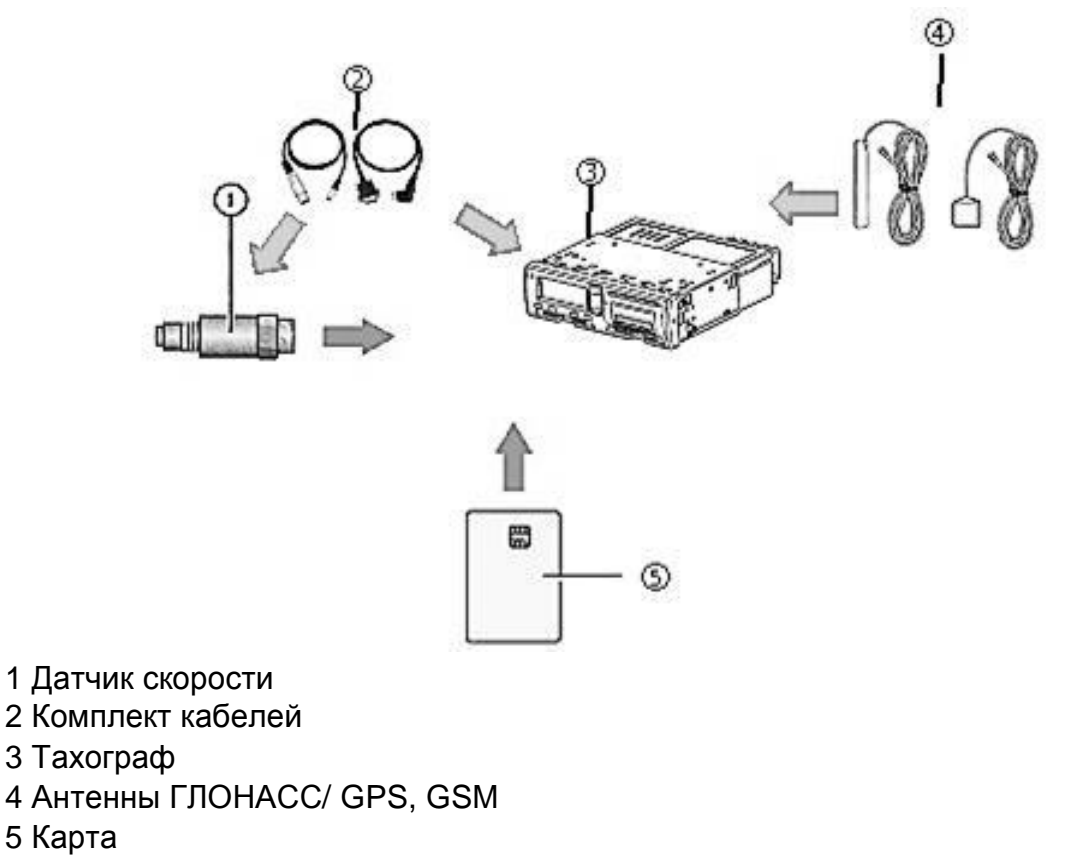

Датчик скорости (движения) передает импульсы скорости на тахограф. Тахограф регистрирует и хранит различные данные:

 данные карты водителя, за исключением данных водительского удостоверения;

 предупреждения и неисправности, связанные с тахографом, водителем, компанией и мастерской;

 сведения о ТС, данные одометра и подробные данные о скорости за 24 ч;

данные о вмешательстве в тахограф.

Данные могут отображаться на дисплее тахографа и выводиться на печать.

Примечание - Превышение скорости, продолжительностью свыше 1 мин, регистрируется в тахографе.

Карта однозначно идентифицирует владельца и хранит различные данные, связанные с ним.

1.3 Внешний вид тахографа

Общий вид тахографа в соответствии с рисунком 2.

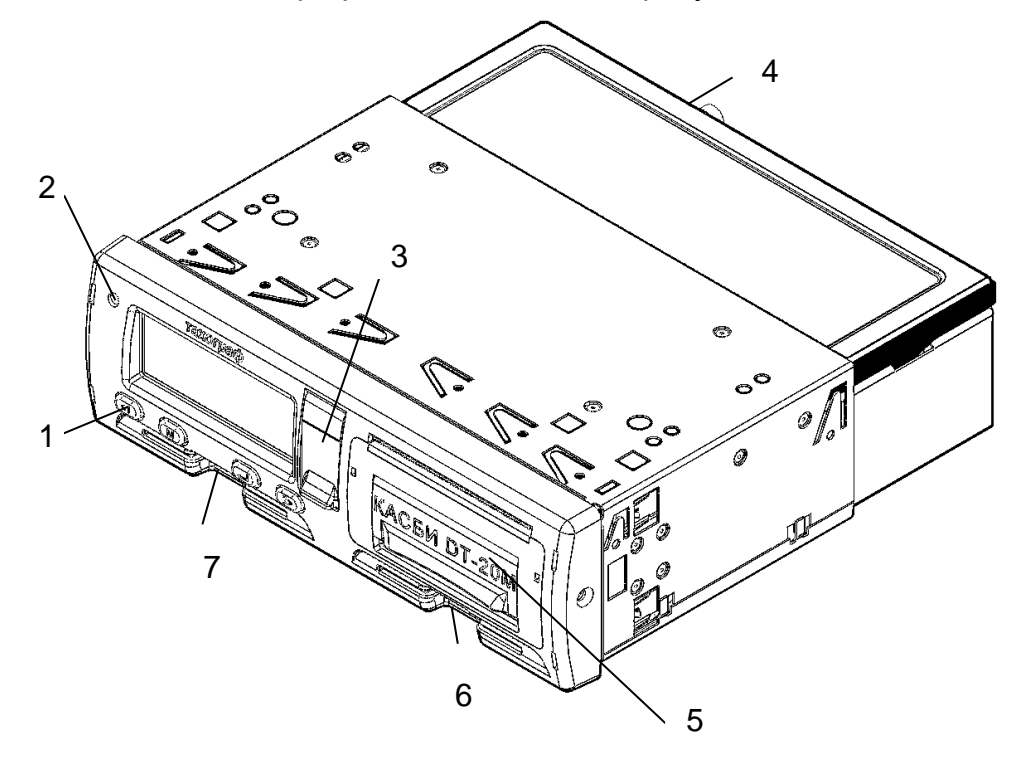

5 ТПУ

1 Кнопки управления

2 Индикатор предупреждения

6 Считывающее устройство 2 (сменный (второй) водитель) 7 Считывающее устройство 1 (водитель)

3 Заглушка разъемов 4 Задняя панель

Вид разъемов под заглушкой в соответствии с рисунком 3.

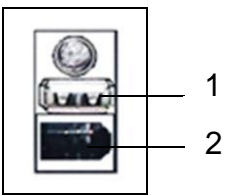

USB разъем для загрузки/ выгрузки данных

Разъем для выгрузки/ калибровки

Рисунок 3

Вид задней панели в соответствии с рисунком 4.

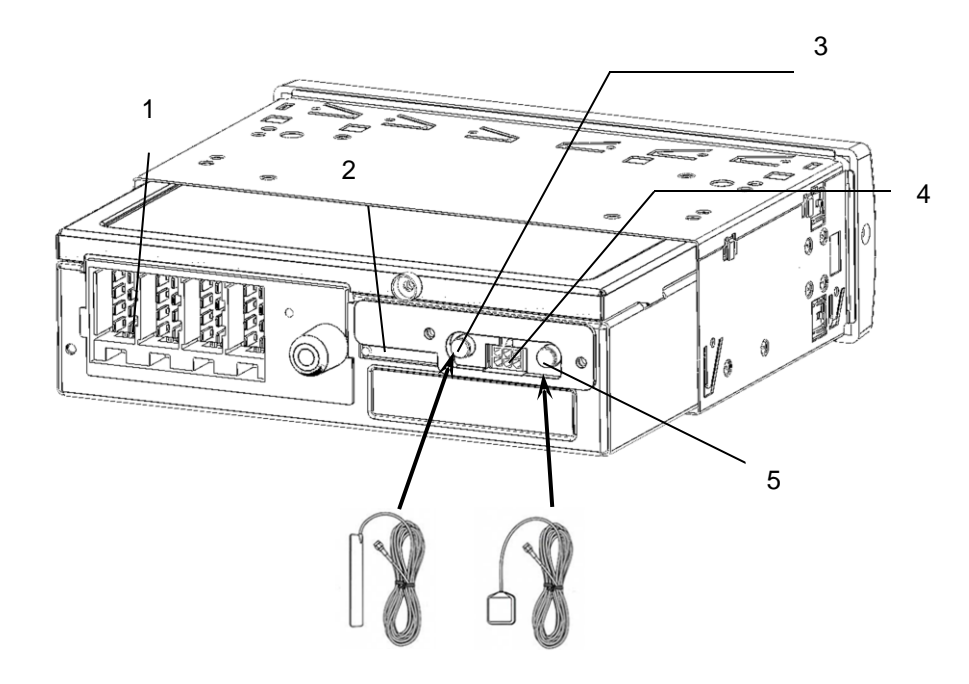

- Разъем подключения тахографа
- Место для установки SIM-карты
- Разъем для подключения антенны GSM
- Разъем для подключения внешнего оборудования
- Разъем для подключения антенны ГЛОНАСС/ GPS

Назначение кнопок управления:

 кнопка **<1** служит для выбора режима работы водителя, перемещения по меню, перебора знаков и символов от начального к конечному, извлечения карты первого водителя (длинное нажатие);

 кнопка **2>** служит для выбора режима работы сменного водителя, перемещения по меню, перебора знаков и символов от конечного к начальному, извлечения карты сменного водителя (длинное нажатие);

 кнопка **М** служит для обращения к главному меню (длинное нажатие), выхода из меню без сохранения данных (отмена), перехода к следующему корректируемому символу (короткое нажатие);

 $-$  кнопка  $\begin{bmatrix} \phi & \phi \end{bmatrix}$  служит для ввода данных (отображается на индикаторе – ВВ), сохранения данных, входа в пункт меню.

# **2 Ввод в эксплуатацию, установка**

# 2.1 Установка

Установку [тахографа](http://www.glonass-expert.ru/tahograf/ustanovka-tahografov) производят при вводе в эксплуатацию.

Установку, калибровку/корректировку установочных данных и ввод тахографа в эксплуатацию производит квалифицированный специалист сервисного центра (мастерской), осуществляющего деятельность по установке, проверке, ТО и ремонту тахографов, отвечающего комплексу требований, обеспечивающих выполнение работ по установке, проверке, ТО и ремонту тахографов в соответствии с требованиями законодательства Российской Федерации. Калибровку производят по карте мастерской.

П р и м е ч а н и е – установку тахографа на ТС проводят в соответствии с приказом министерства транспорта РФ №273 «Об утверждении порядка оснащения транспортных средств тахографами».

По окончании монтажа тахографа на ТС необходимо опломбировать блок разъемов в соответствии с УЯИД.453619.002ПС.

Категорически запрещается вскрывать корпус тахографа. Не допускается какое-либо вмешательство в конструкцию и функционирование тахографа.

ВНИМАНИЕ: ВМЕШАТЕЛЬСТВО В КОНСТРУКЦИЮ ИЛИ ФУНКЦИОНИ-РОВАНИЕ ДАННОГО ОБОРУДОВАНИЯ ПРЕСЛЕДУЕТСЯ ПО ЗАКОНУ В СООТВЕТСТВИИ С НАЦИОНАЛЬНЫМ ЗАКОНОДАТЕЛЬСТВОМ.

2.2 Подключение

Подключение тахографа к электрооборудованию автомобиля производят кабелем для подключения питания, а также кабелем для подключения датчика скорости.

Внешний вид кабеля для подключения питания и назначение выводов в соответствии с рисунком 5.

Разъем AMP 0927365-01-3 (белый), контакты 925590-1

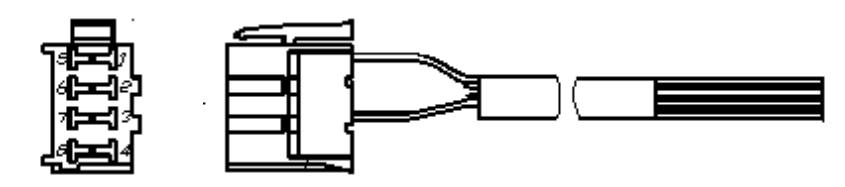

Схема распайки

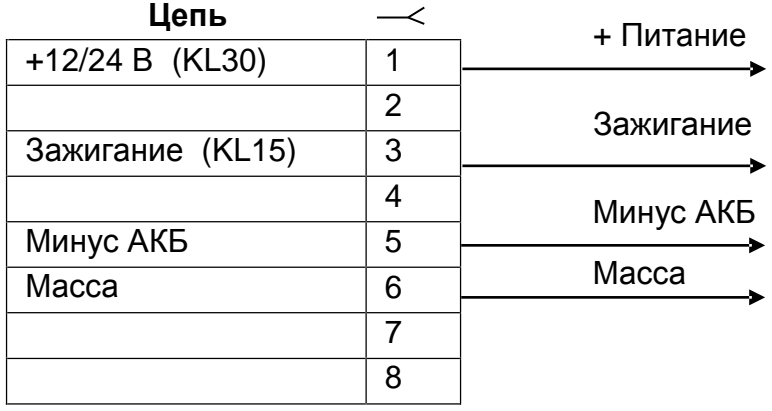

Рисунок 5

Внешний вид кабеля для подключения датчика скорости и назначение выводов в соответствии с рисунком 6.

Разъем AMP 0927366-01-3 (желтый), контакты 925590-1

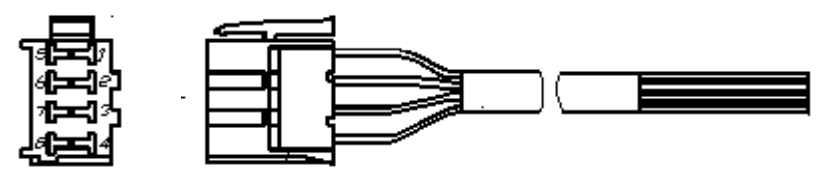

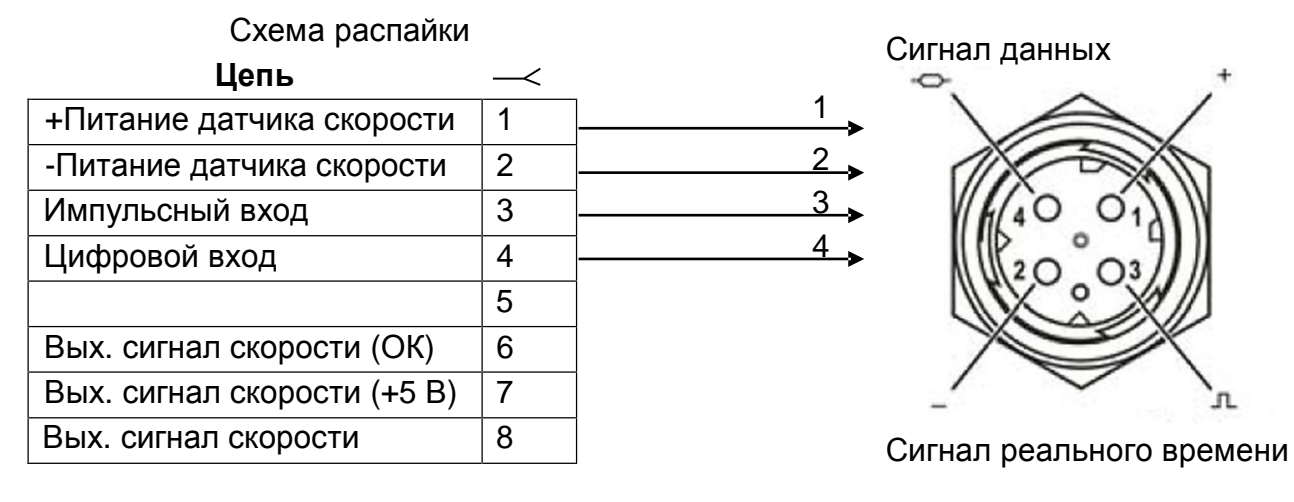

#### Рисунок 6

При работе с тахографом УЯИД.453619.002 возможно подключение к штатному датчику скорости.

Назначение выводов разъема тахографа в соответствии с рисунком 7.

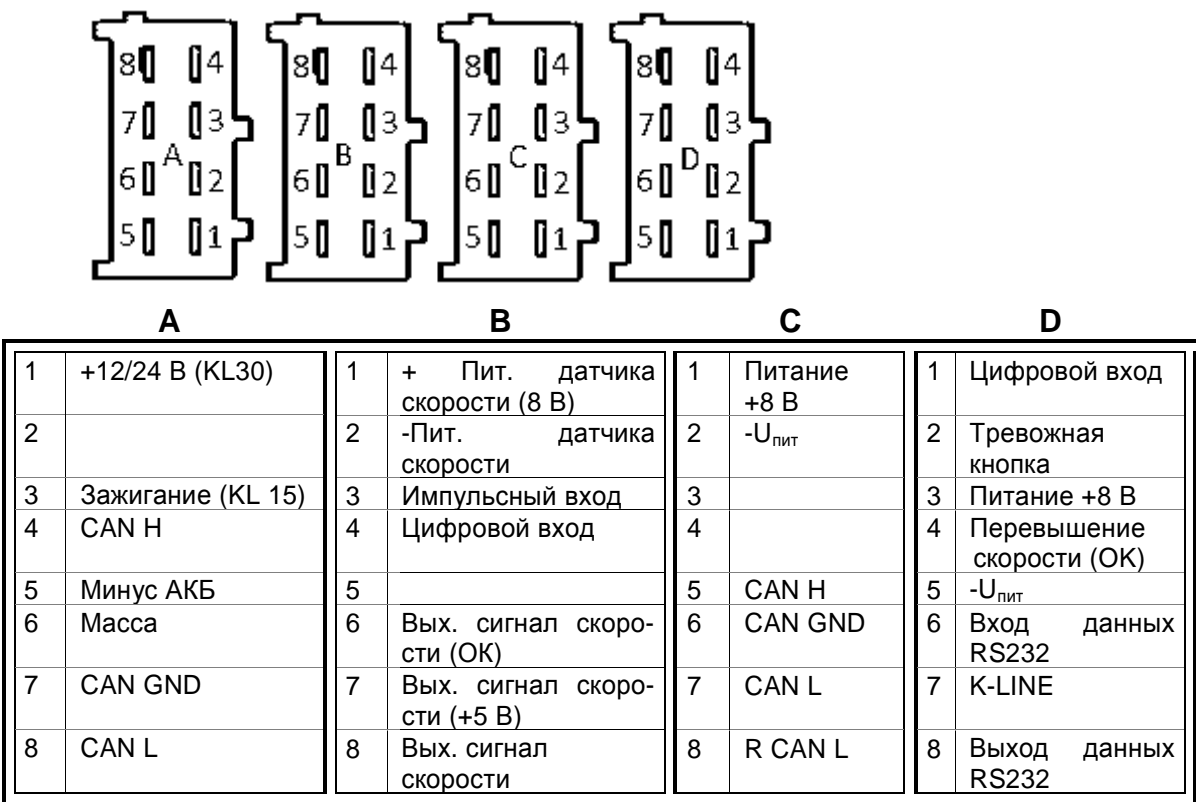

Рисунок 7

Варианты подключения тахографа приведены в приложении А.

Проложить кабели по кратчайшему пути к местам подключения к электрооборудованию, в соответствии со схемой подключения соответствующей марки автомобиля, при этом необходимо учитывать, что кабель должен быть проложен на максимально возможно большем расстоянии от источников электромагнитных помех (стартера, катушки зажигания, генератора, высоковольтных проводов, радиостанции и проводов ее питания, антенны).

По окончании монтажа тахографа на ТС необходимо опломбировать блок разъемов в соответствии с рисунком 8 при помощи кожуха УЯИД.735214.086, поставляемого в комплекте с тахографом.

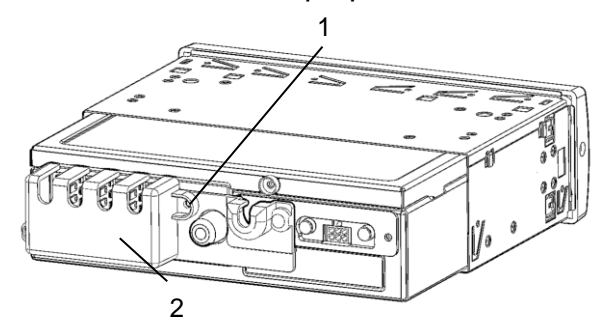

- 1 Пломба
- 2 Кожух УЯИД.735214.086

#### Рисунок 8

Кроме того пломбированию подлежат места соединения с датчиком скорости и/или переходником - адаптером.

# 2.3 Извлечение тахографа

Для извлечения тахографа необходимо использовать вилки УЯИД.741351.001.Вставить одновременно две вилки в отверстия на передней панели в соответствии с рисунком 9 и аккуратно извлечь тахограф из кожуха.

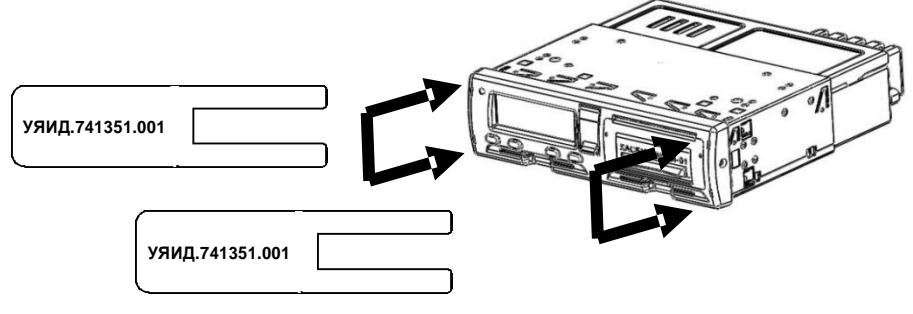

### Рисунок 9

# **3 Заправка бумаги**

3.1Втахографе применяется термохимическая бумага шириной - 57 мм, внешний диаметр рулона не более 30 мм.

ВНИМАНИЕ! НЕ ДОПУСКАЕТСЯ РАБОТА НА ТПУ ПРИ ОТСУТСТВИИ ПОД ТПГ БУМАЖНОЙ ЛЕНТЫ. ВОЗМОЖЕН ВЫХОД ТПГ ИЗ СТРОЯ!

Для заправки бумаги необходимо поднять крышку ТПУ вверх и выдвинуть механизм ТПУ, потянув за крышку на себя, в соответствии с рисунком 10.

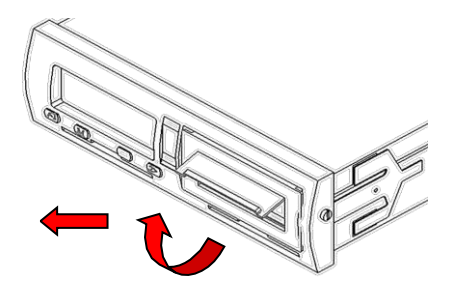

Рисунок 10

Вставить рулон бумаги в механизм снизу, направить бумагу вокруг валика вперед в соответствии с рисунком 11.

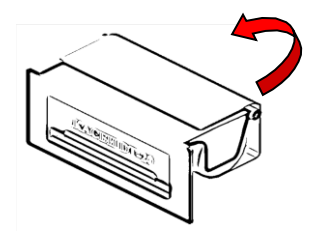

Рисунок 11

Вставить ТПУ в крепления в соответствии с рисунком 12. Прижать панель по краям и задвинуть механизм так, чтобы он зафиксировался.

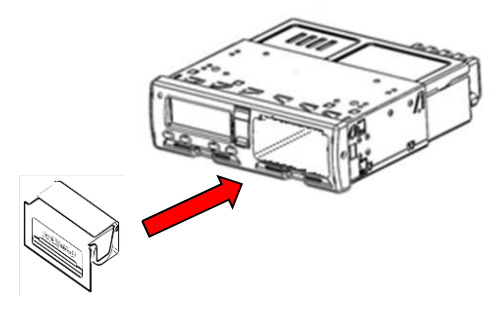

Рисунок 12

Необходимо следить за тем, чтобы на бумажной ленте не образовывались складки, морщины, надрывы и другие механические повреждения. Не допускается склейка ленты

# **4 Режимы работы**

4.1 Тахограф имеет четыре режима работы:

- рабочий режим (управление);
- режим контроля;
- режим корректировки установочных данных/ калибровки;
- режим предприятия.

Тахограф переходит в режим работы в соответствии с действующими картами $^1$ , вставленными в считывающее устройство, в соответствии с таблицей 1.

Таблица 1

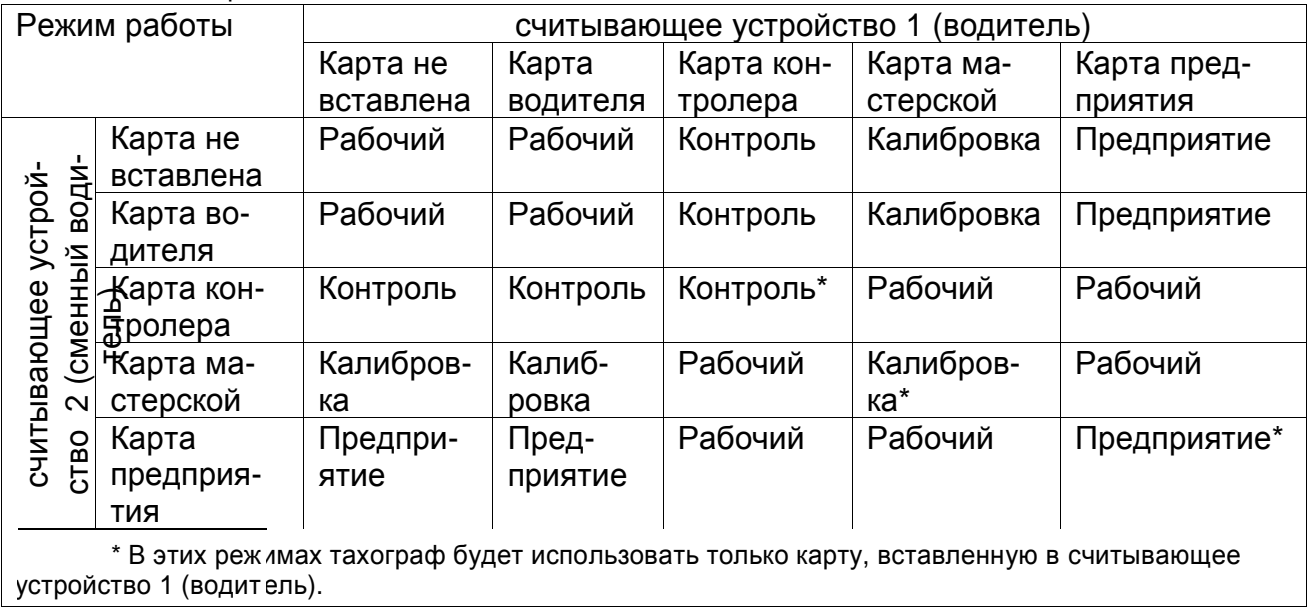

 $^{\rm 1}$  Для работы с данным тахографом используются карты тахографа ИПФШ.467444.001ТУ

## **5 Меню тахографа**

5.1 Доступ к пунктам меню определяется выбранным режимом. Структура меню, поясняющая состав функций и работу тахографа в соответствии с рисунком 13.

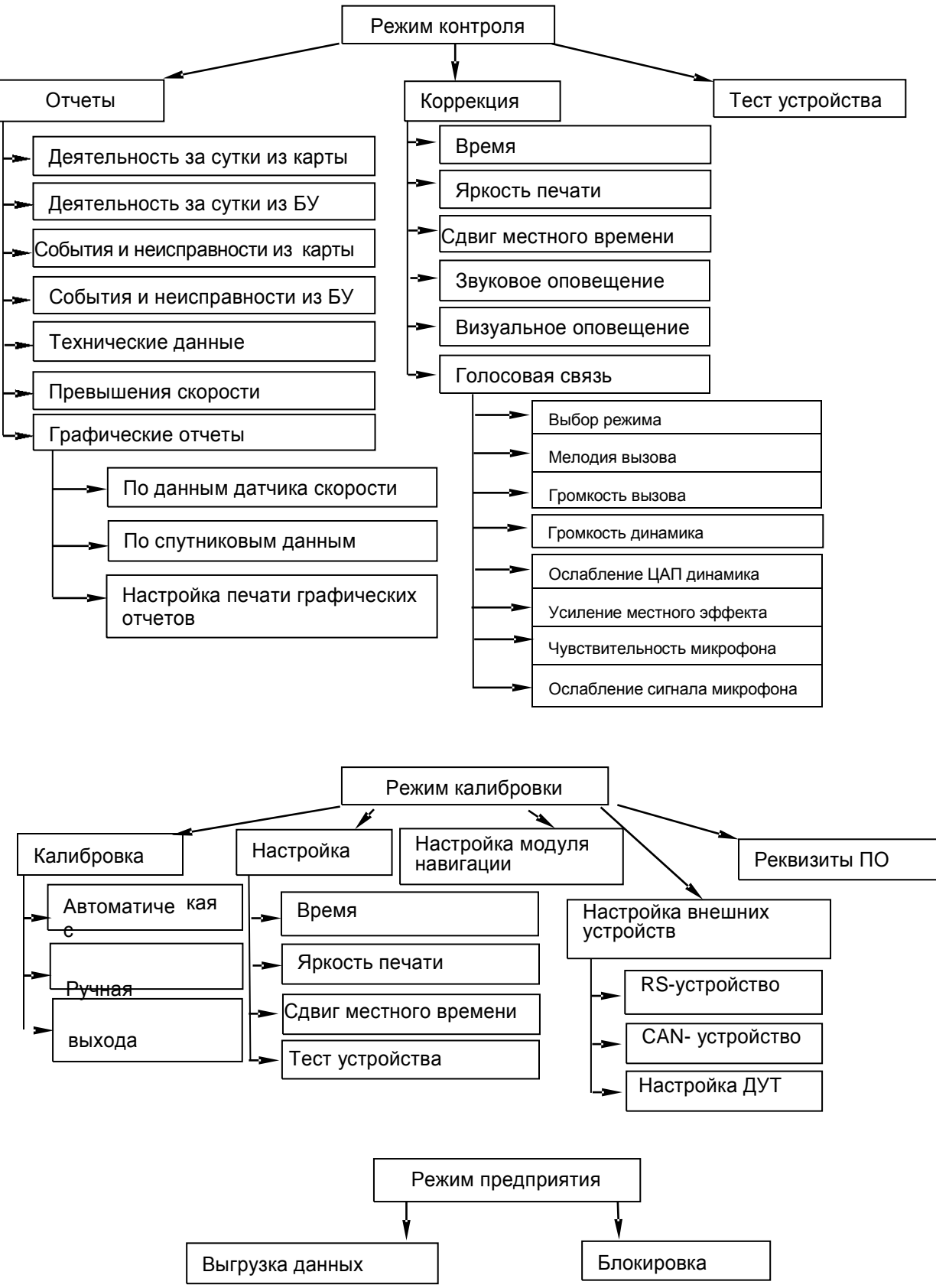

Рисунок 13

5.2 При вставлении карты мастерской при не активированном блоке СКЗИ тахографа, тахограф переходит в режим работы с блоком СКЗИ тахографа в соответствии с рисунком 14.

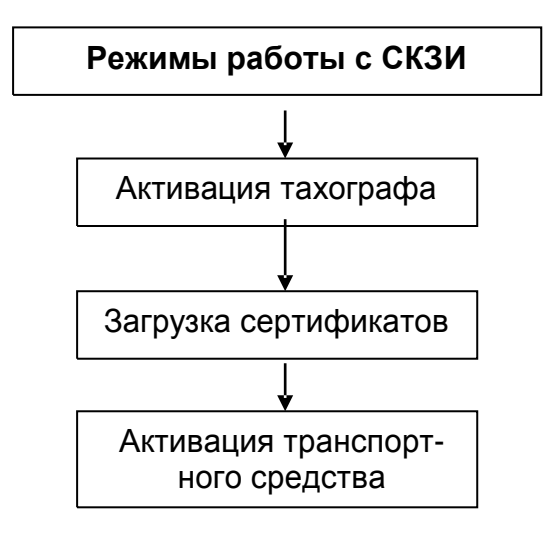

Рисунок 14

# **6 Вставка и извлечение карты**

6.1 Карту вставляют в считывающее устройство 1 или считывающее устройство 2 при отображении главной страницы индикатора. Карту вставить так, чтобы чип был расположен спереди сверху в соответствии с рисунком 15.

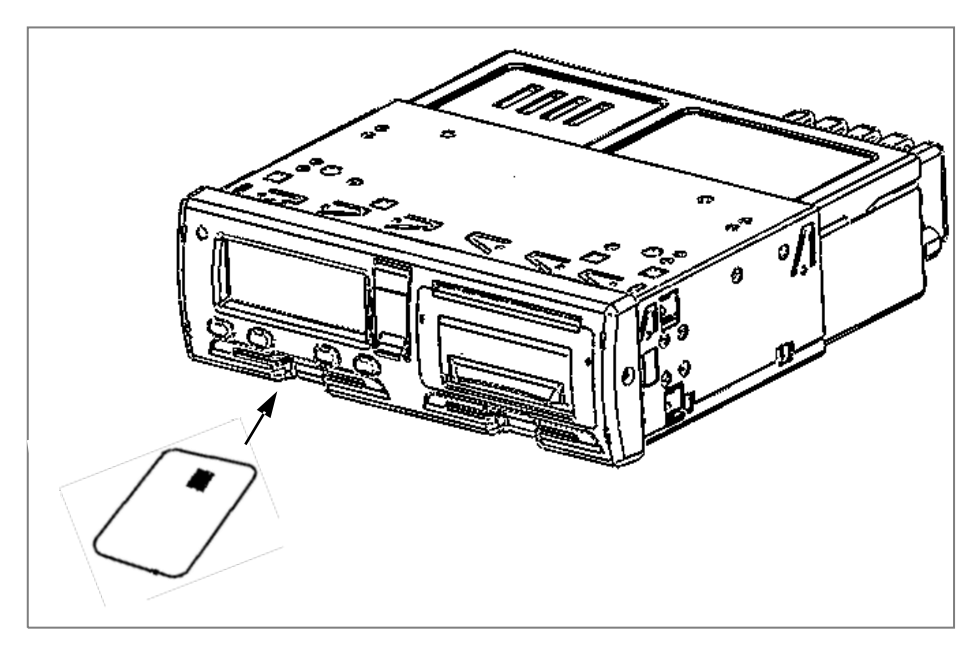

Рисунок 15

Тахограф обрабатывает данные на карте.

Для извлечения карты необходимо длительное нажатие на кнопку **«<1»** , если извлекается карта из считывающего устройства 1 или на кнопку - **«2>»** если извлекается карта из считывающего устройства 2.

При работе с картой требуется ввод PIN-кода. Ввод осуществляется при помощи кнопок **«<1»** и **«2>».** Для извлечения карты без ввода PIN-кода требуется длительное нажатие кнопки **М**.

ВНИМАНИЕ: КАРТА БЛОКИРУЕТСЯ ПОСЛЕ ТРЕХ НЕПРАВИЛЬНЫХ ПОПЫТОК ВВОДА PIN-КОДА.

Карты предприятия и контролера/ инспектора не предназначены для эксплуатации ТС. Карта мастерской может использоваться для управления только с целью проверки.

По истечении срока действия карты ее необходимо заменить в соответствии с действующим законодательством РФ.

# **7 Режим энергосбережения**

7.1 При выключении зажигания, тахограф переходит в режим энергосбережения через несколько секунд после выполнения последнего действия. В режиме энергосбережения индикатор отключается.

# **8 Блокировка считывающего устройства**

8.1 Считывающие устройства блокируются в следующих случаях:

- ТС находится в движении;
- тахограф занят обработкой карты;
- при нарушении питания тахографа.

Если карта осталась вставленной, а восстановить питание не удается, чтобы разблокировать считывающее устройство, потребуется обратиться в мастерскую по обслуживанию тахографов.

# **9 Рабочий режим (управление)**

# 9.1 Начало работы

Режим, доступный по картам водителя и мастерской.

Для начала работы водителю необходимо вставить карту водителя в считывающее устройство 1 (с левой стороны). При работе экипажа из двух человек водитель должен вставить карту в считывающее устройство 1, а второй (сменный) водитель – в считывающее устройство 2 (с правой стороны).

ВНИМАНИЕ: КАРТЫ ВОДИТЕЛЕЙ СЛЕДУЕТ ПОМЕНЯТЬ МЕСТАМИ ПРИ СМЕНЕ ВОДИТЕЛЕЙ. ДАННЫЕ УПРАВЛЕНИЯ ТС ЗАПИСЫВАЮТСЯ ТОЛЬКО НА КАРТУ, ВСТАВЛЕННУЮ В СЧИТЫВАЮЩЕЕ УСТРОЙСТВО 1.

При включении зажигания на индикаторе тахографа отображается: «ТЕСТИРОВАНИЕ ОБОРУДОВАНИЯ». После установки карты отображается сообщение «ОБРАБОТКА КАРТЫ», далее выдается запрос на ввод PIN-кода. Ввод осуществляется при помощи кнопок **«<1»** и **«2>».** Переход к следующему вводимому символу производится по нажатию кнопки **М**. По окончании ввода нажать кнопку **« »**.

На индикаторе отображается имя водителя:

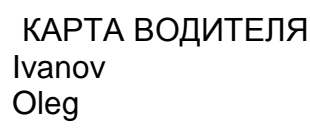

Для извлечения карты необходимо длительное нажатие на кнопку **«<1»** , если извлекается карта водителя (считывающее устройство 1) или на кнопку **«2>»**, если извлекается карта сменного водителя (считывающее устройство 2). На индикатор кратковременно выдается сообщение: «СОХРАНЕНИЕ ДАН-НЫХ».

# 9.2 Страницы индикатора

Главная страница отображается сразу после включения тахографа.

Кроме главной страницы имеются еще три дополнительные, в соответствии с рисунком 16, значение страниц индикатора в соответствии с таблицей 2.

Переключение между страницами производится нажатием кнопки **М**.

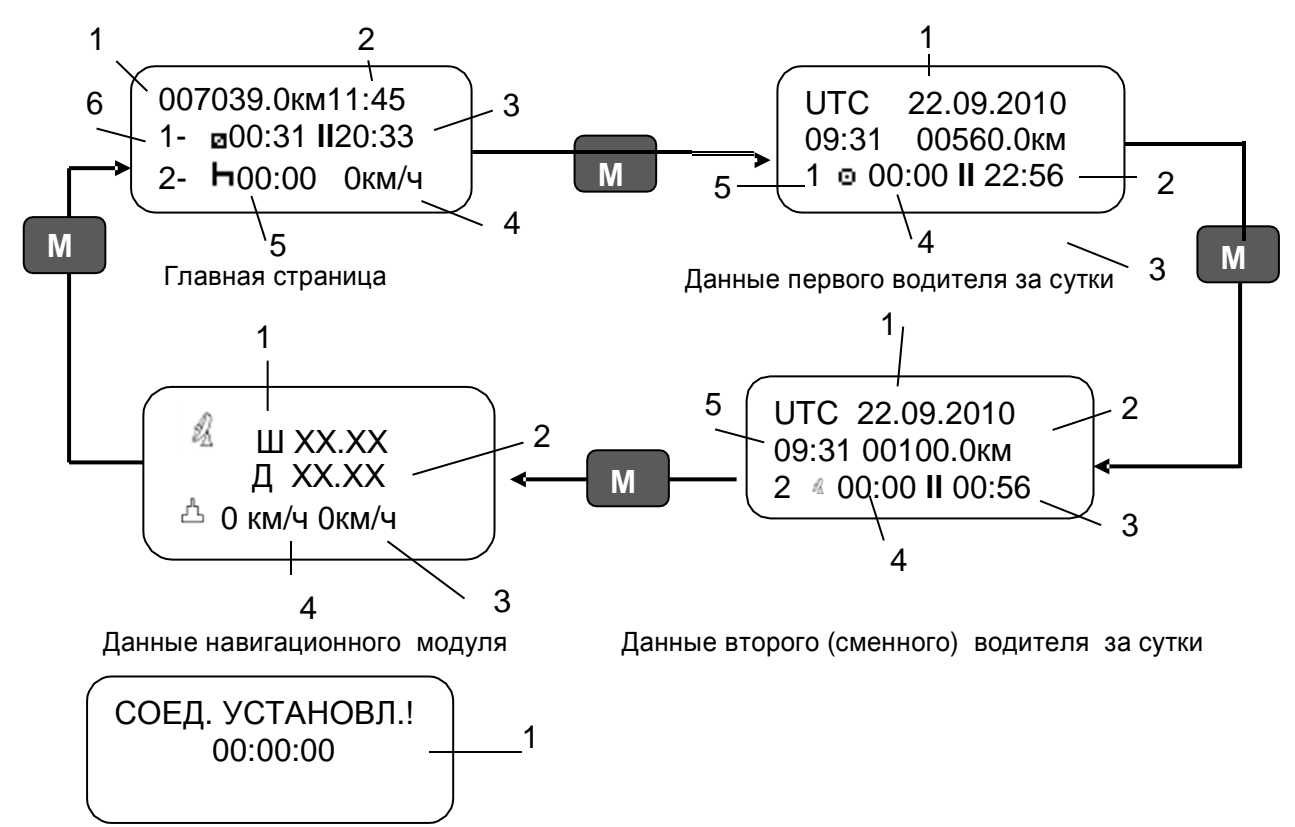

Голосовая связь –страница появляется только при осуществлении вызова

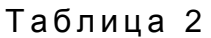

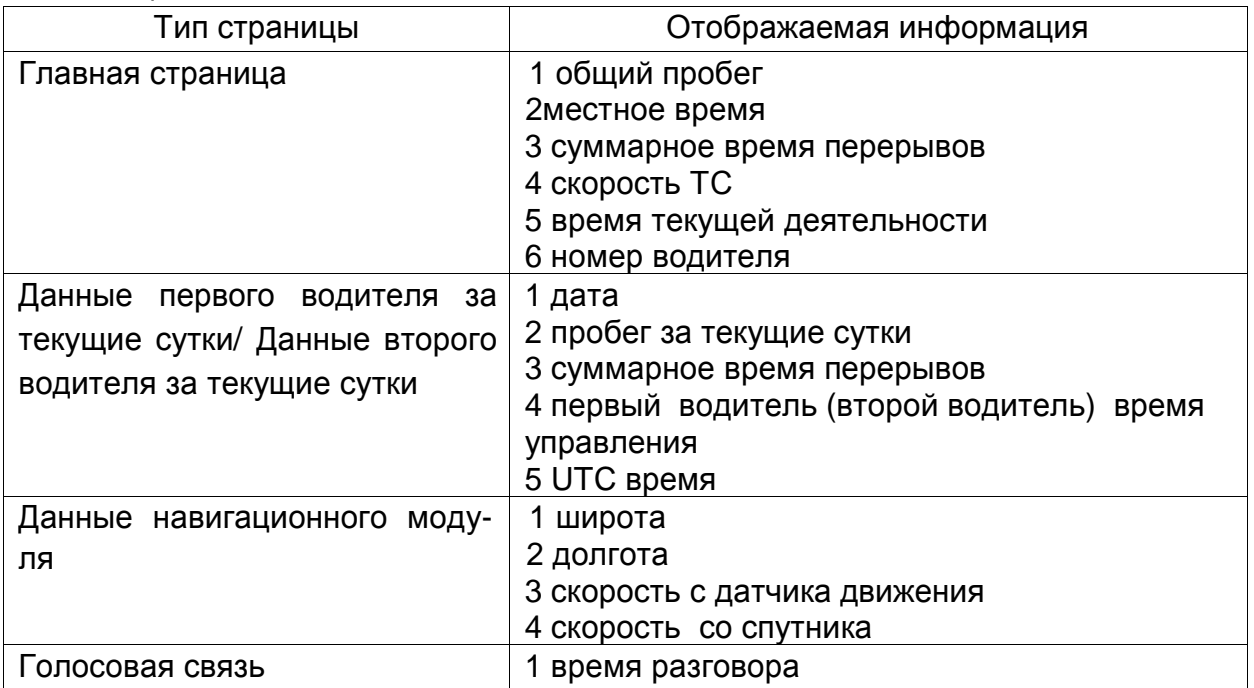

#### 9.3 Виды деятельности

Рабочий день определяется видами деятельности, которыми занимались водитель и сменный водитель.

Виды деятельности:

 работа - деятельность при неподвижном ТС, например, при его загрузке, режим автоматически выбирается для первого водителя при остановке ТС;

 управление (вождение) - режим управления ТС выбирается автоматически для первого водителя при начале движения;

отдых/ перерыв - перерывы в работе (вождении);

Примечания:

Отдых – это любой непрерывный период, в течение которого водитель может свободно располагать своим временем;

Перерыв – любой период, в течение которого водитель не может управлять ТС или выполнять любую другую работу и который используется исключительно для восстановления сил.

 готовность - пассивное состояние перед поездкой или после нее, режим автоматически выбирается для второго водителя при наличии движения.

Каждая деятельность определяется ее видом, временем ее начала и временем ее завершения и отображается на индикаторе тахографа в виде соответствующей пиктограммы. Пиктограммы приведены в Приложении Б.

На протяжении рабочего дня карта водителя должна быть вставлена в тахограф.

Карта водителя является персональной и ее использование кем-либо, кроме законного владельца карты, не допускается. Водители несут ответственность за соблюдение правил дорожного движения.

# 9.3.1 Виды деятельности, выбираемые автоматически

Тахограф автоматически выбирает вид деятельности для каждого водителя в соответствии с текущей ситуацией вождения, в соответствии с таблицей 3.

Таблица 3

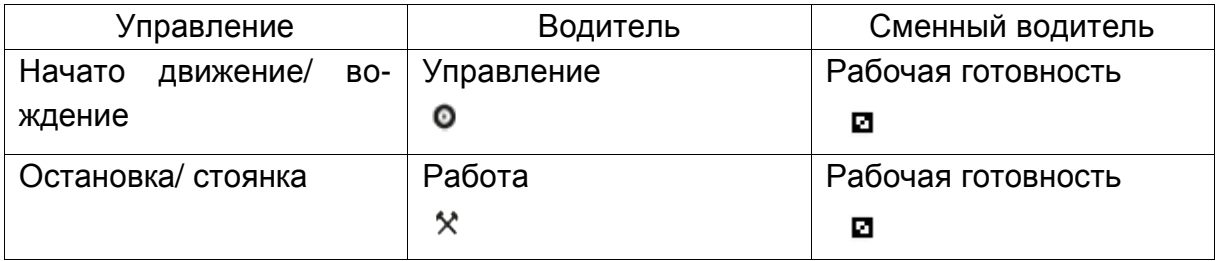

9.3.2 Переезд на пароме или на поезде, неприменимо

В определенных ситуациях вождения регистрация не требуется. Это режим «Особая ситуация». Возможные варианты особой ситуации:

- паром/переезд;
- неприменимо.

Чтобы зарегистрировать планируемую поездку на пароме или поезде, нужно вручную активизировать вид деятельности "паром/поезд" перед началом поездки.

ВНИМАНИЕ: ВИД ДЕЯТЕЛЬНОСТИ «ОСОБАЯ СИТУАЦИЯ» БЕЗ ВРЕМЕНИ ЗАВЕРШЕНИЯ.

При отображении главной страницы индикатора нажать и удерживать кнопку **« »**.

> 007039.0км11:45 1- 00:31 **ll**20:33 2-  $b$  00:00 0км/ч

Появляется страница особая ситуация.

ОСОБАЯ СИТУАЦИЯ НЕПРИМЕНИМО УСТАНОВИТЬ?

При помощи кнопок **«<1», «2>»** выбрать вид деятельности и нажать кнопку **« »**.

Для выхода из режима без изменений нажать кнопку **М**.

Деятельность «особая ситуация» отключается автоматически, когда ТС начнет движение или при извлечении карты.

9.3.3 Сообщения, предупреждения, пиктограммы

При превышении максимальной разрешенной скорости, установленной при калибровке, через одну минуту выдается звуковой сигнал (если он не был отключен в режиме «Коррекция») и на индикаторе в течение 30 с отображается надпись «Внимание! Превышение скорости!». При снижении скорости индикатор возвращается в исходное состояние.

При работе тахографа используют пиктограммы (отображаются на индикаторе и распечатках). Пиктограммы приведены в приложении Б.

Тахограф регистрирует периоды труда и отдыха водителей. При превышении норм вождения на индикатор выдается соответствующее сообщение.

При превышении разрешенного времени непрерывной езды выдается звуковой сигнал и индикатор принимает вид:

> Внимание! Превышение времени управления!

Это сообщение выдается дважды. Первый раз за 15 мин до наступления времени превышения и непосредственно в момент превышения. Необходимо остановиться на перерыв, как минимум на 45 мин.

9.3.4 Виды деятельности, выбираемые вручную.

Определение и регистрация координат мест начала и окончания ежедневных периодов работы производится автоматически.

При остановке ТС возможно изменение деятельности водителей. Выбор осуществляется нажатием кнопки **«<1»** (для водителя) или **«2>»** (для сменного водителя) и производится по кольцу в соответствии с рисунком 17.

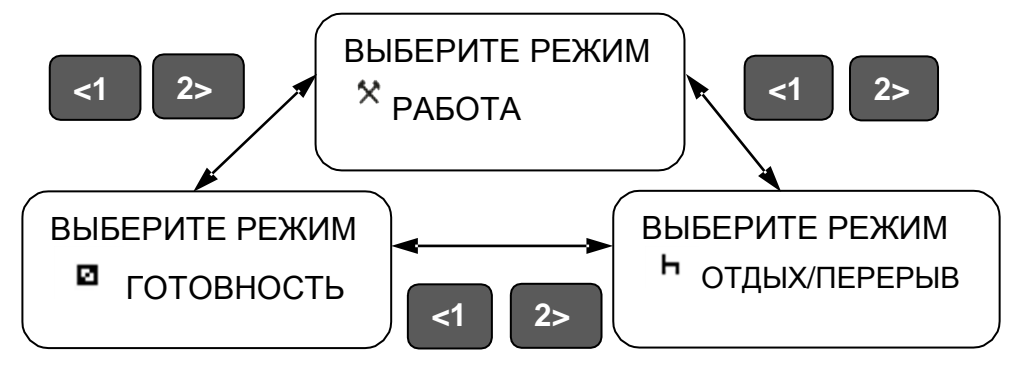

Рисунок 17

Для подтверждения выбора деятельности - два раза нажать кнопку **« ».** ВНИМАНИЕ: ДЕЯТЕЛЬНОСТЬ - «УПРАВЛЕНИЕ» ВРУЧНУЮ ВЫБРАТЬ НЕЛЬЗЯ!

Для ввода символов используют кнопки **«<1», «2>».** Для перехода к следующему символу используют кнопку **М,** для подтверждения выбора- кнопку **« ».**

9.3.5 Голосовая связь

При вызове на номер SIM-карты, установленной в тахографе, в течение 5 с раздается звуковой сигнал, на индикаторе отображается надпись «Входящий вызов». Для ответа - нажать кнопку **« »** или через 5 с соединение установится автоматически. На индикаторе отображается страница «Голосовая связь» в соответствии с рисунком 16.

Для отмены вызова требуется нажатие кнопки **М**, при этом на индикаторе кратковременно появляется надпись «ОТМЕНА СОЕДИН.».

ВНИМАНИЕ! ДЛЯ КОРРЕКТНОГО ФУНКЦИОНИРОВАНИЯ ГОЛОСОВОЙ СВЯЗИ SIM-КАРТА, УСТАНОВЛЕННАЯ В ТАХОГРАФЕ, ДОЛЖНА ИМЕТЬ ГОЛОСОВОЙ ТАРИФ С INTERNET, С ТАРИФИКАЦИЕЙ ПО ОДНОМУ КБАЙТ.

# 9.4 Текстовые отчеты

В тахографе возможен вывод следующих видов текстовых отчетов:

- деятельность за сутки из карты;
- деятельность за сутки из БУ;
- события и неисправности из карты;
- события и неисправности из БУ;
- технические данные;
- данные о превышениях скорости.

Для получения отчета в стандартном режиме работы тахографа нажать кнопку **М**.

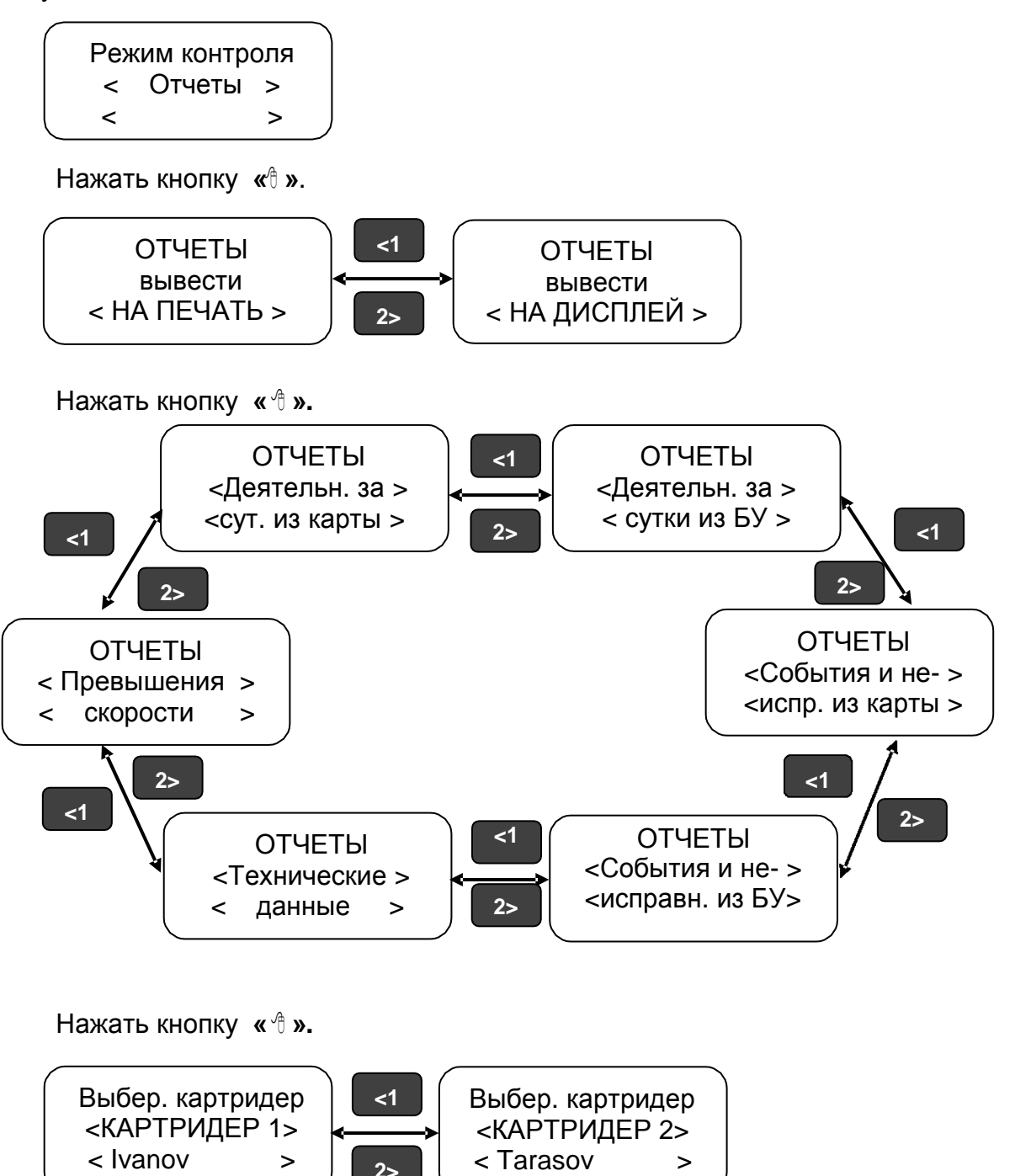

После выбора считывающего устройства (картридера), т.е. водителя по деятельности которого требуется получить отчет, нажать кнопку **« »**.

В отчетах за сутки при помощи кнопок **«<1», «2>»** выбрать дату отчета и нажать кнопку **« ».**

При выводе отчета на дисплей: для перехода к следующей строке отчета нажать кнопку **«2>»**, для выхода из режима просмотра нажать кнопку **М**. Если пауза при просмотре строки превышает 30 с или ТС начинает движение - просмотр отчета прерывается.

Если при выводе отчетов данные отсутствуют, в строке отображаются символы «?».

Если при выводе отчетов заканчивается бумага на индикаторе отображается надпись «НЕТ БУМАГИ».

После активизации блока СКЗИ тахографа, в тахографе на отчетах отдельной строкой печатается номер блока СКЗИ тахографа.

Примерный вид отчета деятельности водителя за сутки из карты в соответствии с рисунком 18.

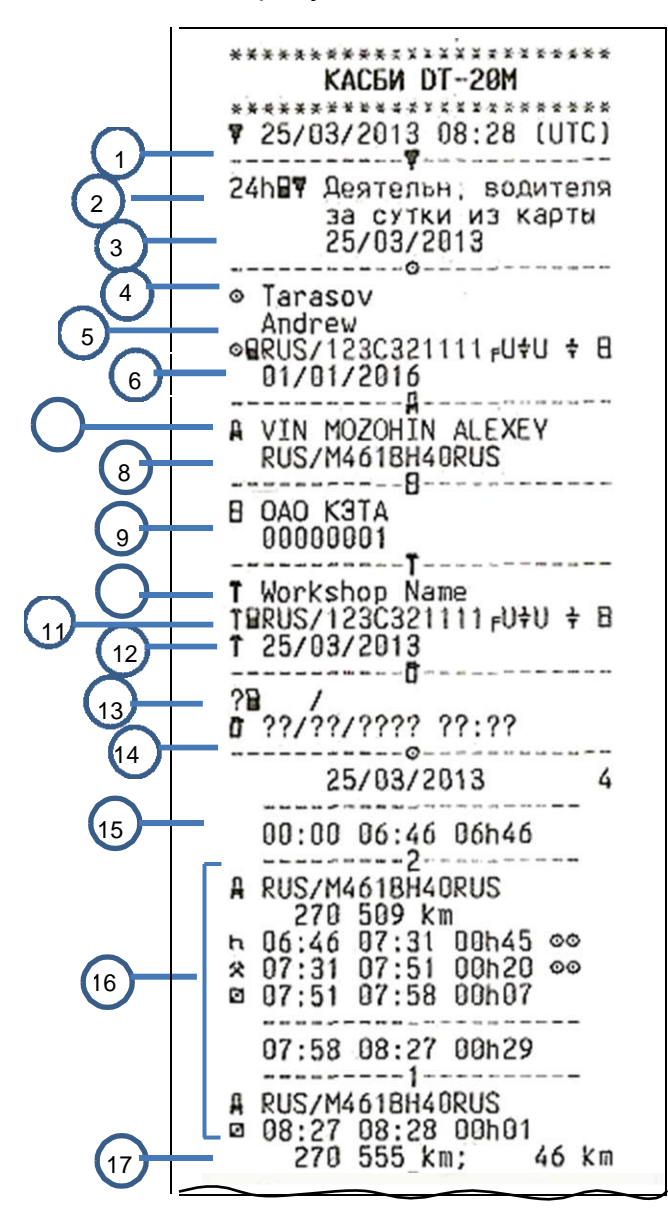

- Дата и время распечатки (время UTC)
- Тип распечатки (24 ч, карта)
- Отчетная дата
- Информация по карте водителя
- Фамилия, имя владельца карты.

 Идентификационный номер карты и страны

Дата окончания срока действия карты

 Идентификационный номер автомобиля (VIN)

 Страна регистрации и регистрационный номер автомобиля (VRN)

Изготовитель

Серийный номер

Информация по карте мастера

 Фамилия владельца карты (мастер). Идентификационный номер карты и страны.

Дата окончания срока действия карты

Данные о последнем контроле

 Дата запроса и счетчик присутствия карты

Время отсутствия карты

Информация по карте из считывающего устройства 1 Деятельность при вставке карты

 Извлечение карты: показания счетчика пробега и расстояние пройденное с момента последней вставки

унок 18

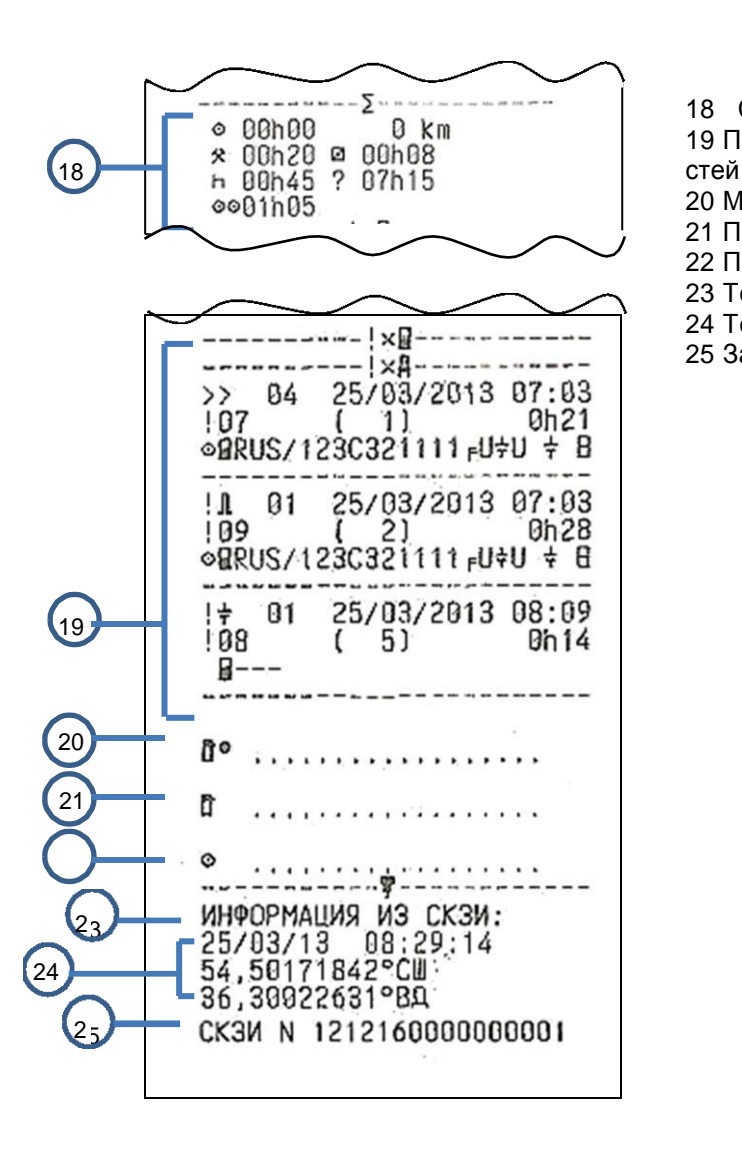

- Сводка о деятельности за день
- Последние пять событий и неисправно-

Место контроля

Подпись контролера

Подпись водителя

- Текущие дата и время в UTC
- Текущие координаты ТС
- Заводской номер блока СКЗИ тахографа

Рисунок 18- Отчет деятельности водителя за сутки из карты продолжение

Примерный вид отчета деятельности водителя за сутки из блока управления в соответствии с рисунком 19.

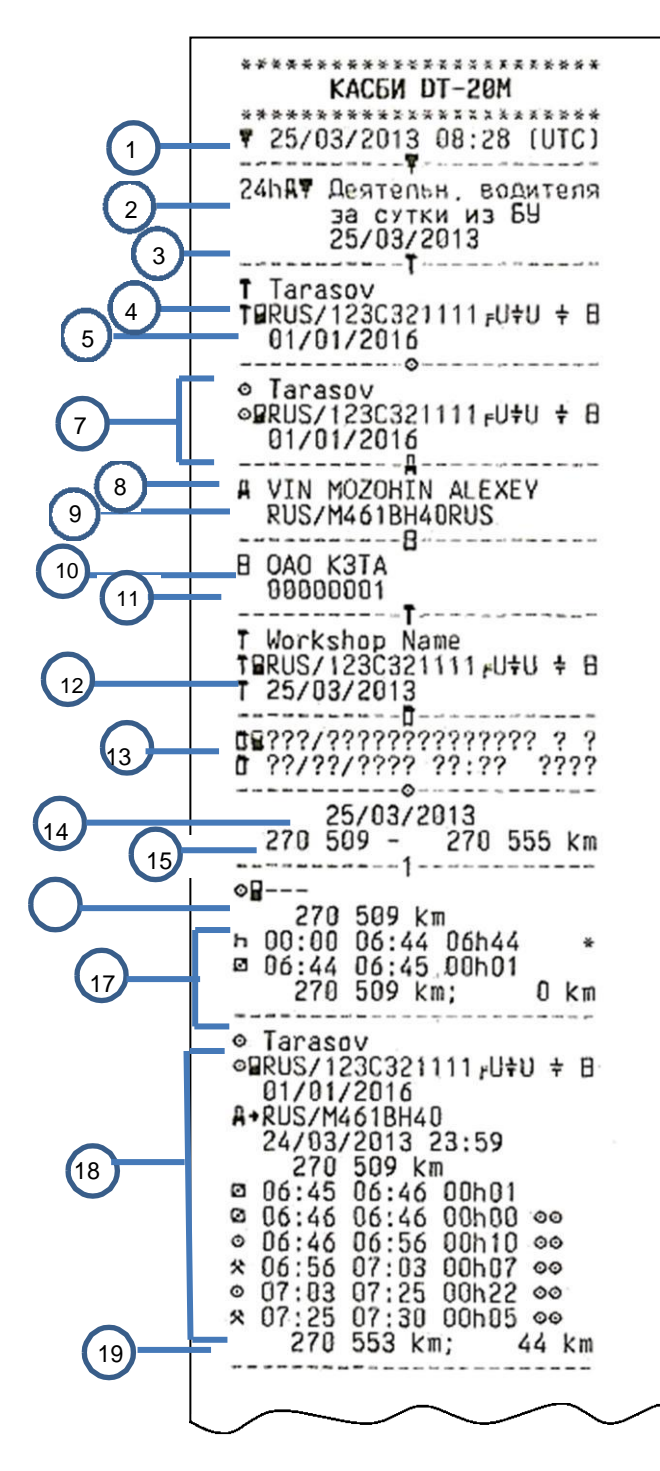

Дата и время распечатки (время

- UTC)
- Тип распечатки (24 ч, БУ)
- Отчетная дата
- Информация по карте мастера
- Фамилия владельца карты (мастер).
- Идентификационный номер карты и
- страны Дата окончания срока действия карты
- Данные по карте водителя

 Идентификационный номер автомобиля (VIN)

 Страна регистрации и регистрационный номер автомобиля (VRN)

- Изготовитель
- Серийный номер

Данные о последней проведенной калибровке

- Дата последней калибровки
- Данные о последнем контроле
- Дата запроса

 Показания счетчика пробега на начало и конец суток

Информация по карте из считывающего устройства 1

 Данные по вставленной карте и ТС Виды деятельности с указанием времени начала и продолжительность

 Извлечение карты: показания счетчика пробега

 расстояние, пройденное с момента последней вставки карты

Рисунок 19

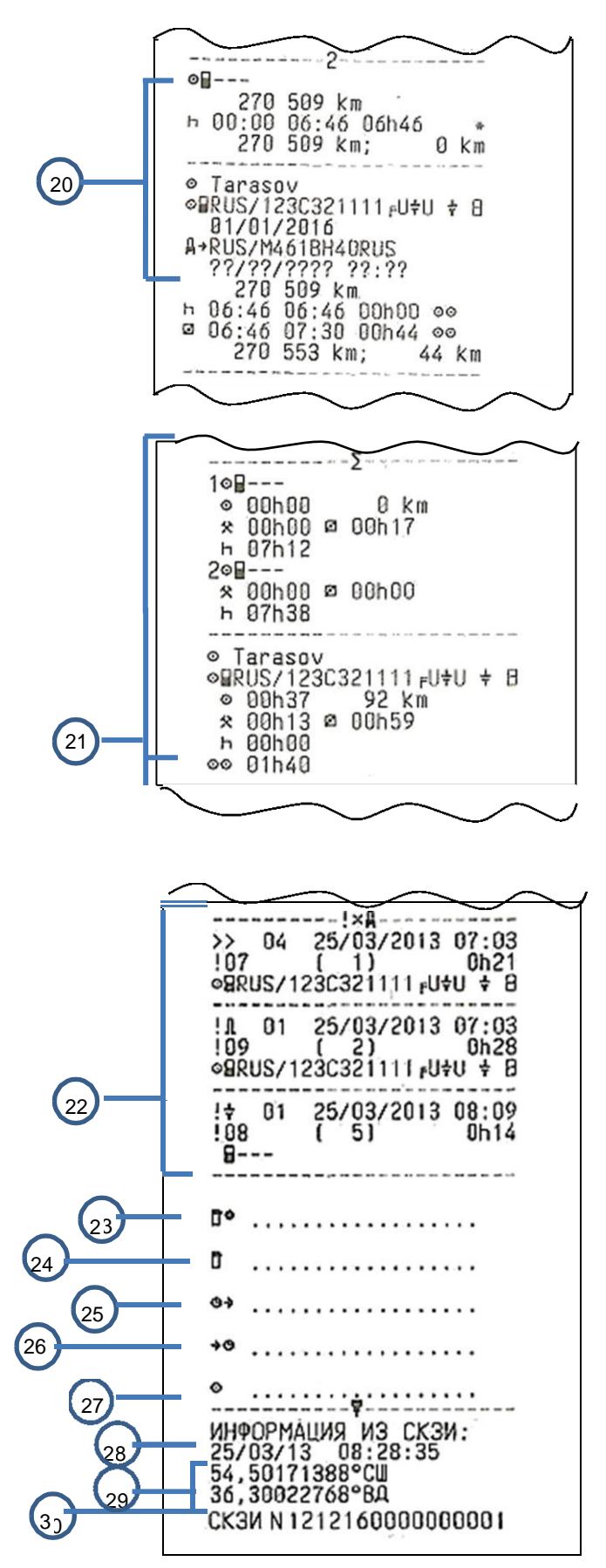

Данные по считывающему устройству 2

Сводка о деятельности за день

 Последние пять событий и неисправностей

Место контроля

Подпись контролера

Время начала

Время окончания

- Подпись водителя
- Текущие дата и время в UTC
- Текущие координаты ТС

Заводской номер блока СКЗИ тахографа

Рисунок 19-Отчет деятельности водителя за сутки из блока управления продолжение

### 9.4.3 Прочие отчеты

Все прочие виды отчетов обязательно содержат в своем составе основные блоки в соответствии с рисунками 20-23.

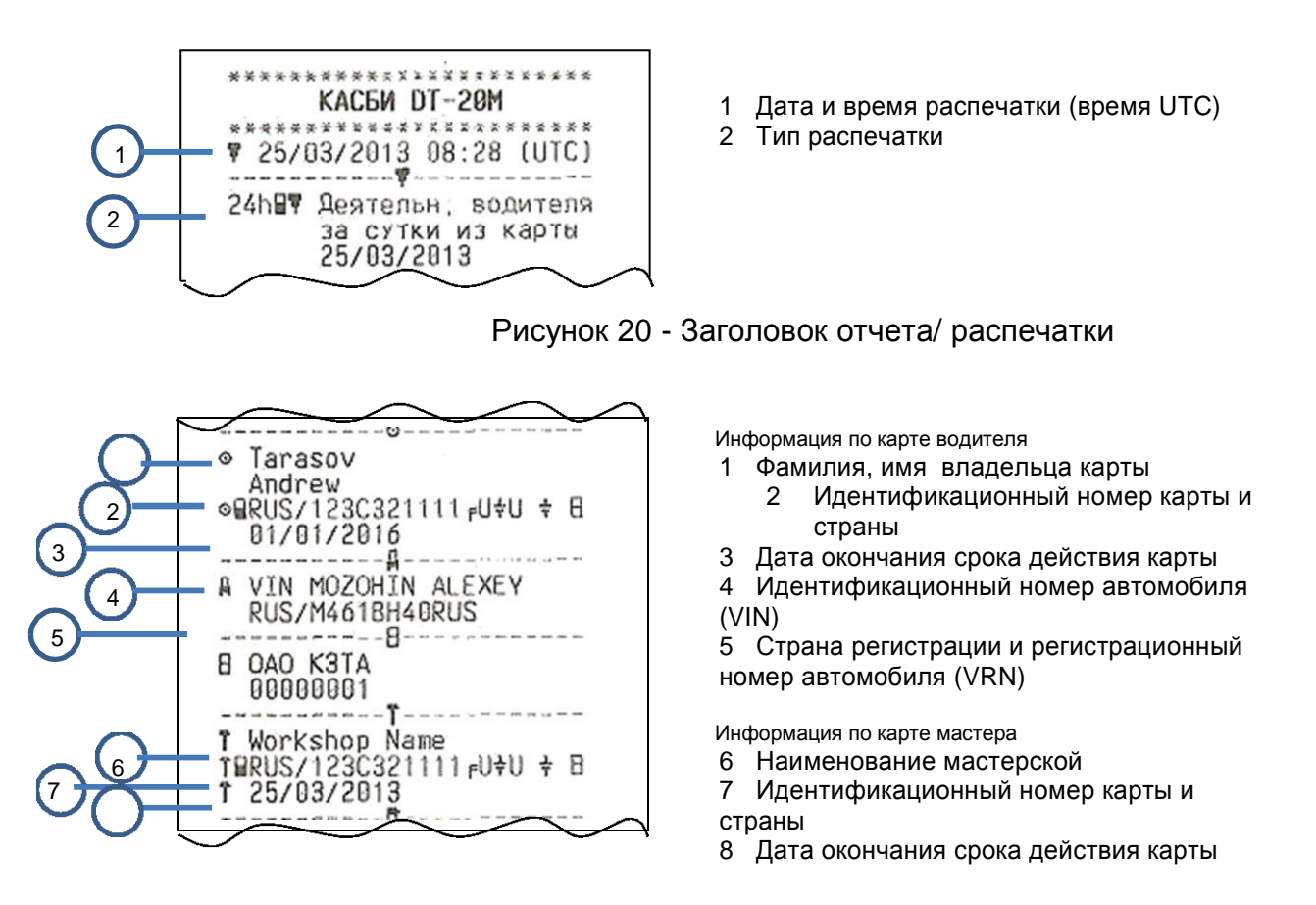

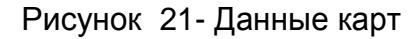

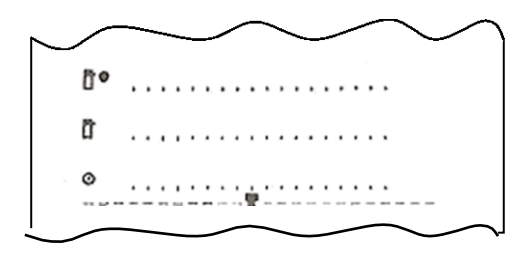

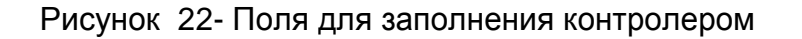

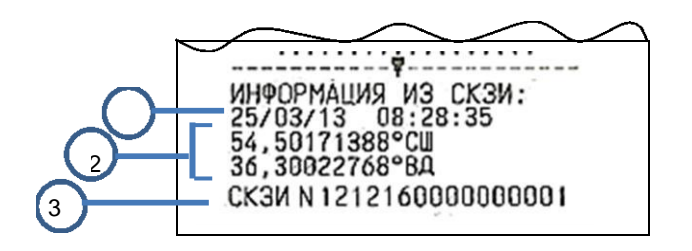

- Текущие дата и время в UTC
- Текущие координаты ТС
- Заводской номер блока СКЗИ тахографа

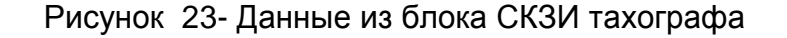

9.5 Графические отчеты

В тахографе предусмотрен вывод графических отчетов:

- по данным датчика скорости
- по спутниковым данным.

# 9.5.1 Вывод графического отчета

В режиме контроля выбрать пункт «Отчеты», выбрать тип отображения информации: вывести на печать или на дисплей, нажать кнопку **« »**:

При помощи кнопок **«<1»**, **«2>»** выбрать нужный пункт меню: «Графические отчеты». Нажать кнопку **« »**:

> ГРАФИЧ.ОТЧЕТЫ < По данным > <датч. cкорости>

Нажать кнопку **« »**:

При помощи кнопок **«<1»**, **«2>»** выбрать тип отчета:

- суточный отчет за текущие сутки;
- суточный отчет за выбранные сутки;
- почасовой отчет за выбранные сутки.

С уточный отчет за текушие сутки.

При помощи кнопок **«<1»**, **«2>»** выбрать нужный пункт меню: «суточный отчет за текущие сутки».

ПО ДАНН.ДАТЧ.СК <Суточный отч.> <за текущ. сут.>

Нажать кнопку **« »**, при этом производится печать отчета.

Суточный отчет за выбранные сутки.

При помощи кнопок **«<1»**, **«2>»** выбрать нужный пункт меню: «суточный отчет за выбранные сутки».

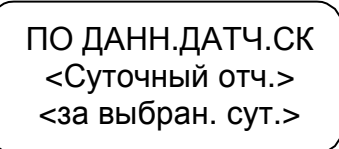

```
Нажать кнопку « ».
```
СУТОЧНЫЙ ОТЧЕТ Выберите сутки < - 17.04.13 - >

Выбор отчетной даты осуществляют при помощи кнопок **«<1»**, **«2>»,** для подтверждения выбранной даты нажать кнопку **« »**, для отмены - кнопку **М**.

Почасовой отчет за выбранные сутки.

При помощи кнопок **«<1»**, **«2>»** выбрать нужный пункт меню: «почасовой отчет за выбранные сутки».

> ПО ДАНН.ДАТЧ.СК <Почасовой отч.> <за выбран. сут.>

Нажать кнопку **« »**.

ПОЧАСОВОЙ ОТЧЕТ Выберите сутки < - 17.04.13 - >

Выбор отчетной даты осуществляют при помощи кнопок **«<1»**, **«2>»,** для подтверждения выбранной даты нажать кнопку **« »**, для отмены - кнопку **М**.

ПОЧАСОВОЙ ОТЧЕТ Сутки17.04.13 Час < -- 00 -- >

Выбор отчѐтного часа осуществляют при помощи кнопок **«<1»**, **«2>»,** для подтверждения выбранного отчѐтного часа нажать кнопку **« »**, для отмены кнопку **М**.

Примерный вид графического отчета в соответствии с рисунком 24.

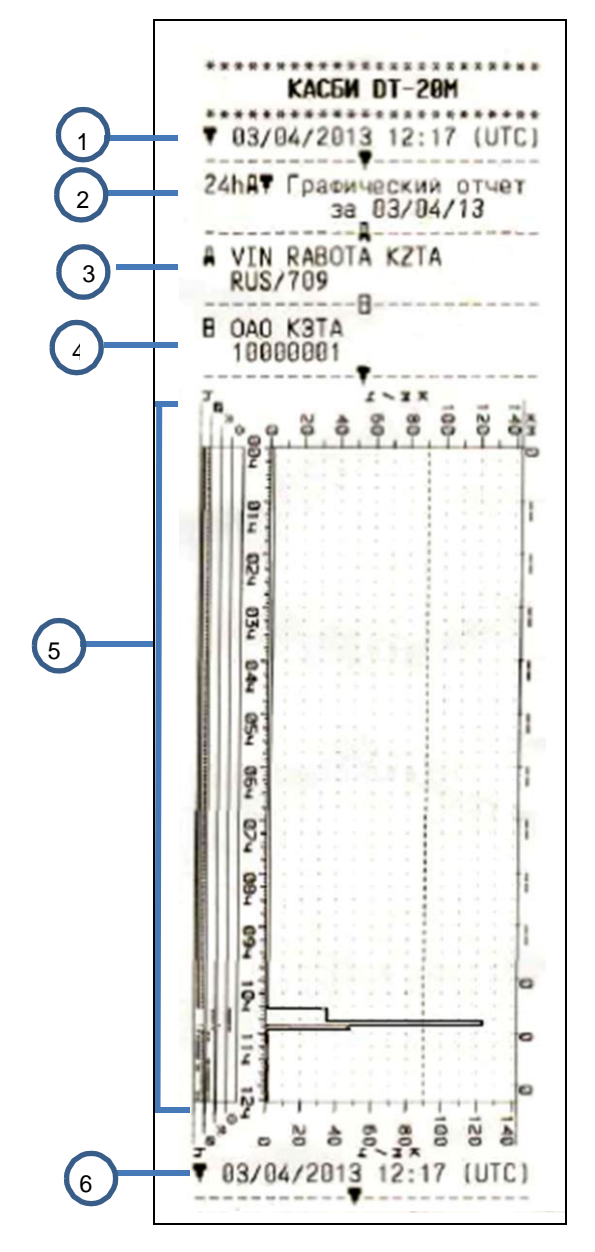

1 Дата и время распечатки (время UTC).

2 Тип распечатки

Отчетная дата.

3 Идентификационный номер автомобиля (VIN)

4 Изготовитель

Серийный номер

5 Отображение информации о дви-

жении ТС в графическом виде

6 Дата и время распечатки

Рисунок 24

9 . 6 В ре раметров:  $-$  Bp ярк сдв вкл Для нажать кн нажать кно ку **« »**.

кового и визуального оповещения. етра необходимо в подрежиме «Коррекция» из режима без сохранения новых данных ять тахографа нового значения нажать кноп-

ибровки возможна настройка следующих па-

9.6.1 Коррекция времени

Для перехода в режим «Коррекция» в стандартном режиме работы тахографа нажать кнопку **М** длительно.

При помощи кнопок **«<1»**, **«2>»** выбрать нужный пункт меню: «Коррекция». Нажать кнопку **« »**:

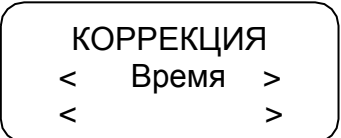

Для проведения коррекции времени нажать кнопку **« »**. При помощи кнопок **«<1»**, **«2>»** откорректировать значение времени. На индикаторе мигает значение минут, т.к. возможна коррекция в пределах 1 мин с интервалом не менее семи дней.

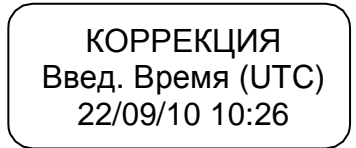

Для сохранения установленных параметров нажать кнопку **« »**:

КОРРЕКЦИЯ <Сохранение…> 22/09/10 10:26

При повторной попытке коррекции времени ранее, чем через семь дней на индикатор выдается сообщение с указанием интервала времени, после которого может быть проведена следующая коррекция:

> КОРРЕКЦИЯ Лимит коррекции ост. 6дн23ч35мин

ВНИМАНИЕ: ЕСЛИ ВРЕМЯ UTC В ТАХОГРАФЕ ОТКЛОНЯЕТСЯ БОЛЕЕ ЧЕМ НА 20 МИН, ТАХОГРАФ ДОЛЖЕН БЫТЬ ОТКАЛИБРОВАН В МАСТЕРСКОЙ ПО ОБСЛУЖИВАНИЮ ЦИФРОВЫХ ТАХОГРАФОВ.

9.6.2 Коррекция яркости печати

В стандартном режиме работы тахографа длительное нажатие кнопки **М**.

При помощи кнопок **«<1»**, **«2>»** выбрать нужный пункт меню: «Коррекция». Нажать кнопку **« »**.

При помощи кнопок **«<1»**, **«2>»** в режиме «Коррекция» выбрать нужный пункт:

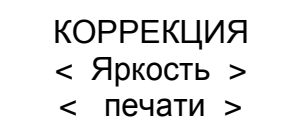

Для проведения коррекции печати нажать кнопку **« »**:

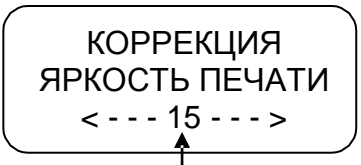

Текущее значение яркости печати

При помощи кнопок **«<1»**, **«2>»** установить нужное значение яркости. Яркость может изменяться в пределах от 5 до 30.

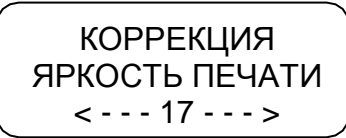

Для сохранения установленных параметров нажать кнопку **« »**:

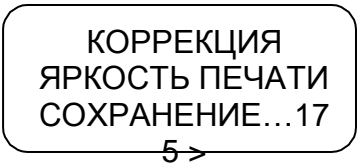

Производится печать теста устройства.

Для выхода из подрежима без сохранения параметров нажать кнопку **М**.

### 9.6.3 Установка сдвига местного времени

При помощи кнопок **«<1», «2>»** в режиме «Коррекция» выбрать нужный пункт - «Сдвиг местн. времени», нажать кнопку **« »**.

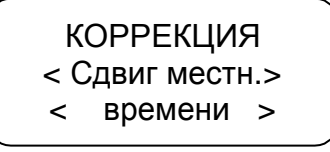

При помощи кнопок **«<1», «2>»** установить нужное значение. Сдвиг местного времени определяется по схеме часовых поясов. Схема часовых поясов приведена в приложении В.

# 9.6.4 Звуковое оповещение

Данный пункт меню режима «Коррекция» предназначен для включения/ отключения звукового оповещения о событиях, неисправностях, ошибках.

При помощи кнопок **«<1», «2>»** выбрать нужный пункт - «Звуковое оповещение», нажать кнопку **« »**.

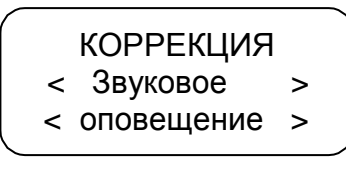

Нажать кнопку **« »**.

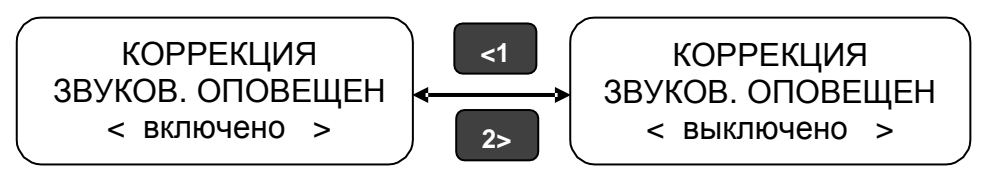

Нажать кнопку **« »**.

# 9.6.5 Визуальное оповещение

Данный пункт меню режима «Коррекция» предназначен для включения/ отключения визуального оповещения (мигание светодиода на передней панели тахографа) о событиях, неисправностях, ошибках.

При помощи кнопок «<1», «2>» выбрать нужный пункт - «Визуальное оповещение».

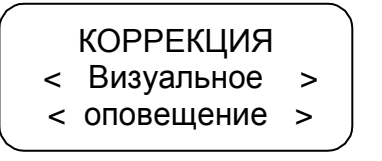

Нажать кнопку **« »**.

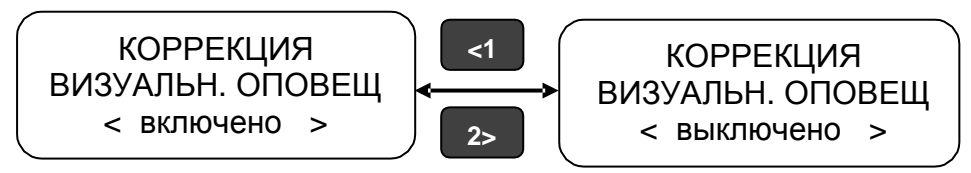

Нажать кнопку **« »**.

9.6.6 Настройка голосовой связи

Данный пункт меню режима «Коррекция» предназначен для настройки:

- а) выбора режима;
- б) мелодии вызова;
- в) громкости вызова;
- г) громкости динамика;
- д) ослабления ЦАП динамика;
- е) усиления местного эффекта;
- ж) чувствительности микрофона;
- з) ослабления сигнала микрофона.

Примечание – параметры настройки г- е предназначены для снижения искажений в динамике/ микрофоне.

При помощи кнопок **«<1», «2>»** выбрать нужный пункт - «Голосовая связь».

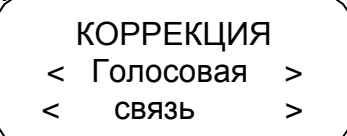

Нажать кнопку **« »**.

При помощи кнопок **«<1», «2>»** выбрать нужный пункт для настройки. Нажать кнопку **« »**.

Выбор параметра осуществляется при помощи кнопок **«<1», «2>»**. После установки требуемого значения нажать кнопку **« »**.

Уровень громкости/ чувствительности, ослабления/ усиления отображается на индикаторе тахографа в виде вертикальных полос.

#### 9.7 Тест устройства

При помощи кнопок **«<1», «2>»** в режиме контроля выбрать нужный пункт меню: Тест устройства. Нажать кнопку **« »**. Производится печать теста устройства в соответствии с рисунком 25.

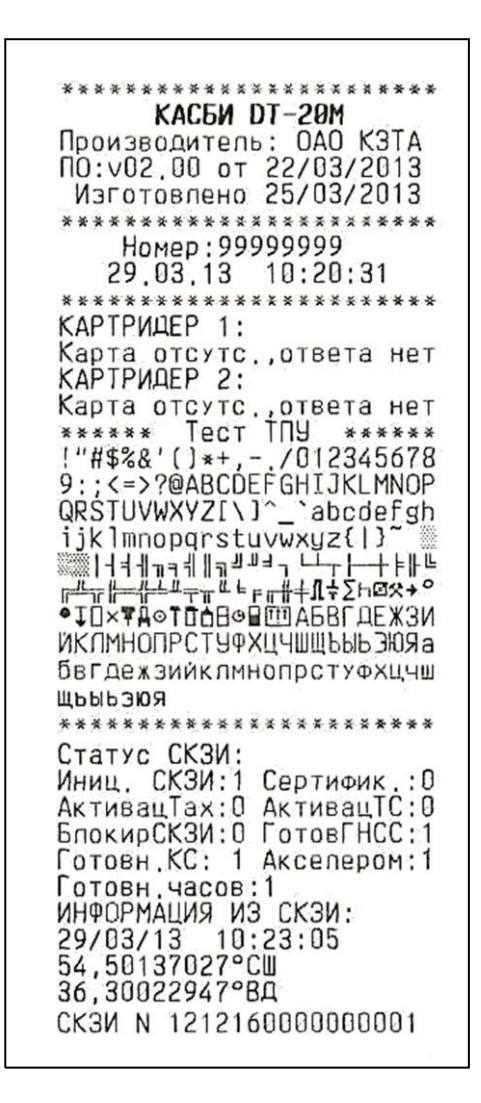
## **10 Режим мастерской**

10.1 Доступ к режиму

Режим предназначен для техников мастерской, доступен при наличии карты мастерской. Перед началом работы необходимо вставить карту мастерской и ввести PIN-код карты.

ВНИМАНИЕ: КАРТА МАСТЕРСКОЙ БЛОКИРУЕТСЯ ПОСЛЕ ТРЕХ НЕПРАВИЛЬНЫХ ПОПЫТОК ВВОДА PIN-КОДА.

По карте мастерской производят следующие действия: замену временных сертификатов блока СКЗИ тахографа и активацию ТС, корректировку установочных данных/ калибровку, настройку, настройку модуля навигации, просмотр реквизитов ПО.

При долгом нажатии на кнопку **М** тахограф переходит в режим контроля (возможно получение отчетов). При повторном долгом нажатии на кнопку **М** тахограф возвращается в режим калибровки.

10.2 Активизация средства криптографической защиты информации

Данные операции выполняются аккредитованными в установленном порядке мастерскими, перед проведением операции по калибровке изделия.

ВНИМАНИЕ! АКТИВАЦИЯ БЛОКА СКЗИ ТАХОГРАФА ПРОВОДИТСЯ ОДНОКРАТНО НА КОНКРЕТНОМ ТРАНСПОРТНОМ СРЕДСТВЕ, ЗАМЕНА БЛОКА СКЗИ ТАХОГРАФА ПРОИЗВОДИТСЯ 1 РАЗ В 3 ГОДА. ПЕРЕУСТАНОВКА ТАХОГРАФА С ОДНОГО ТРАНСПОРТНОГО СРЕДСТВА НА ДРУГОЕ ТРЕБУЕТ ЗАМЕНЫ БЛОКА СКЗИ ТАХОГРАФА, ПОВТОРНОЙ АКТИВАЦИИ И КАЛИБРОВКИ.

На АРМ мастерской (посту активации) проводят операцию заполнения заявки на активацию тахографа, создания шаблона запроса на сертификат, и запись его на карту мастерской.

Операция «Активация тахографа» включает следующие действия:

установить карту в картридер поста активации;

 ввести запрашиваемые данные о ТС (VIN, VRN и т.д.), о автотранспортном предприятии, владельце ТС (ИНН, ОГРН, юридический адрес), выполнить действия в соответствии с указаниями АРМ;

извлечь карту из картридера поста активации;

 установить карту мастерской в тахограф, ввести PIN код (ввод осуществляется при помощи кнопок **«<1»** и **«2>»**, переход к следующему вводимому символу производится по нажатию кнопки **М**, по окончании ввода нажать кнопку **« »**);

П р и м е ч а н и е - при не активированном блоке СКЗИ тахографа тахограф автоматически предложит провести операцию «Активации тахографа», для чего необходимо нажать кнопку « $\mathbb{\hat{}}$  ».

индикатор принимает вид:

ШАГ 1 ПРОВЕСТИ АКТИВА ЦИЮ ТАХОГРАФА?

нажать кнопку **« »**;

 по завершении выполнения операции производится выдача карты мастерской из считывающего устройства и производится печать теста устройства в соответствии с рисунком 26.

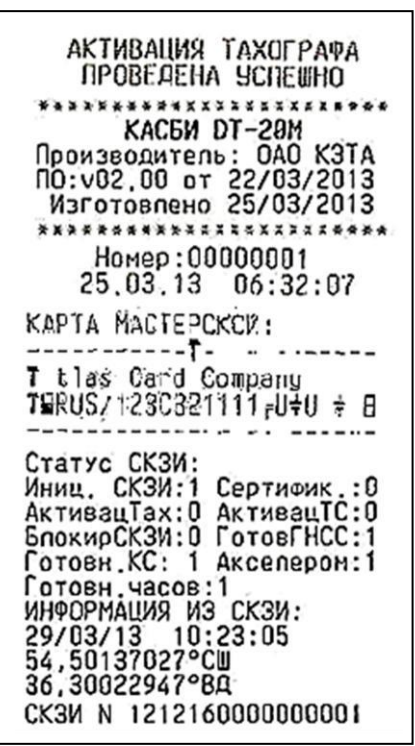

Рисунок 26

Провести Операцию «Загрузка сертификатов»:

 установить карту в картридер поста активации, после получения сертификата выполнить действия в соответствии с указаниями АРМ. После записи на карту полученного сертификата, извлечь карту из картридера;

 установить карту мастерской в тахограф, ввести PIN код, индикатор принимает вид:

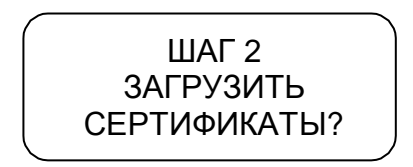

нажать кнопку **« »**;

 по завершении выполнения операции производится выдача карты мастерской из считывающего устройства и производится печать теста устройства в соответствии с рисунком 27.

При работе с блоком СКЗИ тахографа на индикаторе тахографа отображаются коды ответов в соответствии с приложением Г.

| КВАЛИФИЦИРСВАННЫЕ<br>СЕРТИФИКАТЫ ЗАГРУЖЕНЫ             |
|--------------------------------------------------------|
|                                                        |
| KAC6M DT-20M                                           |
| Производитель: ОАО КЭТА<br>NO:v02.00 or 22/03/2013     |
| Изготовлено 25/03/2013                                 |
|                                                        |
| Номер: 00000001<br>25.03.13 06:35:09                   |
| KAPTA MACTEPCKOW:                                      |
| T tlas Card Company                                    |
| TRUS/1230321111-U+U + B                                |
| Статус СКЗИ:                                           |
| Иниц. СКЗИ:1 Сертифик.: 0                              |
| АктивацТах:О АктивацТС:О<br>БлокирСКЗИ: 0 ГотовГНСС: 1 |
| Готовн.КС: 1 Акселером:1                               |
| Готовн, часов : 1                                      |
| ИНФОРМАЦИЯ ИЗ СКЗИ:<br>29/03/13 10:23:05               |
| 54,50137027°CW                                         |
| 36.30022947°BA<br>CK3И N 1212160000000001              |
|                                                        |

Рисунок 27

Операция «Активация транспортного средства» производится автоматически при завершении операции калибровки тахографа.

10.3 Калибровка

В данном режиме возможна ручная калибровка и автоматическая калибровка, а также настройка выхода 8 разъема В (рисунок 7) с изменяемым коэффициентом для подключения спидометра.

Три параметра ТС определяются во время настройки тахографа, эти параметры напрямую влияют на значение скорости и пройденного пути ТС при регистрации их в тахографе. Поэтому к точности измерения этих параметров и настройки (калибровки) тахографа предъявляются особые требования.

Параметры ТС, определяемые во время настройки (калибровки) тахографа:

коэффициент **w** – это характеристический коэффициент ТС;

 коэффициент **k** – это характеристический коэффициент (постоянная тахографа или контрольный параметр тахографа). Значение коэффициента k получается путем вычисления исходя из реального количества импульсов на единицу пути, поступающего с датчика скорости. В этом заключается процесс калибровки;

 коэффициент **l** – это эффективная окружность шин ведущих колес ТС (усредненная величина фактических измерений окружности).

Для осуществления калибровки необходимо иметь линейный участок с бетонным или асфальтовым покрытием, без дефектов и длиной не менее 20 м (дистанция может быть любой удобной длины от 20 до 1000 м, так как этот параметр можно менять в настройках) и дополнительными участками для маневра ТС, чтобы выставить ТС прямо перед началом дистанции. Этот участок должен быть размечен неподвижными балками по краям фиксированной дистанции в точках А и В в соответствии с рисунком 28.

При замене датчика ТС может возникать различие в показаниях скорости спидометра и тахографа. Для исключения этого необходимо подключить спидометр к разъему В8 (рисунок 7) и произвести настройку. Для этого **по окончании калибровки** в режиме калибровки при помощи кнопок **«<1»**, **«2>»** перейти к параметру настройка выхода.

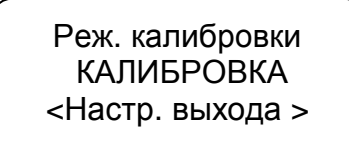

Нажать кнопку **« ».**

Настр. выход В-8 Устан. V=50км/ч <Настр. выхода >

При помощи кнопок **«<1»**, **«2>»** установить показание скорости на спидометре ТС 50 км/ч, нажать кнопку **« »**. Настройку производить на неподвижном ТС.

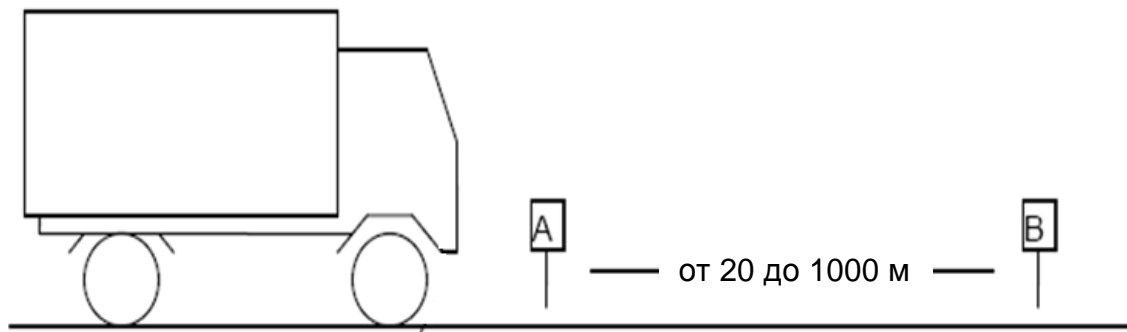

# Рисунок 28

В режиме калибровки при помощи кнопок «<1», «2>» перейти к параметру калибровка, нажать кнопку « »:

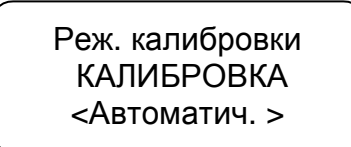

При помощи кнопок «<1», «2>» выбрать тип калибровки: автоматическая или ручная. Нажать кнопку « »:

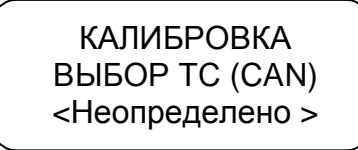

При помощи кнопок «<1», «2>» выбрать тип ТС, для подключения к CANшине. Нажать кнопку « ».

П р и м е ч а н и е – если тип подключаемого ТС не указан в перечне или подключения к CAN – шине не производится, необходимо выбрать тип «Неопределено».

## 10.3.1 Автоматическая калибровка

Нажать кнопку **« »**:

КАЛИБРОВКА РАССТОЯН. КАЛИБР < -- 1000 м -->

Измеряемое расстояние для автоматической калибровки (режим автоматического подсчета импульсов и расчета коэффициента ТС) задается в диапазоне от 20 до 1000 м.

Далее возможны два варианта проведения автоматической калибровки.

10.3.1.1 Первый вариант автоматической калибровки

Первый вариант автоматической калибровки производится при помощи устройства автоматического считывания начала и конца движения - штанги с механическими датчиками. Подключение штанги производится к контактам 1 и 5 разъема D в соответствии с Приложением А.

С начала и до конца дистанции (проход) тахограф автоматически подсчитывает коэффициент k. Всего может быть выполнено 10 проходов. После каждого прохода по нажатию кнопки **«2>»** могут быть распечатаны результаты калибровки в соответствии с рисунком 29.

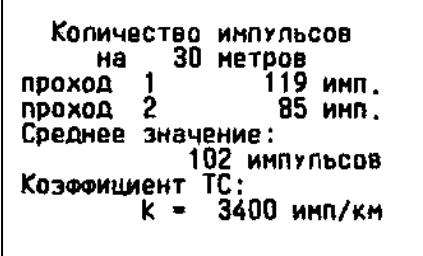

Дистанция калибровки Номер прохода, количество импульсов

Среднее значение Коэффициент тахографа

Рисунок 29

При окончании калибровки (совершено 10 проходов или она остановлена по удовлетворительным результатам, оцененным по распечатке) в тахограф записывается усредненное значение k.

## 10.3.1.2 Второй вариант автоматической калибровки

Начало/ конец дистанции калибровки определяется нажатием кнопки **« ».** Это удобно при отсутствии дорогостоящего оборудования. Начало/ конец дистанции определяется по визуальным ориентирам (полоса на асфальте, столбы и т.п.).

Нажать кнопку **« »**:

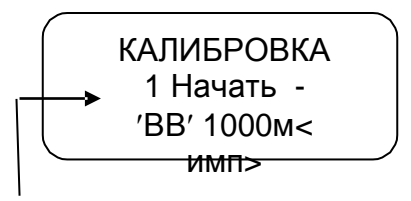

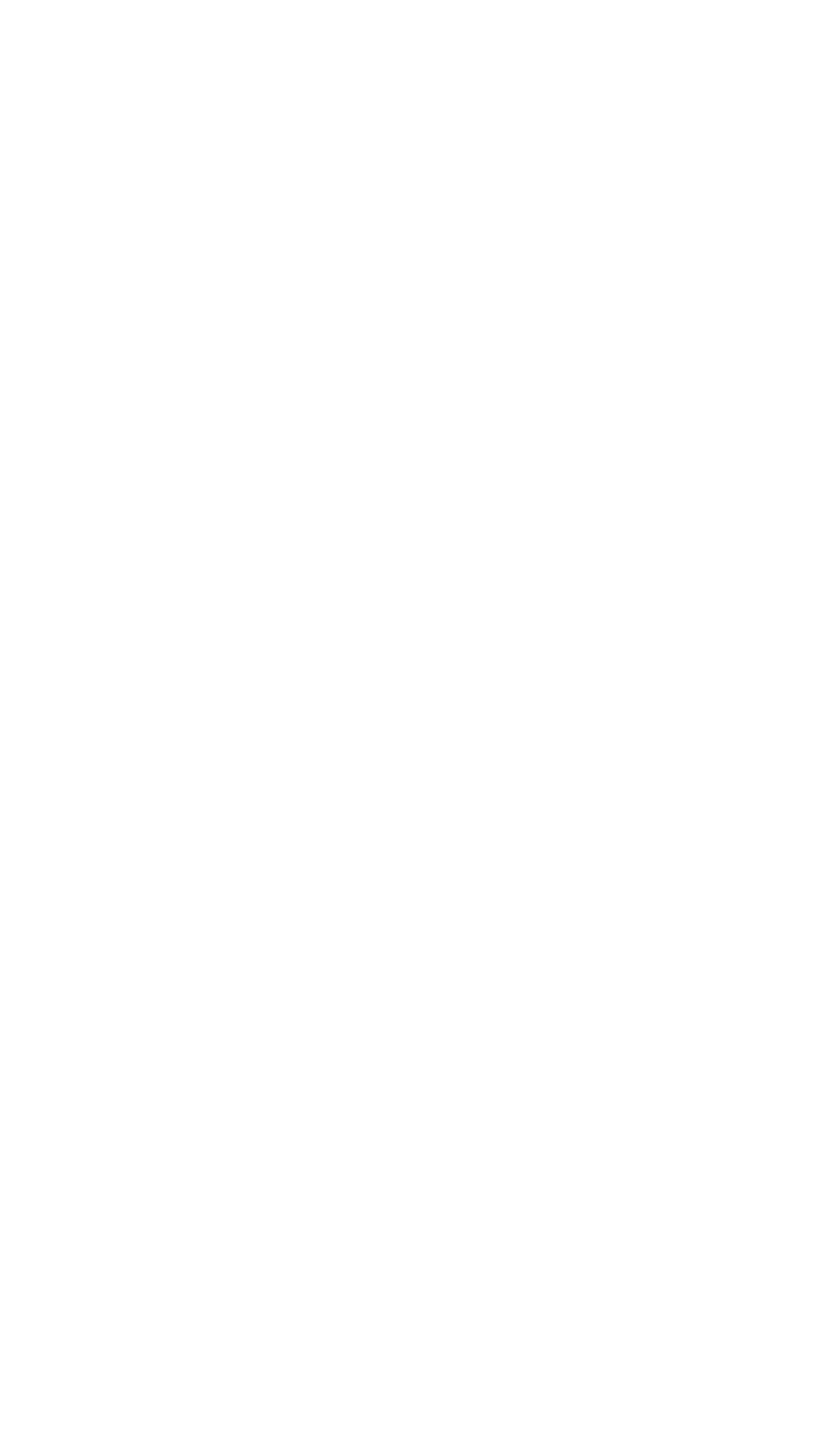

Нажать кнопку **« »**. Начать движение, при этом изменяется количество импульсов на индикаторе:

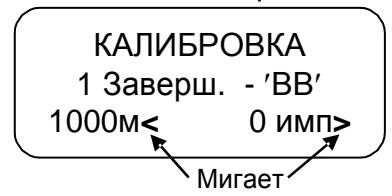

Для окончания прохода нажать кнопку **« »**, для повтора – кнопку **М**. После каждого прохода по нажатию кнопки **«2>»** могут быть распечатаны результаты калибровки. Всего может быть выполнено 10 проходов.

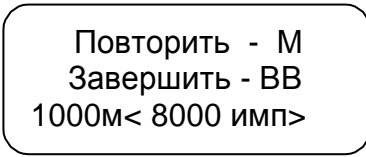

При окончании калибровки (совершено 10 проходов или она остановлена по удовлетворительным результатам, оцененным по распечатке) в тахограф записывается усредненное значение k . Для сохранения полученного коэффициента нажать кнопку **« »,** для выхода из режима без сохранения – кнопку **М.**

> КАЛИБРОВКА Сохр. - ВВ, Вых.-М k= 8000имп/км

Далее ввести прочие данные калибровки.

## 10.3.2 Ручная калибровка

Значение коэффициента k при ручной калибровке может быть определено при помощи внешнего оборудования. Рекомендуемое внешнее оборудование приведено на сайте. Оборудование подключается к разъему выгрузки/ калибровки в соответствии с рисунком 30.

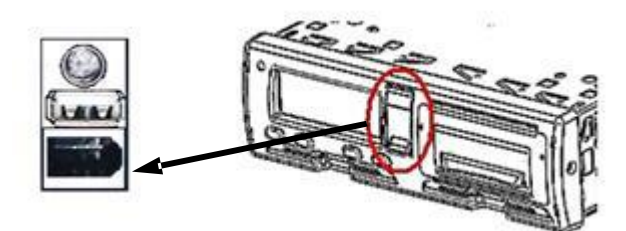

Рисунок 30

Внешнее оборудование считывает импульсы с тахографа, которое при этом находится в режиме ожидания ввода коэффициента. Для продолжения калибровки при помощи кнопок **«<1»**, **«2>»** необходимо ввести количество импульсов, подсчитанное внешним оборудованием. Далее производится ввод прочих данных калибровки.

Выбрать при помощи кнопки **«2>»** режим ручной калибровки, затем нажать кнопку **« »**:

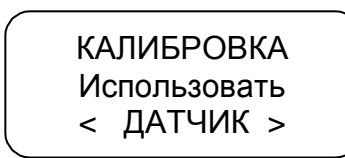

Нажать кнопку **« »**. При помощи кнопок **«<1»**, **«2>»** ввести значение коэффициента k, измеренное с помощью внешнего устройства. Для сохранения введѐнного значения нажать кнопку **« ».** Выход из режима по нажатию кнопки **М**.

> КАЛИБРОВКА Коэффициент ТС < 8000 имп/км>

Далее ввести прочие данные калибровки.

10.3.3 Ввод данных калибровки

Данные калибровки: цель калибровки, опознавательный номер ТС- VIN, регистрационный номер ТС- VRN, разрешенная скорость, сдвиг местного времени относительно UTC, данные мастерской, дата следующей калибровки, данные пробега.

Данные калибровки могут быть введены вручную непосредственно после ввода коэффициента k или при помощи специализированного ПО.

10.3.3.1 Ввод данных калибровки вручную

После ввода коэффициента k выдается запрос на ввод прочих параметров калибровки:

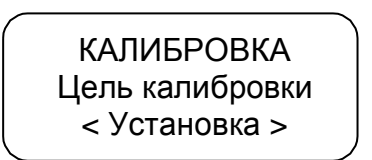

При помощи кнопки **«2>»** выбрать цель калибровки: установка, периодическая инспекция. Нажать кнопку**« ».**

Далее автоматически считываются с карты мастерской: название мастерской, адрес мастерской, номер карты мастерской, срок действия карты.

Далее индикатор принимает вид:

КАЛИБРОВКА Номер мастерск. 1 ???????????????

При помощи кнопок «<1», «2>» ввести номер клейма мастерской в соответствии с Перечнем сведений о мастерских, осуществляющих деятельность по установке, проверке техническому обслуживанию и ремонту тахографов. Для перехода к следующему символу нажать кнопку М. Символ, который может быть откорректирован (к которому был осуществлен переход) – мигает.

П р и м е ч а н и е - с Перечнем сведений о мастерских, осуществляющих деятельность по установке, проверке техническому обслуживанию и ремонту тахографов можно ознакомится на сайте ФБУ «Росавтотранс».

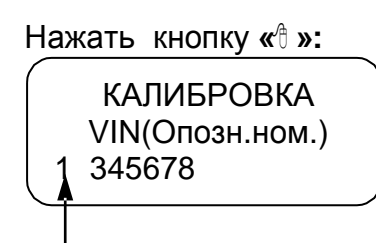

Номер строки

При помощи кнопок **«<1», «2>»** ввести значение. Для перехода к следующему символу нажать кнопку **М**. Символ, который может быть откорректирован (к которому был осуществлен переход) – мигает.

Нажать кнопку **« »**:

КАЛИБРОВКА Дог.стор.: <RUS> <Росс. федерац.>

При помощи кнопок **«<1»**, **«2>»** выбрать страну регистрации ТС. Нажать кнопку **« »**:

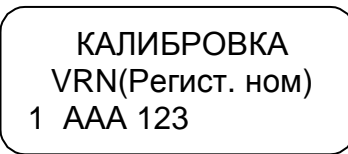

При помощи кнопок **«<1», «2>»** ввести значение. Для перехода к следующему символу нажать кнопку **М**. Символ, который может быть откорректирован (к которому был осуществлѐн переход) – мигает.

Нажать кнопку **« »**:

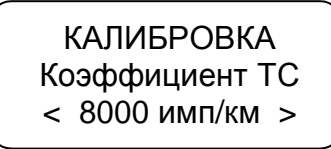

После кратковременного отображения данной информации индикатор принимает вид:

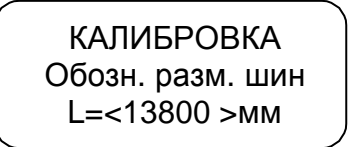

При помощи кнопок **«<1»**, **«2>»** ввести значение. Нажать кнопку **« »**:

КАЛИБРОВКА Обозн. разм. шин 1 R13

При помощи кнопок **«<1», «2>»** ввести значение. Для перехода к следующему символу нажать кнопку **М**. Символ, который может быть откорректирован (к которому был осуществлен переход) – мигает.

Нажать кнопку **« »**:

КАЛИБРОВКА Разреш. скорость <-- 90 км/ч- ->

При помощи кнопок **«<1»**, **«2>»** ввести значение скорости. При превышении данного значения в рабочем режиме будет выдаваться звуковой сигнал. Нажать кнопку **« »**:

> КАЛИБРОВКА Счетчик пробега 000000.0 км

При помощи кнопок **«<1», «2>»** ввести значение. Для перехода к следующему символу нажать кнопку **М**. Нажать кнопку **« »**:

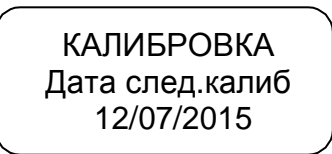

При помощи кнопок **«<1», «2>»** ввести значение. Для перехода к следующему символу нажать кнопку **М**. Символ, который может быть откорректирован (к которому был осуществлѐн переход) – мигает.

Примечание – калибровка производится мастерской не реже чем один раз в три года.

Нажать кнопку **« »**:

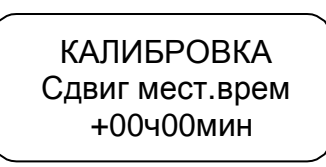

При помощи кнопок **«<1», «2>»** ввести значение. Нажать кнопку **« »**. Для определения времени сдвига рекомендуется использовать схему часовых поясов (приложение В).

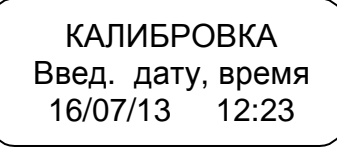

При помощи кнопок **«<1», «2>»** ввести значение. Для перехода к следующему символу нажать кнопку **М**. Символ, который может быть откорректирован (к которому был осуществлен переход) – мигает.

ВНИМАНИЕ: ВРЕМЯ ВВОДИТСЯ В ФОРМАТЕ UTC.

Нажать кнопку **« »**.

Введѐнные данные выводятся на печать для проверки в соответствии с рисунком 31.

> КАЛИБРОВКА Сохр. параметры? Сохр.-ВВ, Вых.-М

Для сохранения данных нажать кнопку **« »**, для отмены - **М**.

При сохранении печатается окончательный отчет о калибровке в соответствии с рисунком 32, при этом карта мастерской извлекается и происходит автоматическая перезагрузка тахографа.

Примечание - в отчете по калибровке содержится информация в соответствии с приказом министерства транспорта РФ №273 «Об утверждении порядка оснащения транспортных средств тахографами».

Если при выводе данных заканчивается бумага на индикаторе отображается надпись «НЕТ БУМАГИ».

**图 040 "K3TA"** KACEM DT-20M<br>
NORM DT-20M<br>
NORMSDANTen: 0A0 K3TA<br>
VQ2,00 20/03/13 KC:56F7<br>
Marotosneho 14/09/2013  $\frac{1}{2}$ .............. Перкод, инспекция из перечня "Росавтотранс"<br>Номер тахографа: 2<br>Номер СКЭИ: 1 HUMEP CROM.<br>HOMEP MACTEPCKON:<br>A999 Название мастерской:<br>ООО "Империвл" Адрес мастерской: Bonrorpan Bonrorpan Идентификатор карты:<br>RGH0000000030001 Срок действия калты:<br>06/05/2014 00:00:00<br>ПАРАМЕТРЫ КАПИБРОВКИ Идентификац, номер ТС **VIN: 899999** Регистрационн, номер ТС.<br>VRN: С9999988 Страна регистрации ТС:<br>\_ RUS Росс.Федерац. Тип транспортн. средства<br>(для работы с CAN): Неппредепено Источник сигнала: Датчик сигнала:<br>Дарчик скорости<br>Характеристичес.ково.TC:<br>М = 8000 имп/км<br>Постоянная варись этог:<br>К = 10 имп/км<br>Зфективная вкруки, шин:<br>L = 10 имп<br>Обозначение базмера лин: Обозначение размера шин:  $D1D$ 010<br>
Разрешенная скорость TC:<br>  $V = 90 \text{ km/s}$ <br>
Прежние показан, пробега:<br>
Повые показання пробега:<br>
6,0 км<br>
Прежнее знач. даты, врем.<br>
18/09/2013 06:19:00<br>
Новое знач. даты, времени:<br>
18/09/2013 06:19:00<br>
Новое знач. даты дата след, калибровки:<br>- 06/02/2106 Сдвиг местного времени: **Вч Омик** COXPAHKT6 DAPAMETPU?

ED OAD "K3TA" **KAGEM DT-28N**<br>Производитель: DAO K3TA<br>VO2.00 20/03/13 KC:56F7<br>Изготовлено 14/09/2013 ............. Номер: 99999999<br>18.09.13.00:19:00<br>КОНТРОЛЬНЫЯ ЧЕК Цепь калибровки: -<br>Изпервод инспекция.<br>Изпервод инспекция.<br>Момер тахографа: 2<br>- момер СКЗИ; 1 **HOMED MACTERCKDA:** Название настерской:<br>000 "Инпериал" NOO "ИМПериал"<br>Адрес мастерской:<br>Волгоград Волгоград<br>Идентификатор карты;<br>RUMO000000030001 Срок действия карты:<br>06/05/2014 00:00:00<br>ПАРАМЕТРЫ КАЛИБРОВКИ Ирентификац, номер TC<br>VIN: 6777777777777777 Неопределено Источник сигнапа: Датчик скорости Характеристичес.козф.TC:<br>M = 8000 имп/км и - 8000 имп/км<br>Постоянная записав. устр:<br>X - 8000 имп/км<br>Зфективная окружи, шин;<br>L - 10 мм<br>Обозначение размера шин;<br>О???????????????? Разременная скорость ТС:<br>V - 90 кн/ч Прекние показан, пробега:<br>0.0 кн Новые показания пробега: Новое знач даты, врамени:<br>18/09/2013 06:19:00 Лата след, калибровки:<br>06/02/2106<br>Сдвиг местного времени:  $-$  84  $8$ MMH CTaTre CKSM:<br>
MHRM, CKSM: 1 Ceptusuk.:1<br>
AKTUBAM:1 CEPTUSUK.:1<br>
AKTUBAM:2:1 AKTUBAM:0:1<br>
SOGRIM:0:1 AKCENEPON:1<br>
TOTOBH.KC: 1 AKCENEPON:1<br>
TOTOBH.HHOOS:1<br>
TOTOBH.HHOOS:1<br>
TOTOBH.HHOOS:1 ИНФОРМАЦИЯ ИЗ СКЗИ:<br>18/09/13 10:25:04 Серийный номер СКЗИ:<br>13H-740-0900563B CK3M N 13H3Z00009005633 KAMASPOBKA 3ABEPWEHA<br>18/09/2013 06:19:11

Рисунок 31 Рисунок 32

10.3.3.2 Ввод данных калибровки при помощи специализированного программного обеспечения

При помощи специализированного ПО «Программа записи калибровочных данных» могут быть введены данные калибровки в любое удобное время с ПК/ ноутбука и будут предложены для ввода в процессе калибровки. Подключение к ПК/ ноутбуку осуществляется при помощи стандартного кабеля USB-АА.

Для работы специализированного ПО необходимо установить на ПК VCP\_DRIVER. Далее запустить файл: Программа мастерской.exe

При загрузке ПО на ПК отображается диалоговое окно в соответствии с рисунком 33.

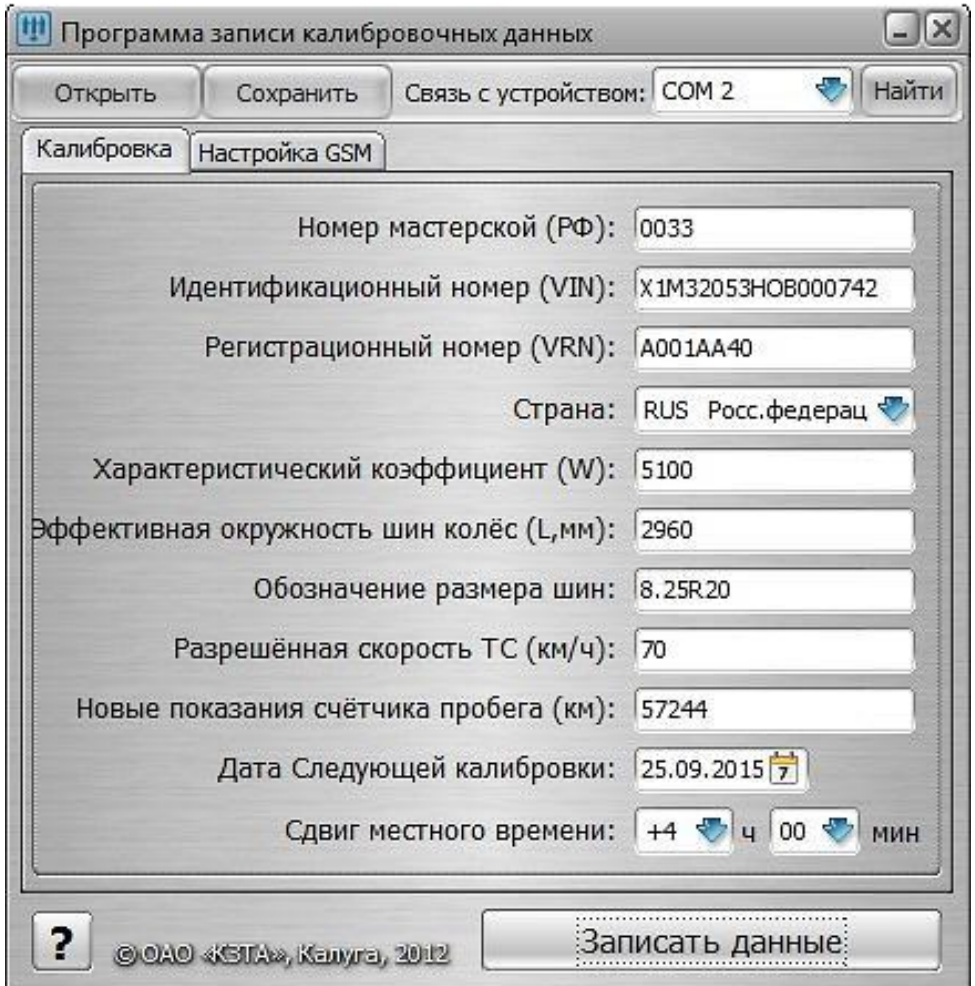

## Рисунок 33

Ввести необходимые данные. При вводе страны, даты следующей калибровки, сдвига местного времени используют окна выбора параметра в соответствии с рисунком 34.

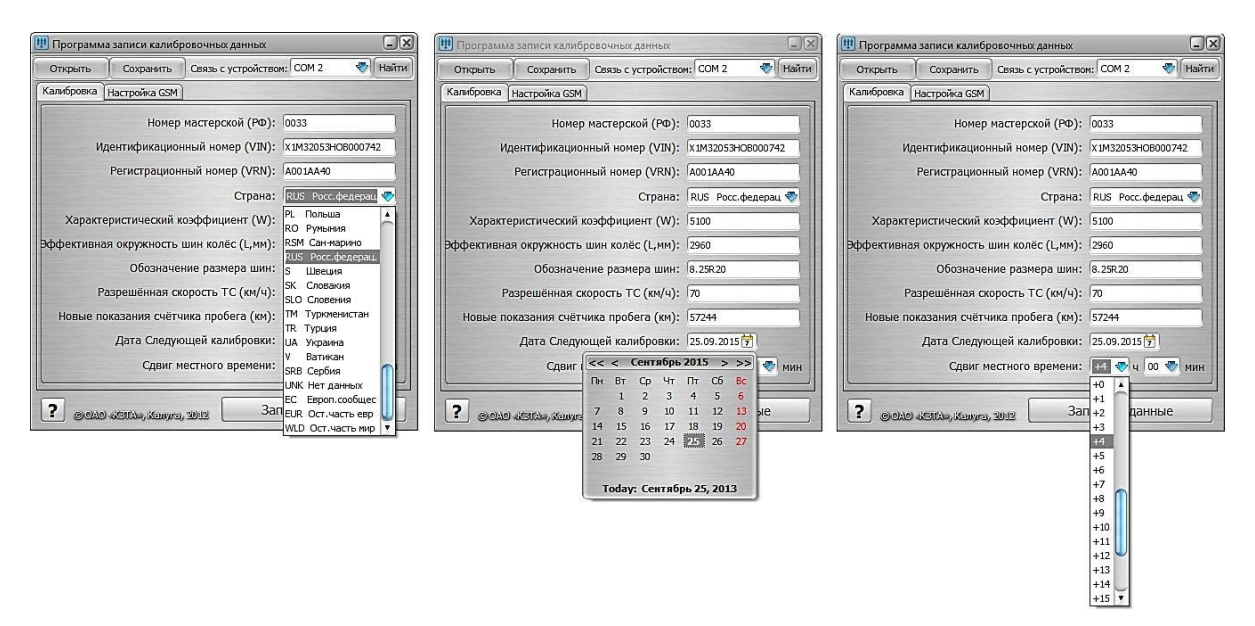

## Рисунок 34

Далее ввести данные по настройке GSM. При нажатии кнопки «По умолчанию» поля настроек заполняются данными, записанными в организацииизготовителе. Вид диалогового окна в соответствии с рисунком 35.

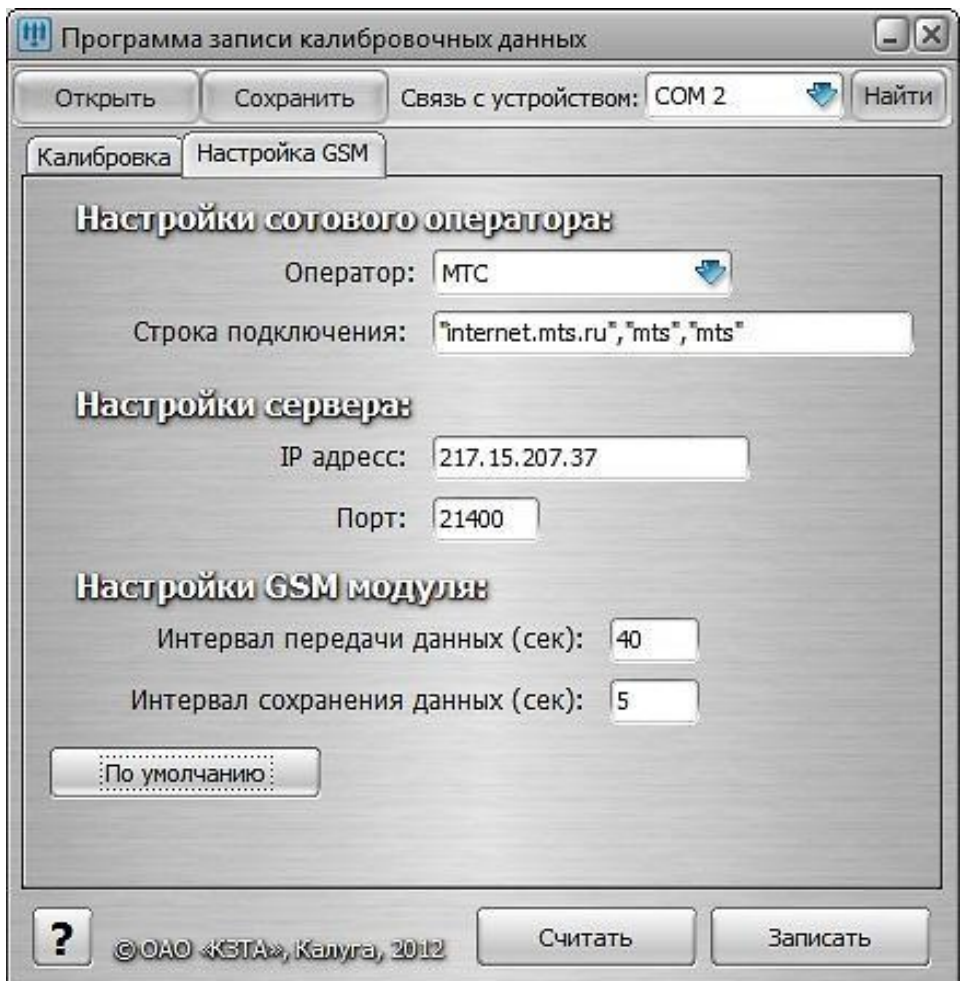

Рисунок 35

Введѐнные данные могут быть сохранены в тахографе или в ПК/ ноутбу-

ке.

## Сохранение данных в тахографе

Для сохранения данных в тахографе установить связь с устройством, выбрать вкладку «Найти устройство» в соответствии с рисунком 36. В случае успешного установления связи на ПК выдается сообщение: «Устройство обнаружено», иначе будет выдано сообщение об ошибке.

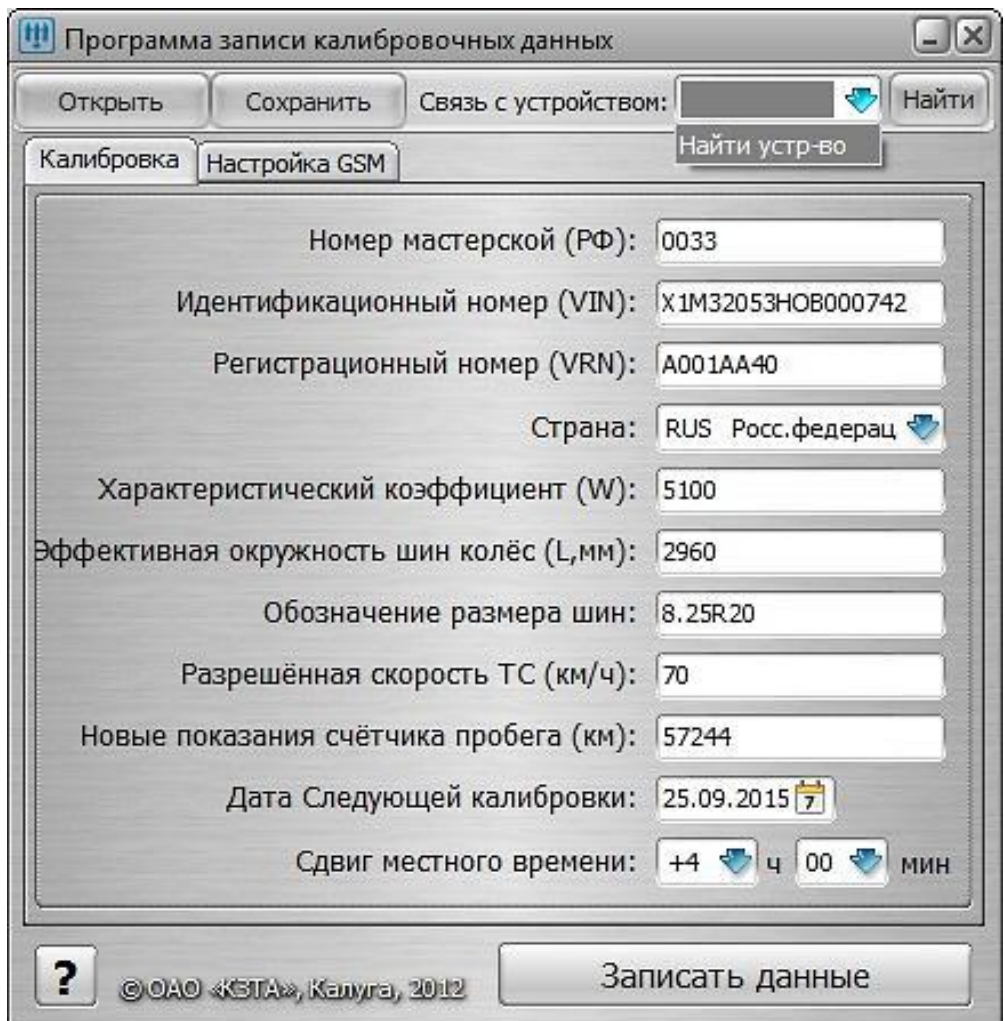

# Рисунок 36

По окончании ввода данных нажать на клавишу «Записать данные». При успешной записи введенных данных на экране ПК отобразится окно в соответствии с рисунком 37, иначе будет выдано сообщение об ошибке.

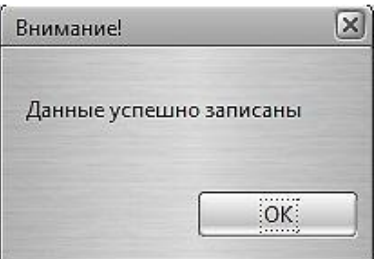

Рисунок 37

Записанные данные будут отображаться при проведении процедуры калибровки, при необходимости они могут быть откорректированы вручную при помощи кнопок тахографа.

Сохранение данных в компьютере/ ноутбуке

Для сохранения данных в ПК/ноутбуке выбрать вкладку «Сохранить» в соответствии с рисунком 38. Сохранить файл с калибровочными данными.

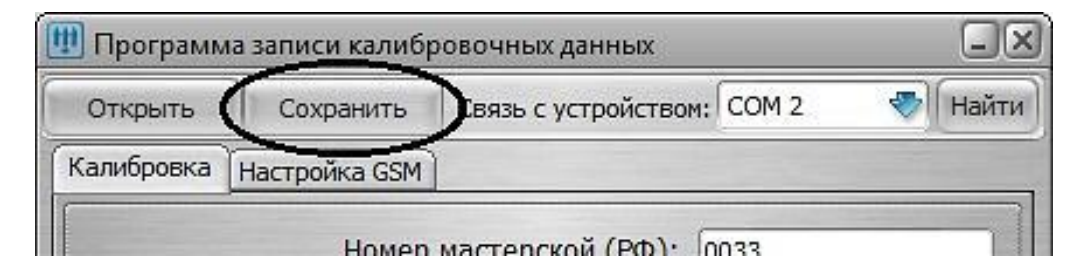

Рисунок 38

Записанные данные могут быть откорректированы. Для коррекции выбрать вкладку «Открыть», выбрать файл, который надо откорректировать, ввести новые данные.

Сохраненные в ПК/ ноутбук калибровочные данные могут быть записаны в тахограф.

ПК/ ноутбук подключить к USB- разъему для загрузки/ выгрузки данных на передней панели тахографа в соответствии с рисунком 39.

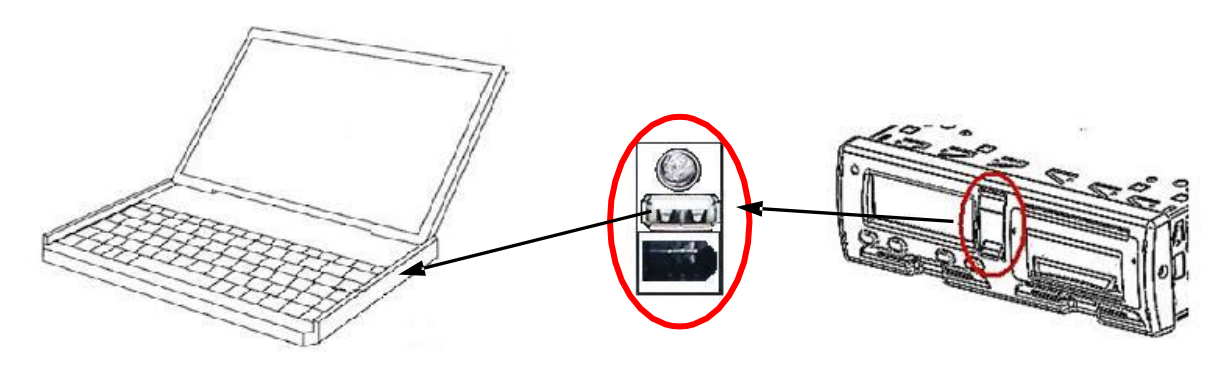

Рисунок 39

Записать калибровочные данные и данные настройки GSM в тахограф.

10.3.4 Оформление результатов калибровки

Последней процедурой калибровки является заполнение и наклейка калибровочной таблички (табличка приведена в УЯИД.453619.002ПС).

Калибровочная табличка должна быть размещена таким образом, чтобы она была доступна осмотру и читаема в любое время в течение срока действия, а именно в течение двух лет.

Новая калибровочная табличка наклеивается на место прежней.

На калибровочной табличке должно быть указано:

- наименование мастерской и адрес;
- номер мастерской в перечне сведений о мастерских $^1;$
- $-$  номер тахографа в перечне сведений о моделях тахографа $^1;$

 номер блока СКЗИ тахографа в перечне сведений о моделях блоков СКЗИ тахографа<sup>1</sup>;

- коэффициенты w, k и l;
- размер шин (маркировка);
- VIN;
- VRN;
- дата измерения коэффициентов.

Рекомендуемое место приклейки калибровочной таблички в соответствии с рисунком 40.

Калибровочная табличка

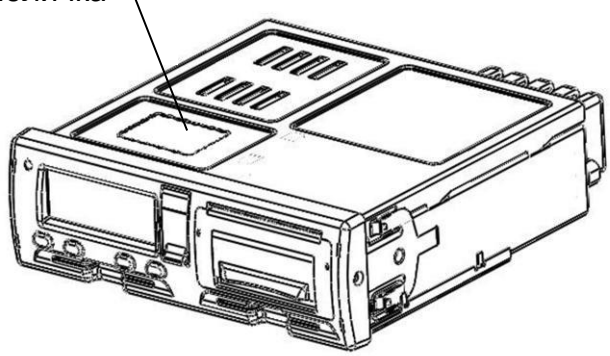

Рисунок 40

Далее необходимо заполнить УЯИД.453619.002ПС (раздел 13).

10.4 Настройка

В режиме калибровки возможна настройка следующих параметров:

времени;

яркости печати;

сдвига местного времени;

теста устройства.

Для настройки любого параметра необходимо в меню режима «Настройка» выбрать требуемый параметр и нажать кнопку **« »**. Для выхода из режима без сохранения новых данных необходимо длинное нажатие кнопки **М**. Для записи в память тахографа нового значения нажать кнопку **« »**.

## 10.4.1 Настройка времени

При помощи кнопок **«<1»**, **«2>»** выбрать нужный пункт меню: «Настройка». Нажать кнопку **« »**:

<sup>1</sup> Перечни формируются ФБУ «Росавтотранс»

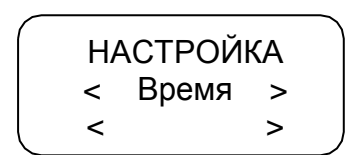

Для проведения коррекции времени нажать кнопку **« »**. При помощи кнопок **«<1»**, **«2>»** откорректировать значение времени. На индикаторе мигает значение минут, т.к. возможна коррекция в пределах 1 мин с интервалом не менее семи дней.

НАСТРОЙКА Время (минуты) 22/09/10 10:26

Для сохранения установленных параметров нажать кнопку **« »**:

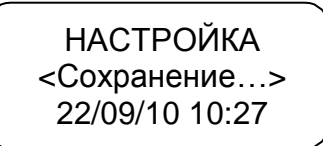

При повторной попытке коррекции времени ранее, чем через семь дней на индикатор выдается сообщение с указанием интервала времени, после которого может быть проведена следующая коррекция:

> НАСТРОЙКА Лимит коррекции ост. 6дн23ч35мин

ВНИМАНИЕ: ЕСЛИ ВРЕМЯ UTC В ТАХОГРАФЕ ОТКЛОНЯЕТСЯ БОЛЕЕ ЧЕМ НА 20 МИН, ТАХОГРАФ ДОЛЖЕН БЫТЬ ОТКАЛИБРОВАН В МАСТЕРСКОЙ ПО ОБСЛУЖИВАНИЮ ЦИФРОВЫХ ТАХОГРАФОВ.

10.4.2 Настройка яркости печати

При помощи кнопок **«<1»**, **«2>»** в режиме «Настройка» выбрать нужный пункт:

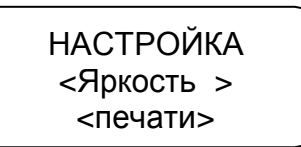

Для проведения коррекции яркости печати нажать кнопку **« »**:

НАСТРОЙКА ЯРКОСТЬ ПЕЧАТИ  $\leftarrow -15 - -$ 

Текущее значение яркости печати

При помощи кнопок **«<1»**, **«2>»** установить нужное значение яркости. Яркость может изменяться в пределах от 1 до 30.

НАСТРОЙКА ЯРКОСТЬ ПЕЧАТИ  
\n
$$
<\n --\n - 17\n --\n >
$$

Для сохранения установленных параметров нажать кнопку **« »**:

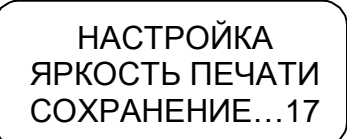

Производится печать теста устройства.

Для выхода из подрежима без сохранения параметров нажать кнопку **М**.

#### 10.4.3 Установка сдвига местного времени

При помощи кнопок **«<1»**, **«2>»** в режиме «Настройка» выбрать нужный пункт - «Сдвиг местн. времени», нажать кнопку **« »**.

При помощи кнопок **«<1»**, **«2>»** установить нужное значение.

При помощи кнопок **«<1», «2>»** осуществляют перебор символов, переход к следующему символу - кнопка **М**, сохранение - кнопка **« »**.

Сдвиг местного времени относительно времени UTC может быть определен при помощи схемы часовых поясов. Схема часовых поясов приведена в приложении В.

Примечание – При определении сдвига местного времени относительно времени UTC следует учитывать наличие переходов на зимнее/ летнее время.

#### 10.4.4 Тест устройства

При помощи кнопок **«<1», «2>»** в режиме «Настройка» выбрать нужный пункт меню - «Тест устройства». Нажать кнопку **« »**. Производится печать теста устройства.

#### 10.4.5 Настройка голосовой связи

Данный пункт меню режима «Коррекция» предназначен для настройки:

- а) мелодии вызова;
- б) громкости вызова;
- в) громкости динамика;
- г) ослабления ЦАП динамика;
- д) чувствительности микрофона;
- е) ослабления сигнала микрофона.

Примечание – параметры настройки г, е предназначены для снижения искажений в динамике/ микрофоне.

При помощи кнопок **«<1», «2>»** выбрать нужный пункт - «Голосовая связь».

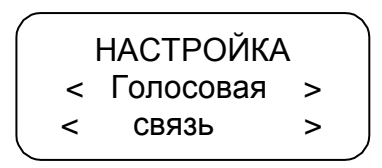

Нажать кнопку **« »**.

При помощи кнопок **«<1», «2>»** выбрать нужный пункт для настройки мелодии вызова, громкости вызова, громкости динамика, чувствительности микрофона, ослабления сигнала микрофона и ЦАП динамика.

Нажать кнопку **« »**.

Выбор мелодии вызова осуществляется при помощи кнопок **«<1», «2>»** и изменяется от 0 (нет звука) до 8.

Уровень громкости/ чувствительности регулируется при помощи кнопок **«<1», «2>»** – отображается на индикаторе тахографа в виде вертикальных полос. После установки требуемого уровня нажать кнопку **« »**.

10.5 Настройка модуля навигации

При помощи кнопок **«<1»**, **«2>»** в режиме калибровки выбрать нужный пункт - «Настройка модуля навигации». Нажать кнопку **« »**:

> Реж. калибровки <Настр. модуля > < навигации >

Нажать кнопку **« »**.

Ввести параметры модуля навигации:

- $-$  IP адрес/ имя (DNS-имя);
- $-$  порт;
- интервал сохранения данных;
- интервал передачи данных;
- реквизиты сотового оператора;
- инициализация черного ящика;
- выбор протокола.

При помощи кнопок **«<1», «2>»** осуществляют перебор символов, переход к следующему символу - кнопка **М**, сохранение - кнопка **« »**.

Для выхода из подрежима нажать кнопку **М**.

Данные настройки модуля навигации могут быть введены с ПК/ ноутбука. Файл данных создают при помощи специализированного ПО в соответствии с разделом 10.3.3.2 .

10.5.1 Ввод IP адреса

При помощи кнопок **«<1», «2>»** выбрать необходимый параметр:

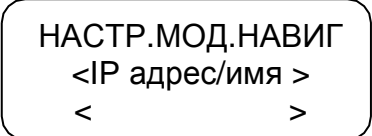

Нажать кнопку **« »:**

НАСТРОЙКА GPRS Введите IPадр. 217 .15 . 337. 35

При помощи кнопок **«<1», «2>»** ввести/ откорректировать IP адрес или DNS-имя. Символ, который может быть откорректирован, мигает. Для перехода к следующему символу нажать кнопку **М.** Нажать кнопку**« »**:

НАСТРОЙКА GPRS СОХРАНИЕНИЕ… 217 .15 . 207. 36

10.5.2 Назначение порта

При помощи кнопок **«<1», «2>»** выбрать необходимый параметр:

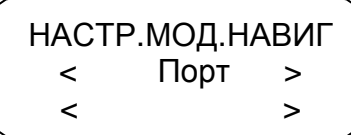

Нажать кнопку **« »:**

НАСТРОЙКА GPRS Введите N порта 21440

При помощи кнопок **«<1», «2>»** ввести/ откорректировать номер порта. Символ, который может быть откорректирован, мигает. Для перехода к следующему символу нажать кнопку **М.** Нажать кнопку **« »**:

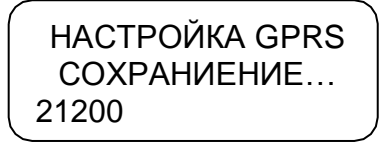

10.5.3 Интервал сохранения данных

При помощи кнопок **«<1», «2>»** выбрать необходимый параметр:

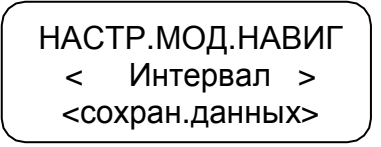

Интервал сохранения данных – интервал сохранения данных в «черном ящике».

При м е чание – «черный ящик» - область памяти, в которой хранятся данные о движении ТС.

Нажать кнопку **« »:**

НАСТРОЙКА GPRS Интервал сохран 0005 сек.

При помощи кнопок **«<1», «2>»** ввести/ откорректировать интервал сохранения данных, который изменяется от 5 до 1275 с. Нажать кнопку **« »**:

НАСТРОЙКА GPRS СОХРАНИЕНИЕ… 0010сек.

10.5.4 Интервал передачи данных

При помощи кнопок **«<1», «2>»** выбрать необходимый параметр:

НАСТР.МОД.НАВИГ < Интервал > <перед. данных>

Интервал передачи данных - интервал передачи данных на сервер. Нажать кнопку **« »:**

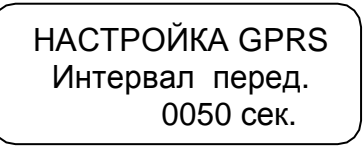

При помощи кнопок **«<1», «2>»** ввести/ откорректировать интервал передачи данных, который, изменяется от 10 до 2550 с. Нажать кнопку **« »**:

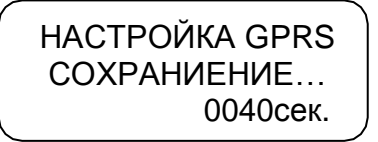

10.5.5 Реквизиты сотового оператора

При помощи кнопок **«<1», «2>»** выбрать необходимый параметр:

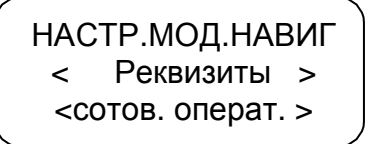

Нажать кнопку **« »:**

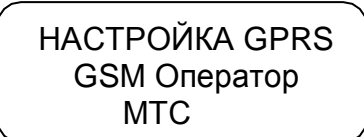

При помощи кнопок **«<1», «2>»** выбрать сотового оператора: МТС, Билайн, Мегафон, другой. При выборе операторов МТС, Билайн, Мегафон реквизиты вводятся автоматически. При выборе оператора «Другой» необходимо ввести/ откорректировать реквизиты сотового оператора. Символ, который может быть откорректирован, мигает. Для перехода к следующему символу нажать кнопку **М.** Нажать кнопку **« »**:

НАСТРОЙКА GPRS СОХРАНИЕНИЕ… ― internet .mts .r

П р и м е ч а н и е - для просмотра введѐнных ранее реквизитов следует выбрать тип сотового оператора «Другой». Нажать кнопку **« »**. На индикаторе отображаются введѐнные ранее данные.

#### 10.5.6 Инициализация черного ящика

При помощи кнопок **«<1», «2>»** выбрать необходимый параметр:

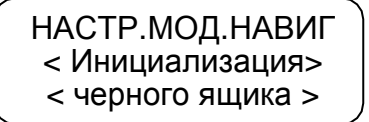

Нажать кнопку **« »,** происходит удаление данных, записанных в области памяти, в которой хранятся данные о движении ТС («черном ящике»)**:**

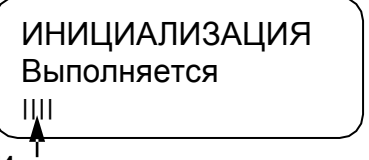

Индикация процесса удаления данных.

По окончании процесса удаления данных происходит перезагрузка тахографа.

10.5.7 Выбор протокола

При помощи кнопок **«<1», «2>»** выбрать необходимый параметр.

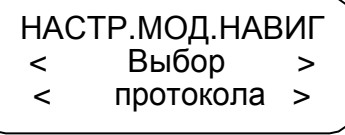

Нажать кнопку «<sup>®</sup> ».:

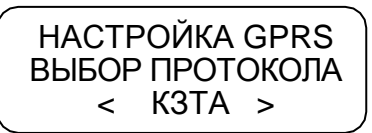

При помощи кнопок **«<1», «2>»** выбрать необходимый тип протокола:

КЗТА – протокол обмена с сервером ОАО «КЗТА»;

 ТРАНСПОРТНЫЙ – протокол EGTS, в соответствии с Приказом № 285 министерства транспорта РФ «Об утверждении требований к средствам навигации, функционирующим с использованием навигационных сигналов системы ГЛОНАСС или ГЛОНАСС/GPS и предназначенным для обязательного оснащения транспортных средств категории m, используемых для коммерческих перевозок пассажиров, и категории n, используемых для перевозки опасных грузов».

Нажать кнопку **« ».**

## 10.6 Настройка внешних устройств

Для настройки связи с внешним устройством в режиме калибровки при помощи кнопок **«<1», «2>»** выбрать нужный пункт меню. Нажать кнопку **« »**:

> Реж. калибровки <Настр. внеш.> < устройств >

При помощи кнопок **«<1»**, **«2>»** выбрать нужный пункт меню: RS- устройство или CAN-устройство. Нажать кнопку **« »**. Тахограф установит связь с подключенным внешним устройством. Если устройство не подключено на индикатор выдаѐтся соответствующее сообщение.

В данном режиме также производится настройка ДУТ.

RS-устройства и ДУТ подключают к разъѐму D (рисунок 7), CAN- устройства - к разъѐму C (рисунок 7).

Всего к тахографу может быть подключено до пяти ДУТ. Схема подключения ДУТ в соответствии с Приложением А. Настройка датчика производится следующим образом:

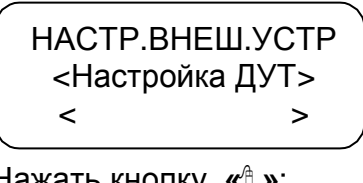

Нажать кнопку **« »**:

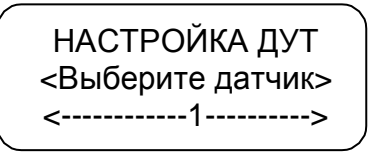

При помощи кнопок **«<1», «2>»** выбрать нужный номер ДУТ от 1 до 5. Нажать кнопку **« »**:

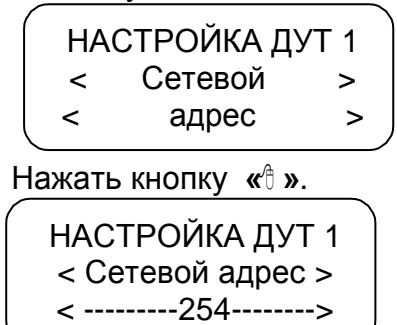

При помощи кнопок **«<1», «2>»** установить значение сетевого адреса, подключенного ДУТ. Значение сетевого адреса изменяется от 1 до 254, значение 255 соответствует состоянию «Выключено». Нажать кнопку **« »**.

При помощи кнопок **«<1», «2>»** перейти к следующему настраиваемому параметру: «Минимальное значение». Нажать кнопку **« »**. При помощи кнопок **«<1», «2>»** установить минимальное значение показания ДУТ. Нажать кнопку **« »**. В качестве минимального значения вводится значение полученное при тарировке ДУТ.

При помощи кнопок **«<1», «2>»** перейти к следующему настраиваемому параметру: «Минимальный объем». Нажать кнопку **« »**. При помощи кнопок **«<1», «2>»** установить минимальный объѐм соответствующий минимальному значению показания ДУТ. Нажать кнопку **« »**.

Аналогично описанному выше настроить параметры: максимальное значение и максимальный объем.

По окончании настройки ДУТ необходимо перейти в данном режиме к пункту меню «RS- устройство» и нажать кнопку **« »**.Тахограф установит связь с подключенным ДУТ:

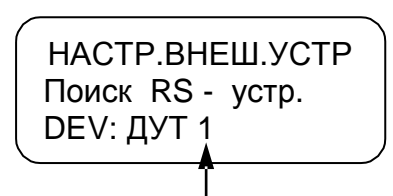

Номер ДУТ, для которого проводилась настройка.

10.7 Реквизиты программного обеспечения

В данном режиме возможен просмотр реквизитов, установленного в тахографе, ПО.

Для просмотра в режиме калибровки при помощи кнопок **«<1»**, **«2>»** выбрать нужный пункт меню. Нажать кнопку **« »**:

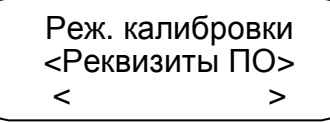

На индикаторе отображается версия ПО, контрольная сумма и дата создания ПО. Выход из режима нажатию кнопки **М** или **« ».**

## **11 Мониторинг транспортных средств**

11.1 Подключение антенн

Тахограф имеет функцию определения текущих координат ТС с использованием сигналов спутников систем ГЛОНАСС и GPS, получения аналоговых и дискретных сигналов от датчиков ТС и передачи их по каналам сотовой связи GSM на сервер с целью последующей обработки при помощи специального ПО.

Прием координат от спутников осуществляется с помощью внешней антенны ГЛОНАСС/ GPS.

Передача данных осуществляется посредством GPRS через внешнюю GSM антенну.

Настройку режима мониторинга проводит техник мастерской при наличии карты мастерской.

Перед началом работы необходимо ознакомиться с основами функционирования систем GPS-навигации, GSM-связи, особенностями передачи данных посредством коротких текстовых сообщений (SMS), GPRS и интернет.

Для успешного использования ПО мониторинга необходимо иметь навык работы на ПК с операционной системой Windows XP.

Расположение разъемов на задней панели тахографа в соответствии с рисунком 41.

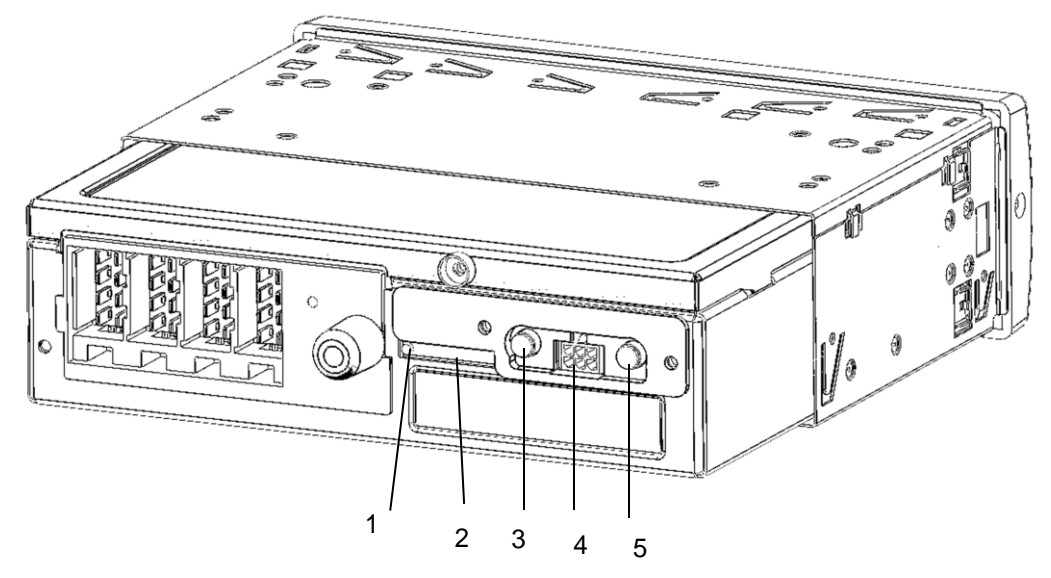

1 Кнопка для извлечения лотка с SIM-картой

- 2 Место для установки SIM-карты
- 3 Разъем для подключения антенны GSM
- 4 Разъем для подключения внешнего оборудования
- 5 Разъем для подключения антенны ГЛОНАСС/ GPS

Рисунок 41

11.2 Подключение внешнего оборудования

К разъему для подключения внешнего оборудования 5 (рисунок 41) MICRO FIT ф. Molex могут быть подключены динамик мощностью 2 Вт и сопротивлением 8 Ом, электретный микрофон, тревожная кнопка. Расположение контактов в соответствии с рисунком 42.

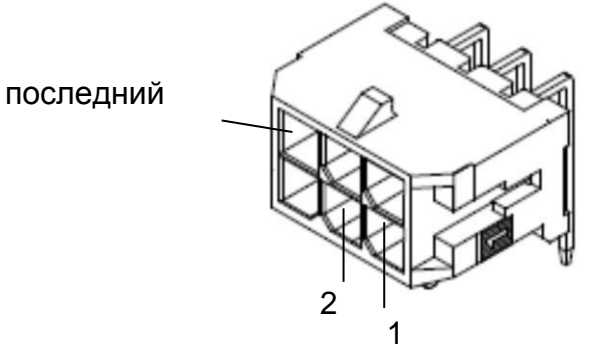

Рисунок 42

Тип разъема в соответствии с таблицей 4.

Таблица 4

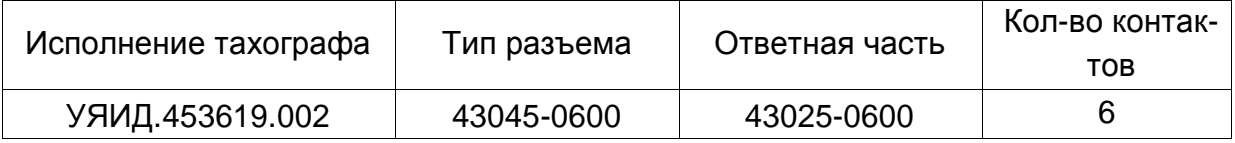

Назначения контактов разъема в соответствии с таблицей 5.

Таблица 5

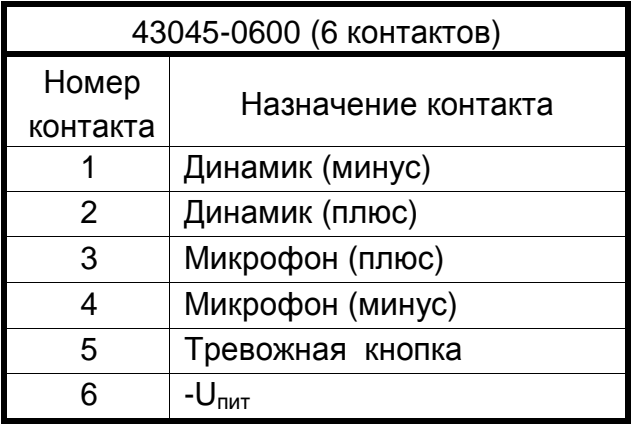

# 11.3 Установка SIM-карты

Для регистрации в сети оператора сотовой связи стандарта GSM необходимо установить SIM-карту в разъем 2 в соответствии с рисунком 41.

Перед установкой в тахограф новой SIM-карты необходимо:

- отключить проверку PIN- кода;

- проверить доступность услуг GPRS / SMS / USSD и голосовой связи и их работоспособность;

- проверить баланс лицевого счета SIM-карты.

Установка SIM-карты в соответствии с рисунком 43. Для извлечения лотка с SIM-картой необходимо нажать кнопку 1 (рисунок 41) при помощи острого предмета (тонкая отвертка, скрепка и т.п.). Далее установить SIM-карту, установить лоток на прежнее место.

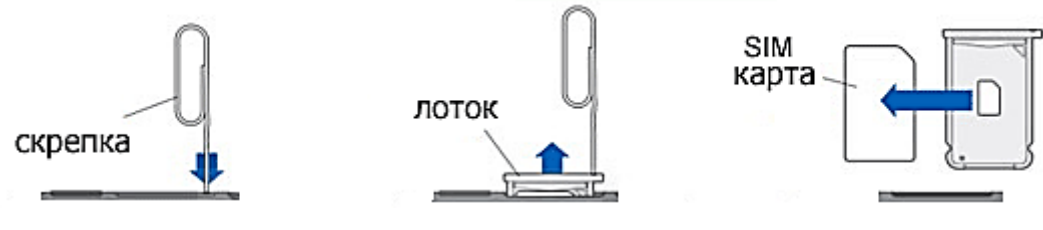

# Рисунок 43

11.4 Выбор тарифного плана

Для работы следует выбирать специальный тариф сотового оператора, предусматривающий беспроводную передачу данных между устройствами с помощью технологии мобильной связи GPRS.

# 11.5 Установка антенны ГЛОНАСС/GPS

В комплекте с тахографом поставляется герметичная, активная антенна ГЛОНАСС/GPS на магнитном основании. Размещение антенны ГЛОНАСС/GPS полностью определяет качество работы навигационного приемника, поэтому необходимо заранее продумать вариант установки антенны на ТС. Антенна должна располагаться в наиболее открытом для прохождения GPS-сигнала месте, так, чтобы ее активная поверхность была направлена к небу параллельно небесной сфере. Возможные варианты установки приведены на рисунке 44.

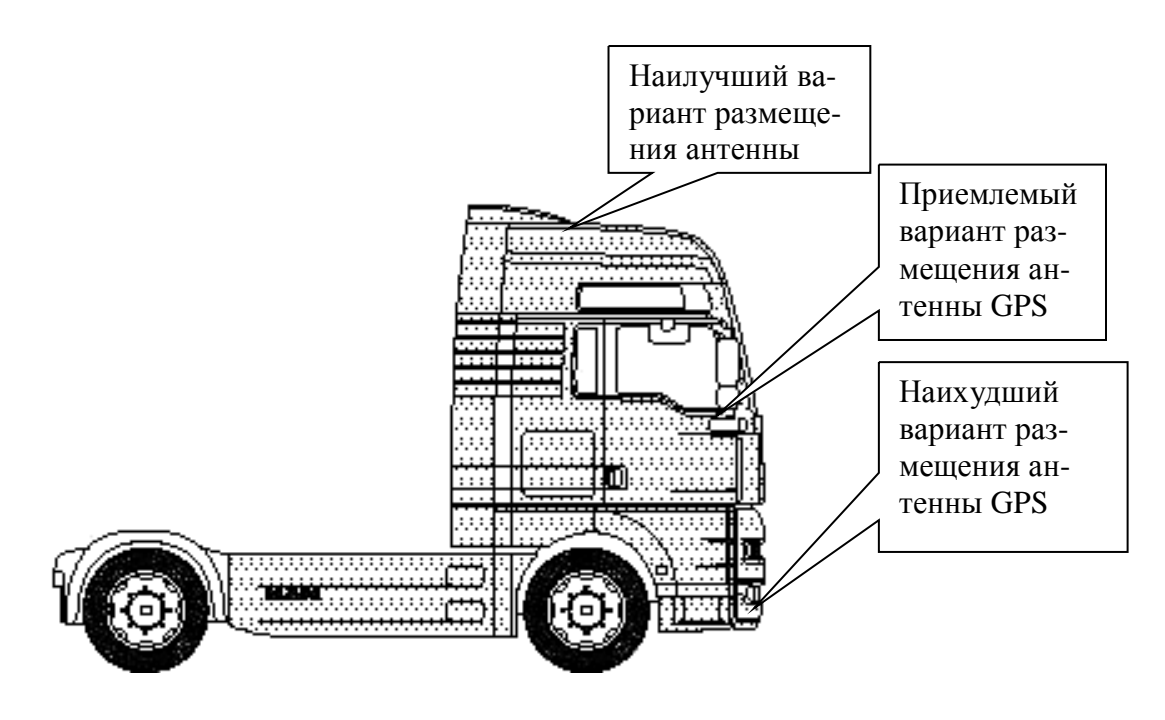

Рисунок 44

При размещении следует учитывать длину прокладываемого кабеля антенны. При прокладке кабеля, следует избегать острых краев металлических деталей. Радиус изгиба кабеля должен составлять не менее 10 диаметров кабеля (от 3 до 5 см). На момент настройки не следует окончательно крепить антенну. Окончательное закрепление антенны производят по окончании тестирования функционирования тахографа.

11.6 Установка антенны GSM

Возможны два варианта антенны GSM:

– плоская GSM-антенна для наклеивания на стекло;

– штыревая GSM-антенна на магнитном основании.

Размещение антенны GSM определяет качество GSM-связи и передачи данных по протоколу GPRS, поэтому необходимо заранее продумать вариант установки антенны на ТС.

Антенна GSM должна располагаться в наиболее открытом для прохождения GSM- сигнала месте.

Вариант установки антенны GSM зависит от ее вида:

 штыревую антенну на магнитном основании размещают на металлическом корпусе ТС. Такая антенна хорошо подходит для размещения на кузове автомобиля;

плоская антенна GSM предназначена для наклеивания на стекло.

При размещении следует учитывать длину прокладываемого кабеля антенны. При прокладке кабеля, следует избегать острых краев металлических деталей. Радиус изгиба кабеля должен составлять не менее 10 диаметров кабеля (от 3 до 5 см).

ВНИМАНИЕ: ДЛЯ ИСКЛЮЧЕНИЯ ВЗАИМНОГО ВЛИЯНИЯ, РАССТОЯНИЕ МЕЖДУ АНТЕННАМИ GSM И ГЛОНАСС/ GPS ДОЛЖНО БЫТЬ НЕ МЕНЕЕ 50 СМ.

11.7 Использование тахографа для мониторинга

Внешний вид главной страницы сайта в соответствии с рисунком 45.

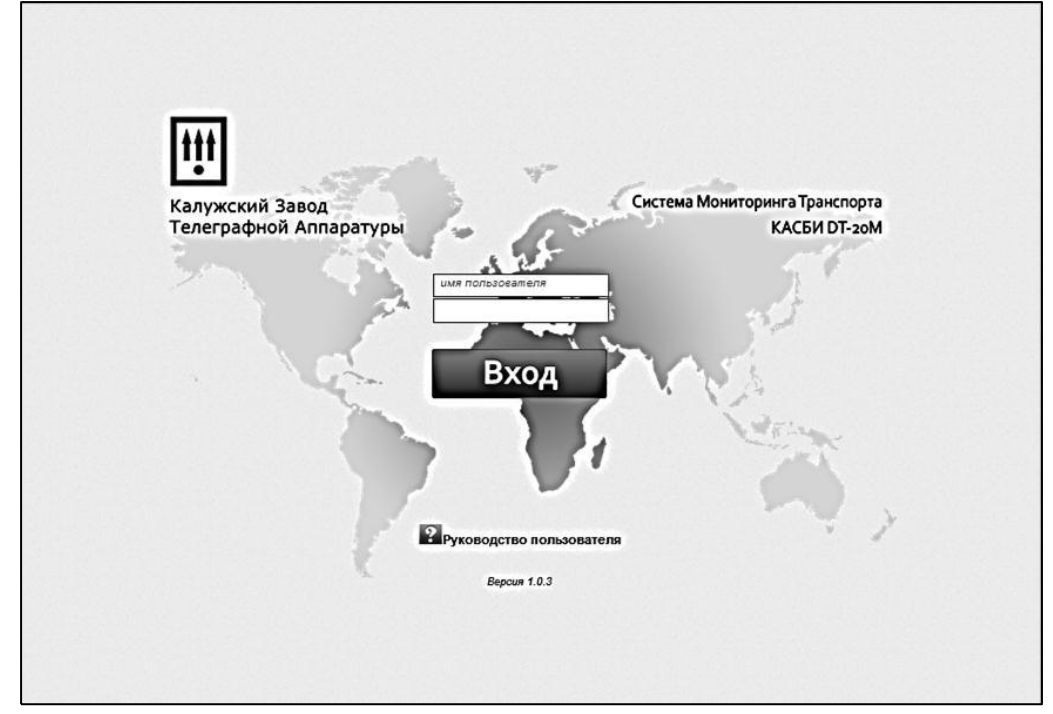

Рисунок 45

Чтобы получить доступ к сайту необходимо выслать заявку, с указанием серийных номеров тахографа, которые нужно подключить, на электронный почтовый адрес: tacho@kzta.ru. В ответ будут высланы данные учетной записи пользователя.

Система мониторинга транспорта позволяет осуществлять мониторинг ТС с указанием текущей навигационной и телематической информации в режиме реального времени, а также отображением местоположения ТС на географической карте.

В системе используются бесплатные карты Yandex, Google, OSM.

Окно программы при работе в данном режиме в соответствии с рисунком 46.

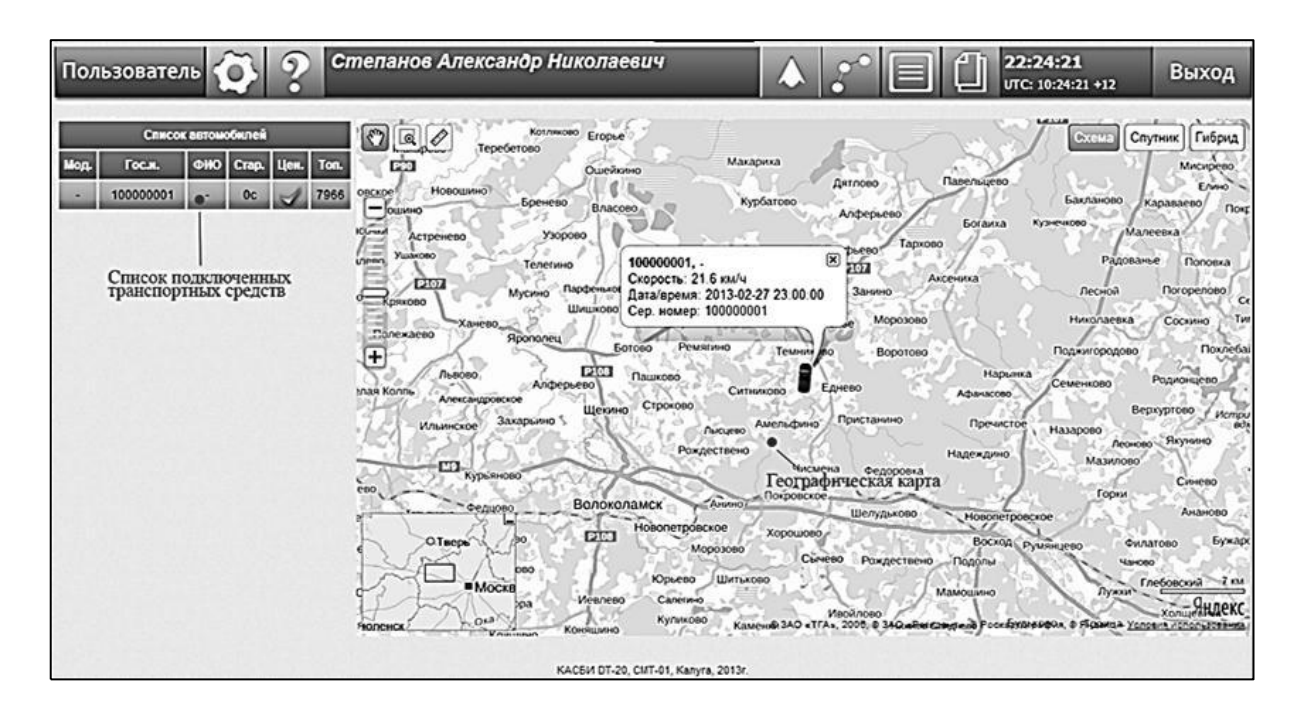

## Рисунок 46

Система позволяет работать в режиме истории с просмотром маршрута движения и телематических данных, как в таблице, так и на карте. Окно программы в соответствии с рисунком 47.

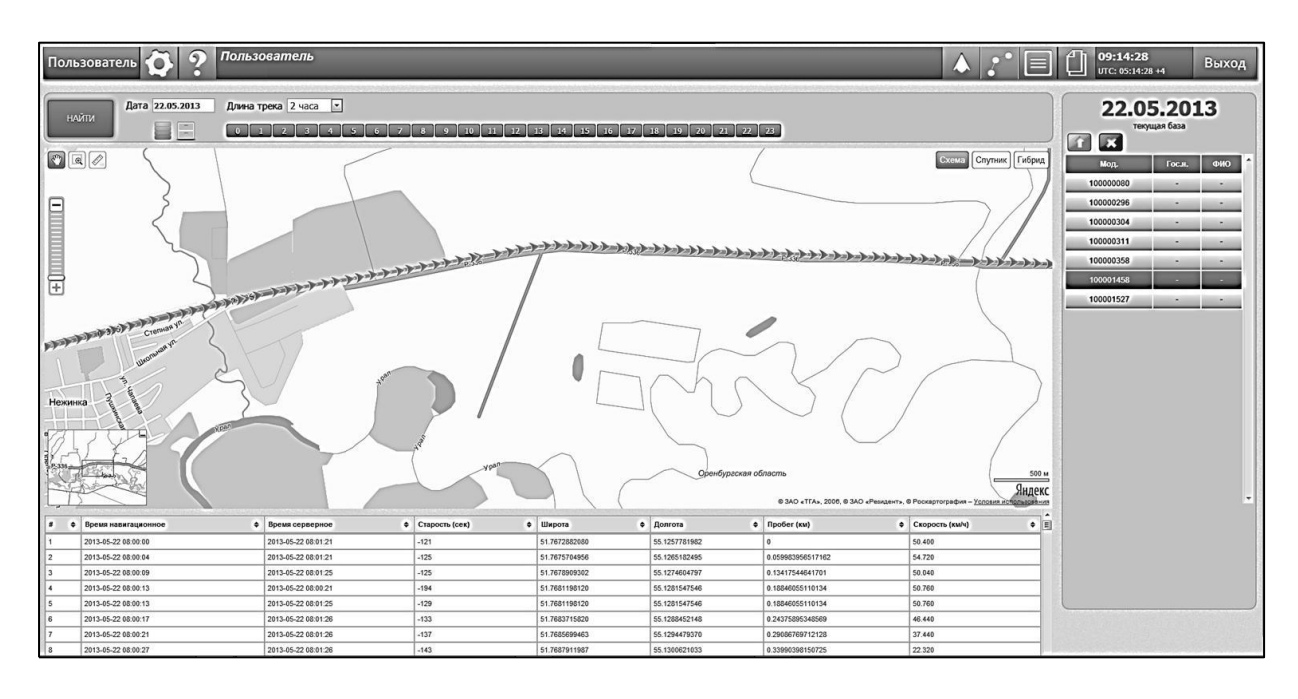

# Рисунок 47

Система позволяет составлять различные отчеты по работе ТС.

Система позволяет вести базу данных тахографов, ТС, водителей, назначений и маршрутов.

Подробные инструкции по работе с системой находятся на сайте производителя.

Протокол Wialon IPS предназначен для использования тахографа в системах мониторинга фирмы «GURTAM». Поддерживается передача пакетов следующих типов: пакет логина (тип L) и пакет данных (тип D).

Для получения протокола необходимо выслать заявку на электронный почтовый адрес: tacho@kzta.ru.

11.8 Использование кнопки экстренного реагирования (кнопка SOS)

При нажатии кнопки SOS тахограф передает в режиме GPRS пакет данных с координатами ТС и флагом «SOS» (только при работе по протоколу КАСБИ-СМТ) и затем начинает работать в обычном режиме.

#### **12 Режим предприятия**

#### 12.1 Обязанности владельцев

Автотранспортным предприятиям и владельцам ТС рекомендуется выполнять следующие действия:

выгрузку и хранение данных в течение одного года;

блокировку выгрузки данных;

 осуществлять хранение снятых модулей блоков СКЗИ тахографа в течение одного года.

Все действия проводят при помощи карты предприятия.

12.2 Выгрузка данных

Доступное для записи пространство на картах и в тахографе ограничено, когда память заполняется, старая информация перезаписывается новой.

Во избежание потери информации и для защиты данных карты и тахографа требуется частая выгрузка (считывание) данных. Это означает, что данные следует переместить с карты/тахографа на устройство для хранения данных вне автомобиля в течение одного года.

Выгрузку данных необходимо выполнять регулярно - каждые 28 дней.

ВНИМАНИЕ: ПРОЦЕСС ВЫГРУЗКИ ДАННЫХ НЕ ПРИВОДИТ К ИХ УДАЛЕНИЮ.

Удаление данных осуществляется только при их перезаписи новыми данными или при возникновении нештатной ситуации.

Автотранспортные предприятия и владельцы ТС обязаны считывать определенные данные из тахографа и карт водителей периодичностью 28 дней, чтобы не допустить пропадания данных.

Считывание (выгрузка) сохраненных данных из БУ тахографа или из вставленной карты водителя осуществляется при подключении оборудования для считывания.

В качестве оборудования для считывания может быть использована система анализа/обработки данных OPTAC или ноутбук.

Устройства для считывания подключаются к разъемам на передней панели тахографа: к разъему выгрузки/ калибровки или к разъему USB в соответствии с рисунком 48.

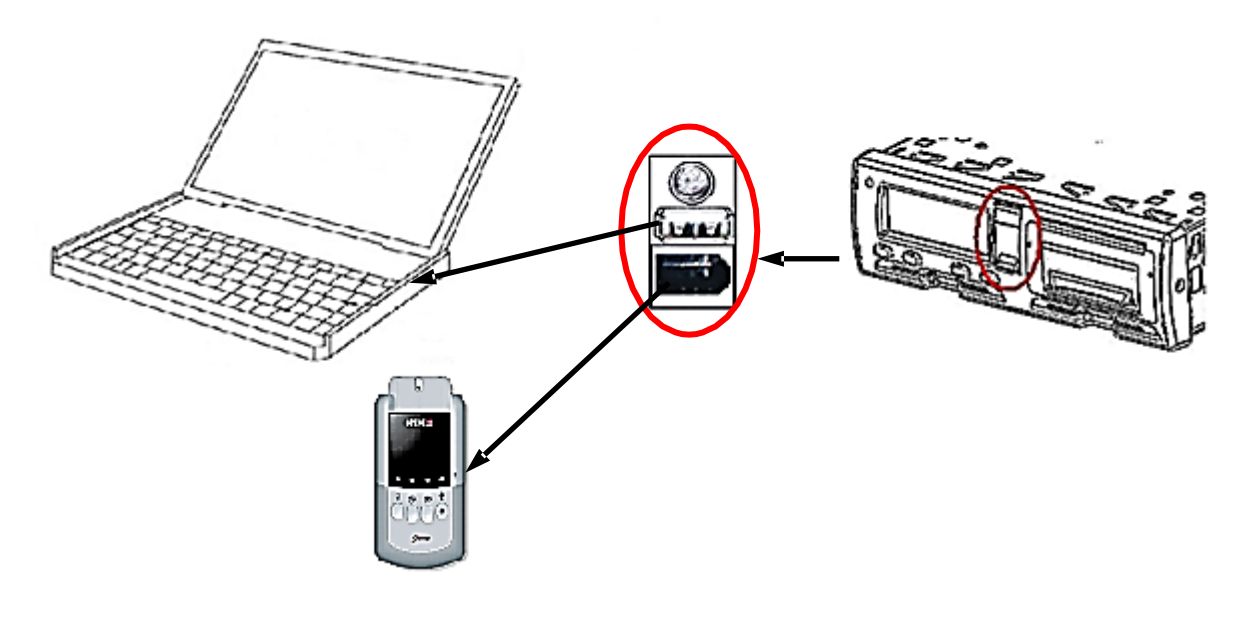

Рисунок 48

Для выгрузки данных и их обработки используют специализированное ПО выгрузки и анализа данных, размещенное на сайте производителя.

Установить ПО на ПК следуя инструкции, подключить тахограф к ПК, вставить в тахограф карту предприятия. Индикатор тахографа примет вид:

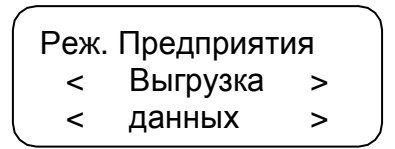

Выбрать на ПК режим выгрузки: из БУ тахографа или из карты водителя.

12.1 Выгрузка данных из блока управления.

При выборе режима выгрузки данных из памяти БУ, индикатор тахографа последовательно принимает вид:

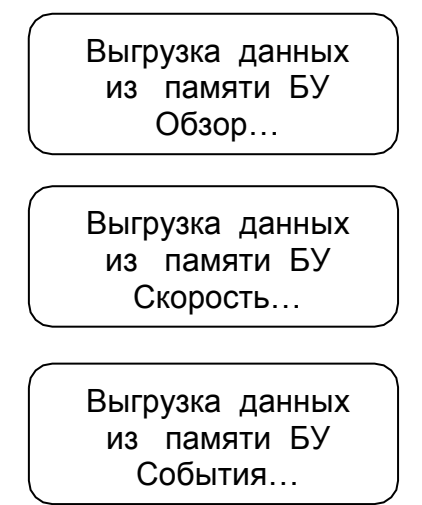

Выгрузка данных из памяти БУ Технические…

По окончании выгрузки данных на индикаторе тахографа отображается:

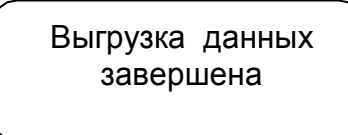

12.1 Выгрузка данных из карты

При выборе режима выгрузки данных из карты, индикатор тахографа последовательно принимает вид:

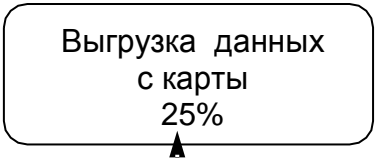

Индикация процесса выгрузки данных.

По окончании выгрузки данных на индикаторе тахографа отображается:

Выгрузка данных завершена

# 12.2 Обработка данных

ПО имеет дружественный интерфейс, позволяет формировать отчеты в доступной форме, например, в соответствии с рисунком 49.

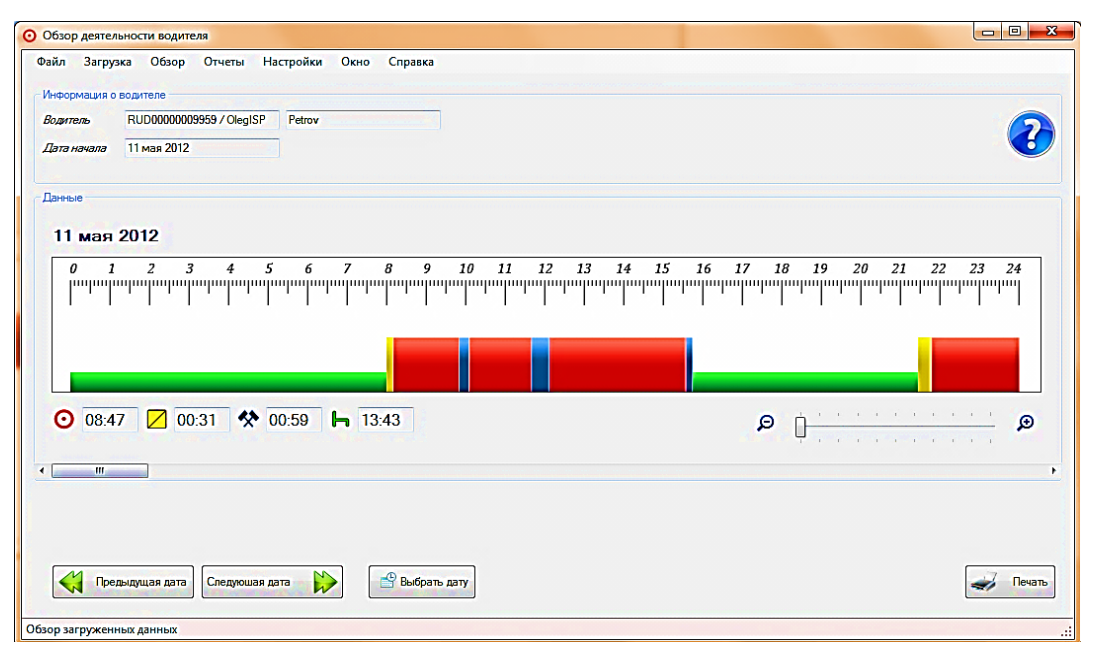

# Рисунок 49

Подробные инструкции по работе с ПО приведены в справочном файле ПО.

## 12.3 Проверка

Автотранспортные предприятия и владельцы ТС несут ответственность за периодические проверки в мастерской. Тахографы должны подвергаться техосмотру в сервисном центре (мастерской) не реже, чем один раз в три года.

## 12.4 Блокирование данных

С целью предотвращения несанкционированного доступа к данным тахографа выполняют блокирование. Только те данные, которые записываются после блокирования, будут заблокированы, и их сможет считывать и просматривать только владелец этих данных. Данные, записанные до блокирования, доступны всем последующим пользователям.

При помощи кнопок **«<1», «2>»** выбрать нужный пункт - «Блокировка», нажать кнопку **« »**.

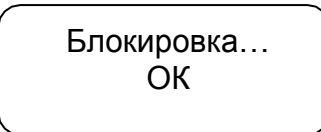

Разблокирование данных выполняют перед передачей тахографа другому предприятию. Если пропущена процедура разблокирования, данные не будут разблокированы до тех пор, пока следующее предприятие не выполнит блокировку. Для разблокирования при помощи кнопок «<1», «2>» выбрать нужный пункт - «Блокировка», нажать кнопку « ».

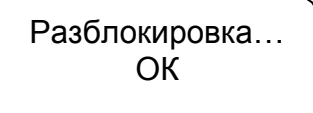

## **13 Режим контроля**

13.1 В процессе эксплуатации проводят контроль соблюдения водителем установленных норм и правил вождения. Контроль записанной в тахографе и карте водителя информации, получение отчетов, осуществляется при помощи карты контролера.

Перед началом проверки проверяют наличие таблички и пломб в соответствии с УЯИД.453619.002ПС.

# **14 Возможные неисправности**

14.1 В процессе работы тахограф выявляет, индицирует и регистрирует следующие ошибки и неисправности:

- сбой в работе индикатора;
- сбой загрузки данных;
- сбой в работе ТПУ;
- сбой в работе датчика движения;
- внутренняя ошибка тахографа (неисправность БУ).

Кроме того на индикаторе отображаются сообщения об ошибках и неисправностях. Перечень ошибок и неисправностей тахографа приведен в приложении Г.

## **15Техническое обслуживание**

15.1 ТО тахографа после ввода в эксплуатацию осуществляют потребитель или специалист мастерской, а гарантийный и послегарантийный ремонт только специалист мастерской. Гарантийный ремонт осуществляют за счет изготовителя (поставщика), а техническое обслуживание и послегарантийный ремонт - за счет потребителя.

ТО тахографа заключается в постоянном проведении регламентных (плановых) работ согласно установленной структуре и периодичности, а также внеплановых ремонтов в случае отказа тахографа.

В течение всего срока эксплуатации тахографа водитель на рабочем месте производит следующие работы:

визуальный осмотр, наружная чистка;

проверка отсутствия внешних повреждений и сохранности пломб;

замена при необходимости рулона бумаги

Все прочие работы проводят специалисты мастерской.

## **16 Правила хранения и транспортирования**

16.1 Тахограф должен храниться в отапливаемых помещениях при температуре от плюс 10 до плюс 30 °С и относительной влажности воздуха до 80% при температуре от плюс 20 до плюс 30 °С.

В помещениях для хранения содержание пыли, паров кислот, щелочей, агрессивных газов и других вредных примесей, вызывающих коррозию, не должно превышать содержания коррозийно-активных агентов для атмосферы тип 1 по ГОСТ 15150-69.

Срок хранения не более шести месяцев.

Транспортировать тахограф в таре допускается всеми видами крытого транспорта при температуре окружающего воздуха от минус 50 до плюс 50 °С и при относительной влажности воздуха до 95% при температуре от плюс 20 до плюс 30 °С.

При транспортировании должна быть предусмотрена защита от прямого воздействия атмосферных осадков и пыли.

Не допускается кантование ящиков с тахографами и должна быть исключена возможность смещения и соударения ящиков.

## **Приложение А (справочное) Варианты подключения тахографа**

Назначение выводов разъемов в соответствии с таблицей А.1.  $T a$  б пина  $A$  1

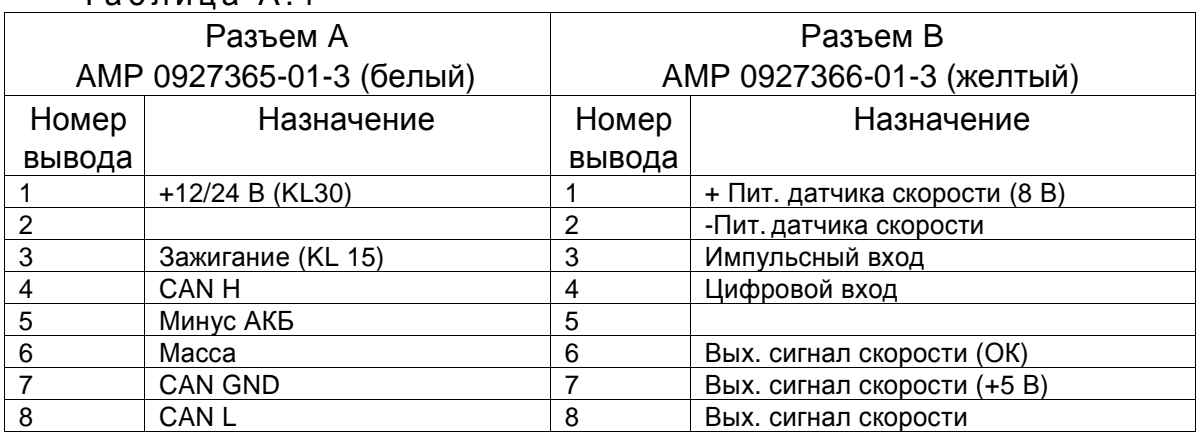

А.1 Схема подключения тахографа к цифровому датчику и спидометру в соответствии с рисунком А.1.

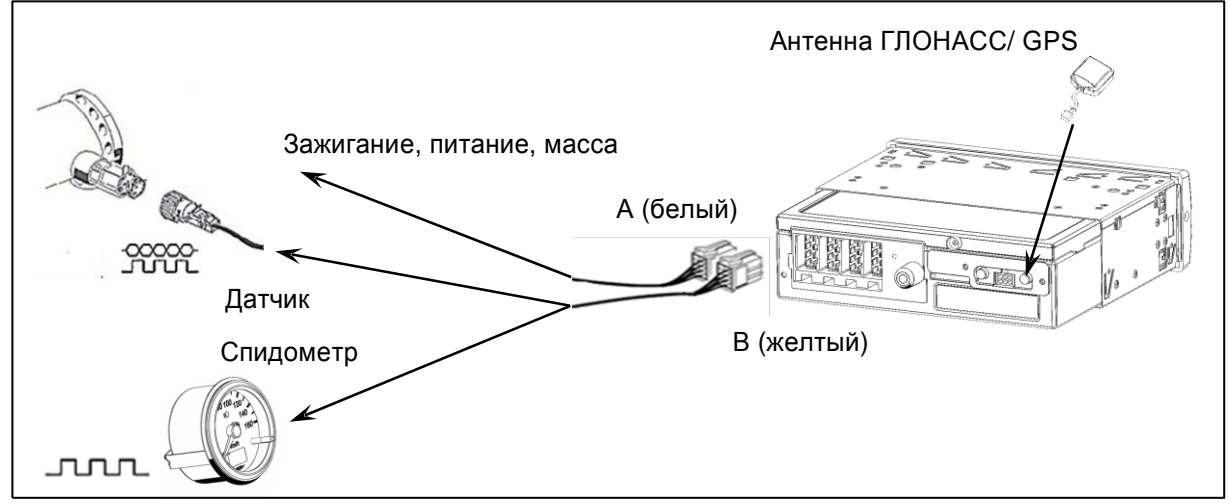

Рисунок А.1

А.2 Схема подключения тахографа к цифровому датчику в соответствии с рисунком А.2.

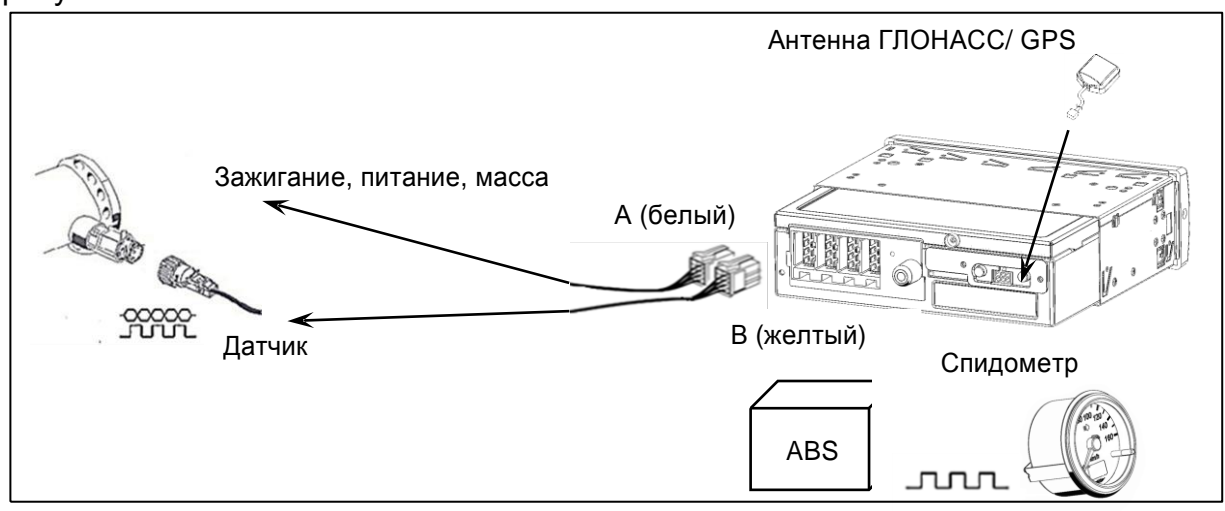

Рисунок А.2
А.3 Схема подключения тахографа, предназначенного для использования на транспортных средствах с отключаемой массой в соответствии с рисунком А.3.

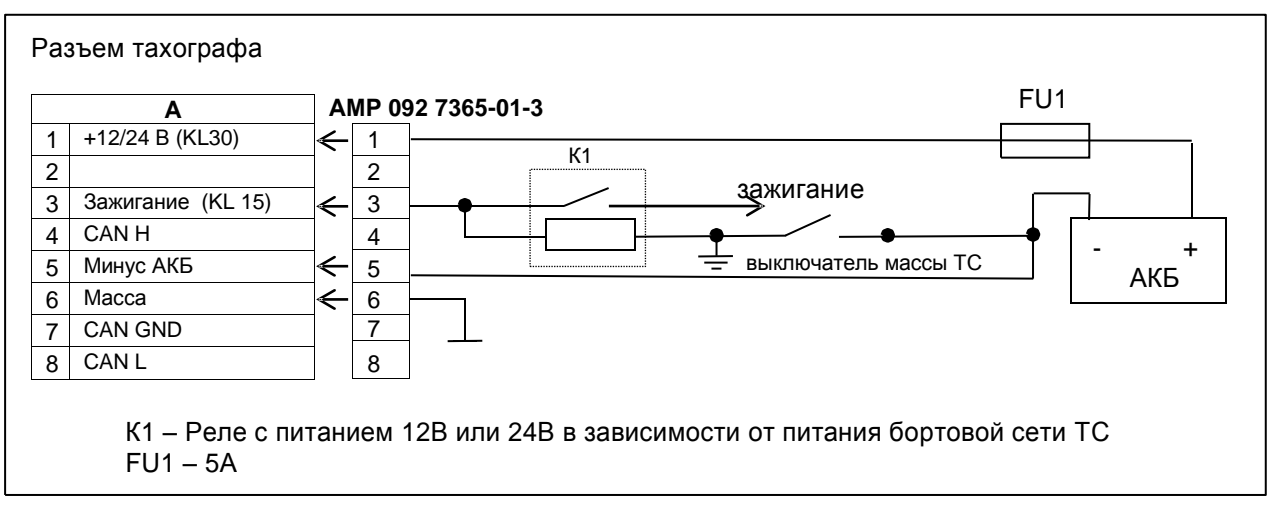

Рисунок А.3

А.4 Схема подключения тахографа, предназначенного для использования на транспортных средствах без отключаемой массы в соответствии с рисунком А.4.

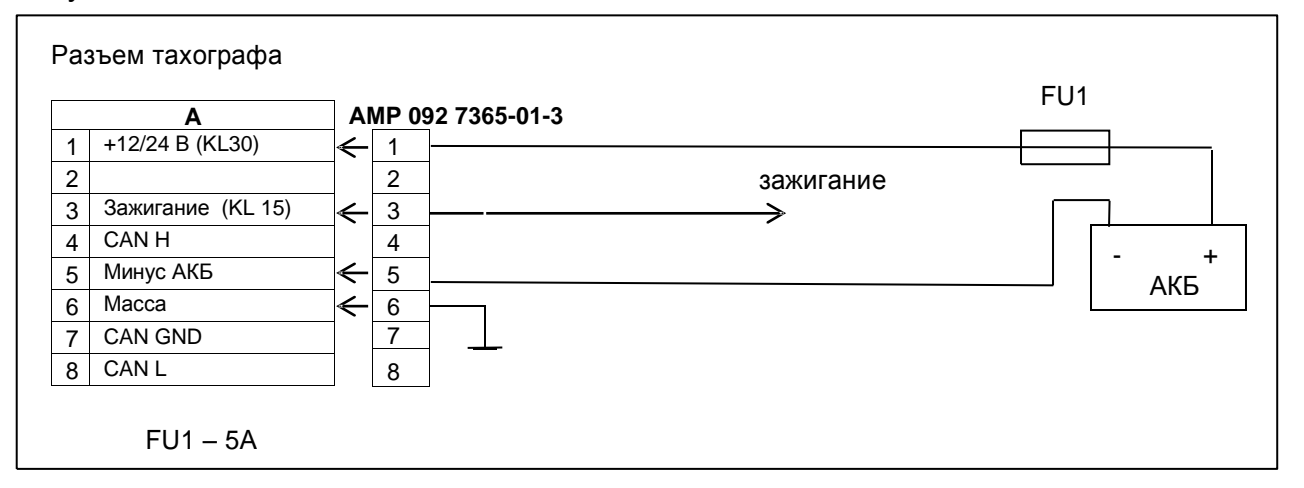

### Рисунок А.4

А.5 Схема подключения тревожной кнопки в зависимости от напряжения бортовой сети ТС к одному из двух разъемов: разъему тахографа или разъему для подключения внешнего оборудования в соответствии с рисунками А.5, А.6, А.7.

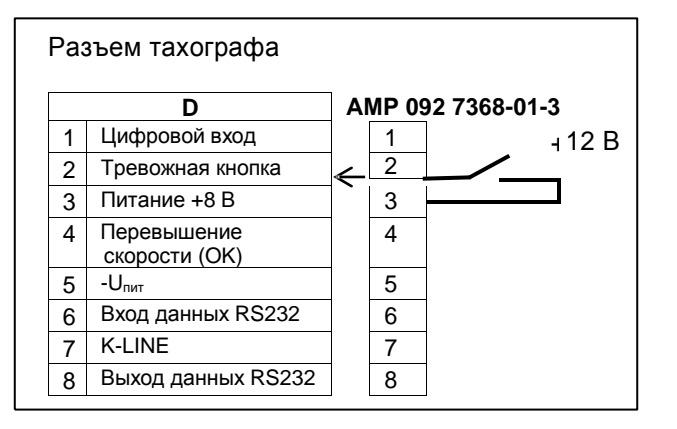

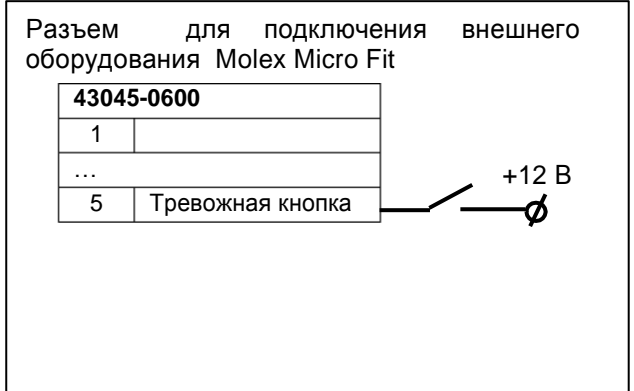

Рисунок А.5

Рисунок А.6

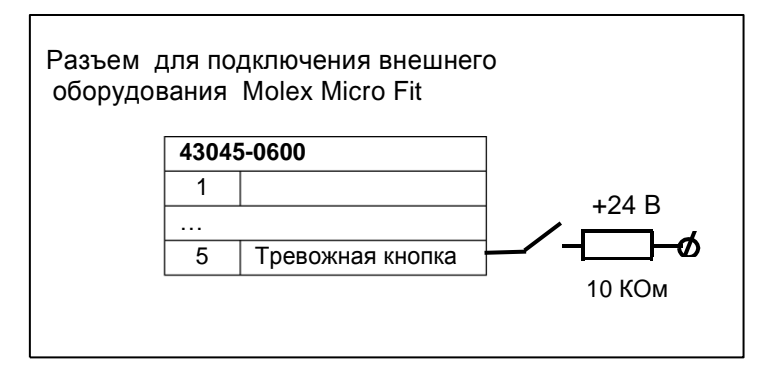

Рисунок А.7

А.6 Схема подключения устройства автоматического считывания начала и конца движения (штанги) при калибровке в соответствии с рисунком А.8.

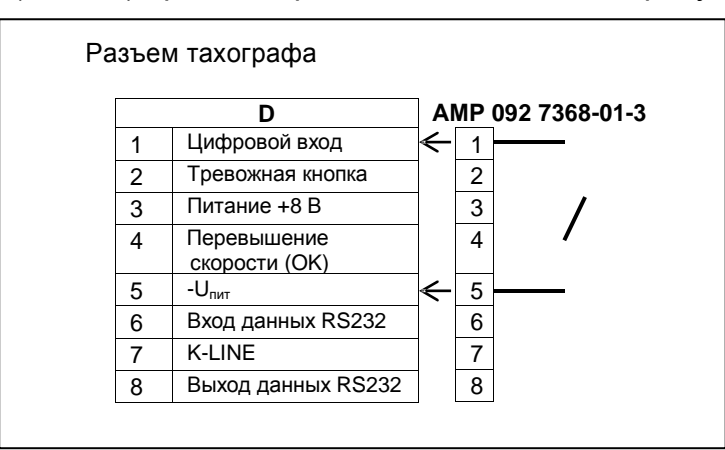

### Рисунок А.8

А.7 Схема подключения голосовой связи в соответствии с рисунком А.9

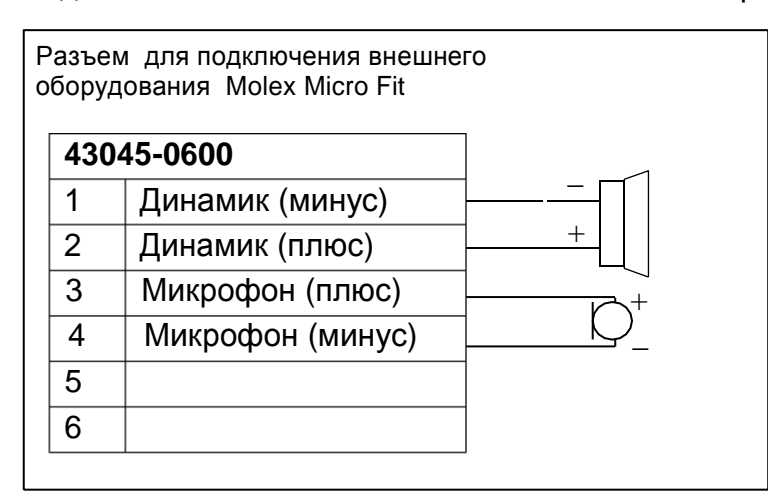

П р и м е ч а н и е – для обеспечения голосовой связи могут быть использованы: микрофон электретный HMO0603A, 3 В, 6 мм и динамик QP2840CP08-18-R (8 Ом 2 Вт) или аналогичные по характеристикам.

Рисунок А.9

## А.8 Подключение ДУТ

Для подключения ДУТ необходимо:

 подключить ДУТ (всего может быть подключено до пяти ДУТ) в соответствии с рисунком А.10 и инструкцией на датчик;

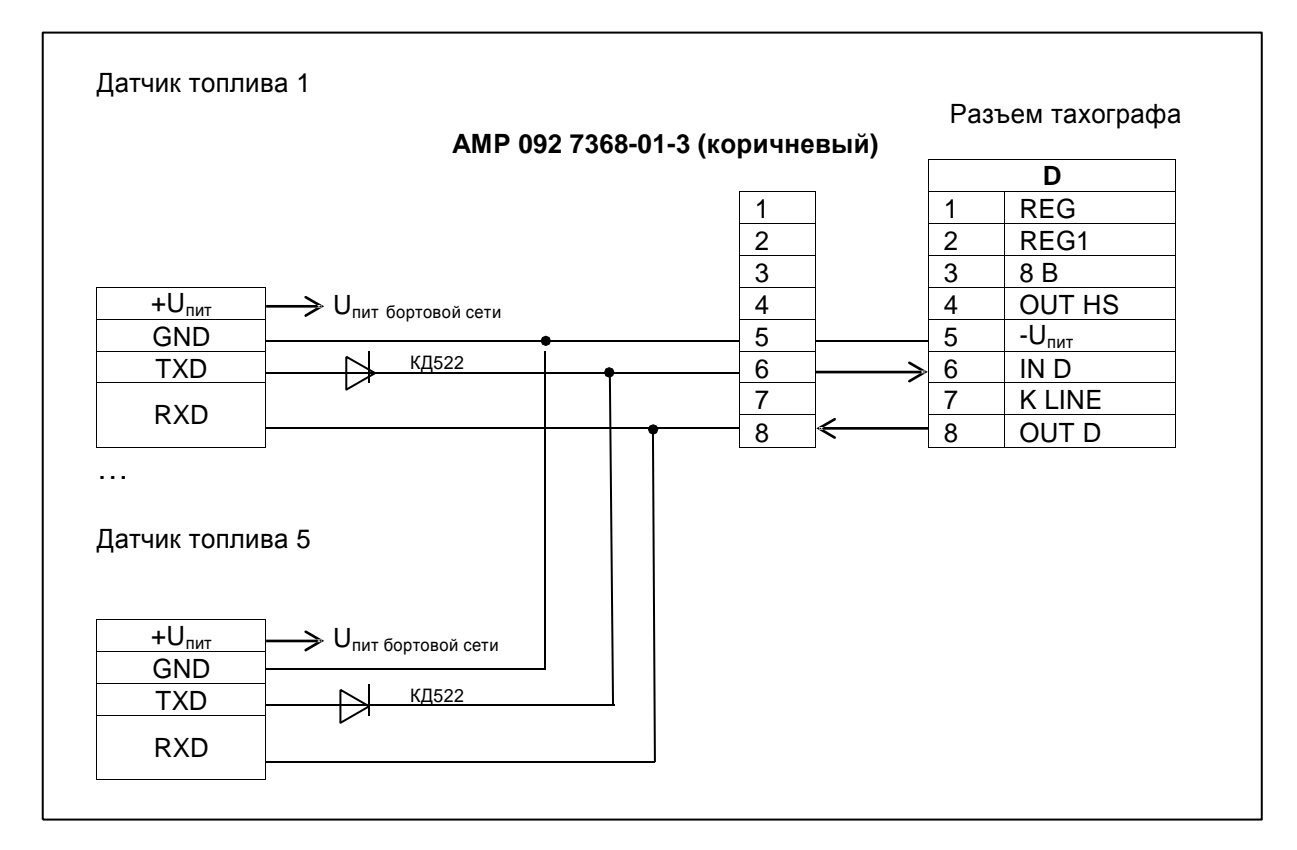

Рисунок А.10

- включить тахограф;
- вставить карту мастерской;
- в режиме калибровки произвести настройку ДУТ.

Тарировку устанавливаемых датчиков производить по методике производителя.

Передача данных датчика топлива на сервер осуществляется в соответствии с протоколом взаимодействия тахографа с сервером сбора данных.

## **Приложение Б (справочное) Пиктограммы**

В тахографе используются пиктограммы в соответствии с таблицей Б.1

Таблица Б.1

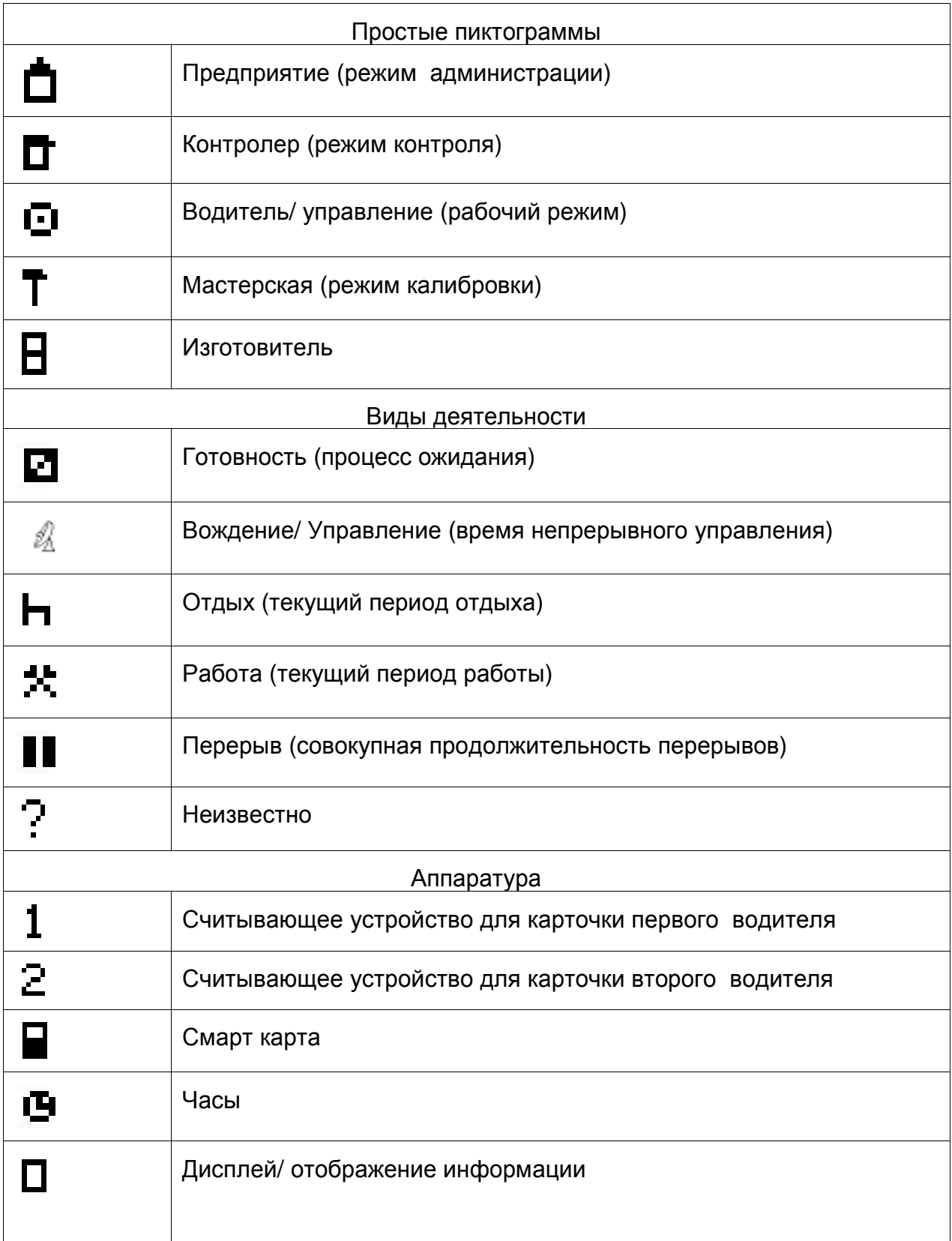

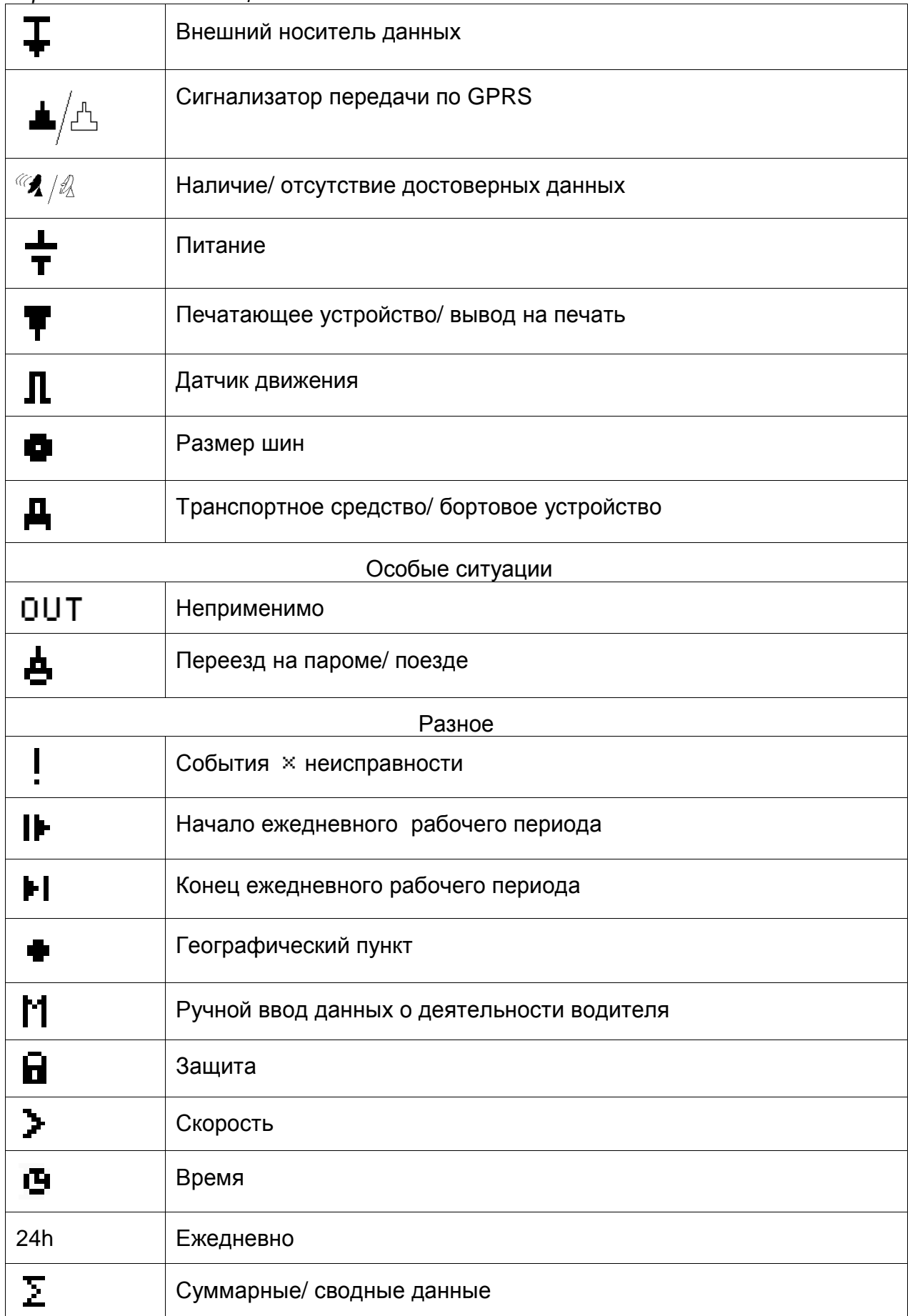

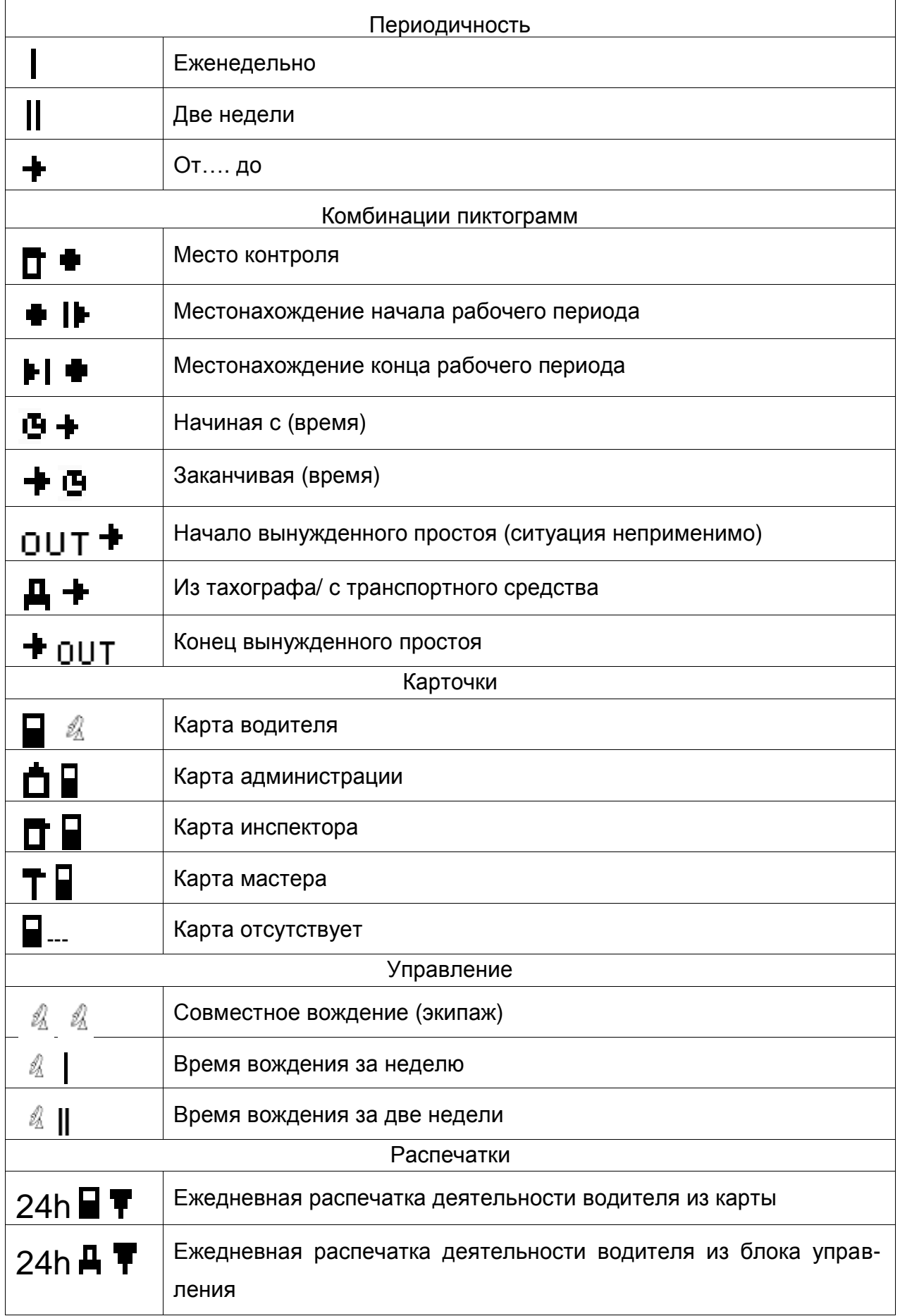

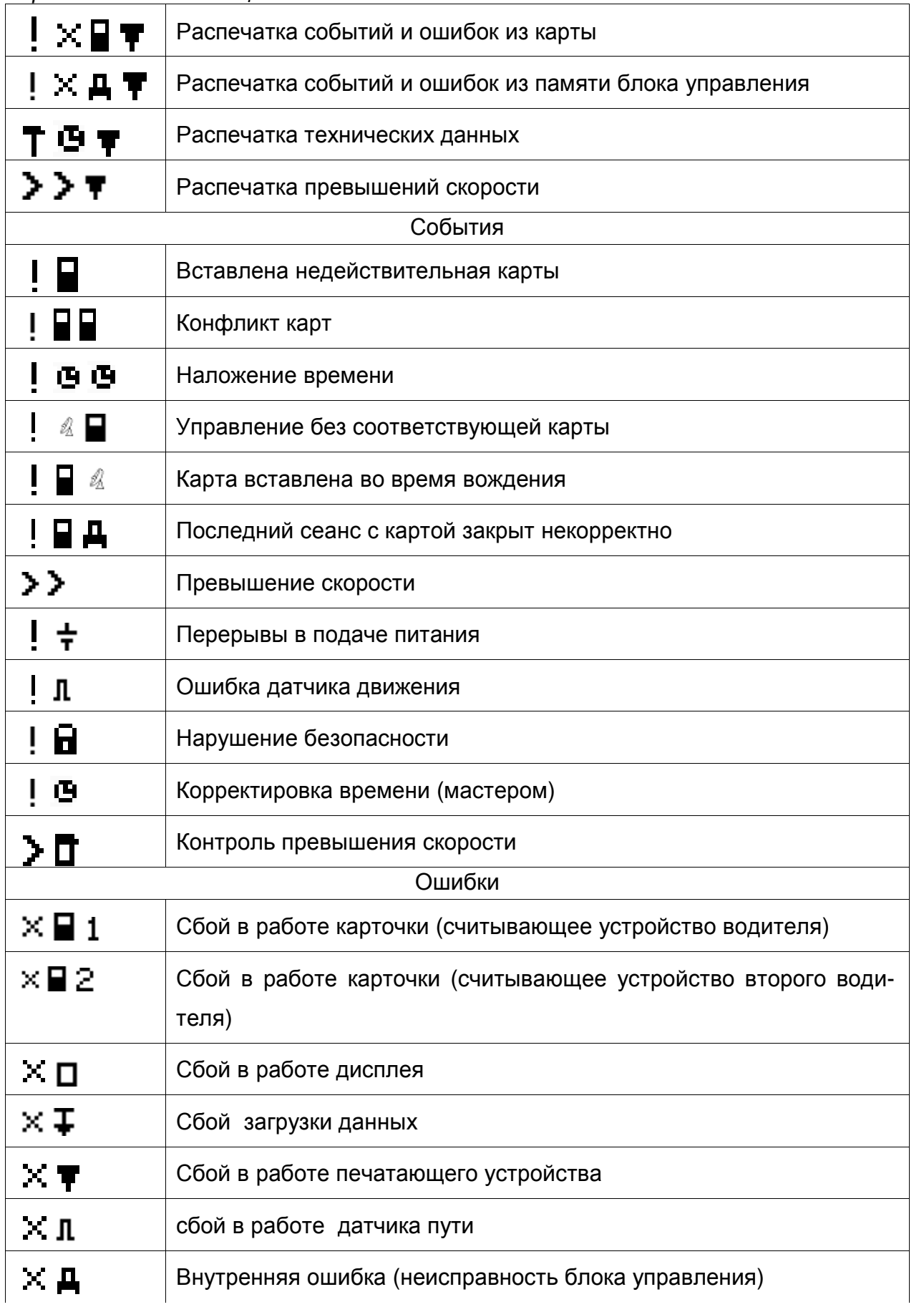

 $\mathbb{Z}^{\mathbb{Z}}$ 

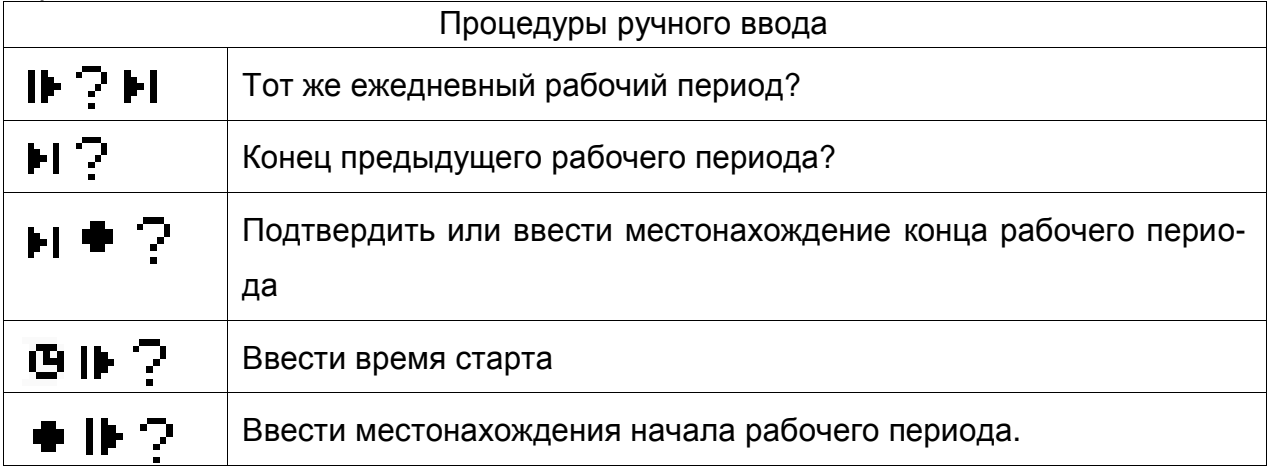

## **Приложение В (справочное) Схема часовых поясов мира**

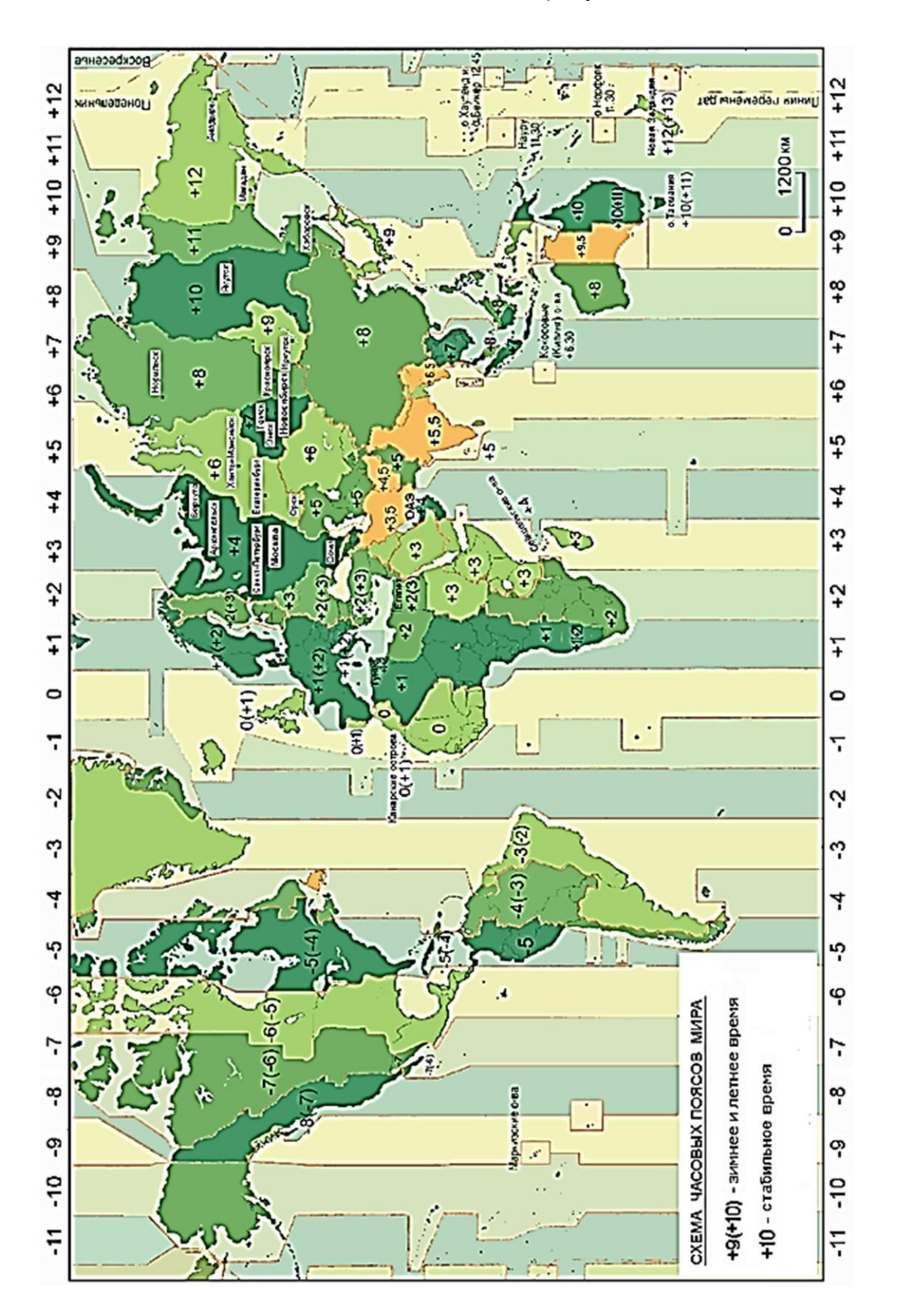

## В.1 Часовые пояса в соответствии с рисунком В.1.

Рисуно кВ.1

# Приложение Г

Г.1 Коды ошибок в соответствии с таблицей Г.1

Таблица Г.1

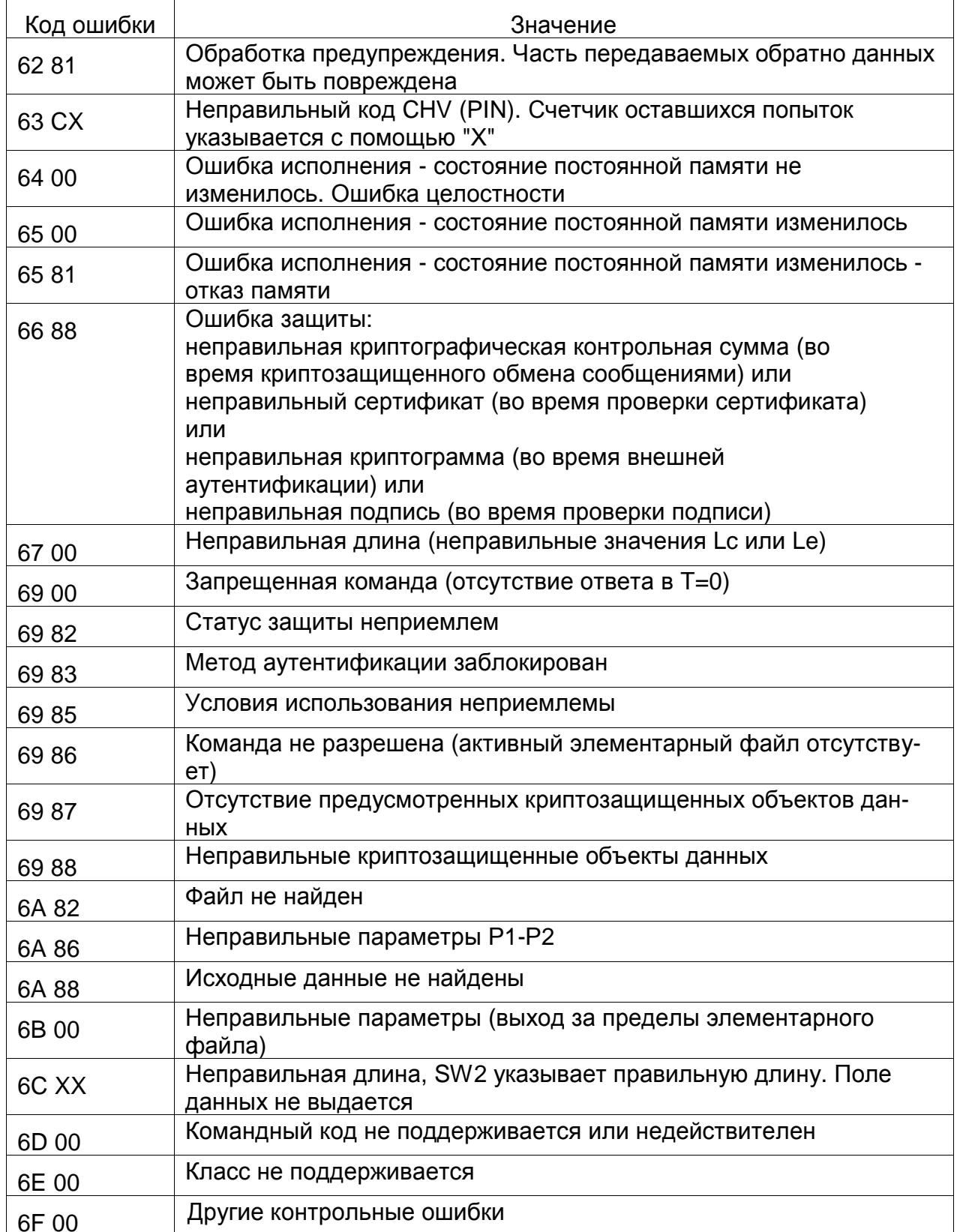

Г.2 Сообщения и предупреждение в соответствии с таблицей Г.2 Таблица Г.2

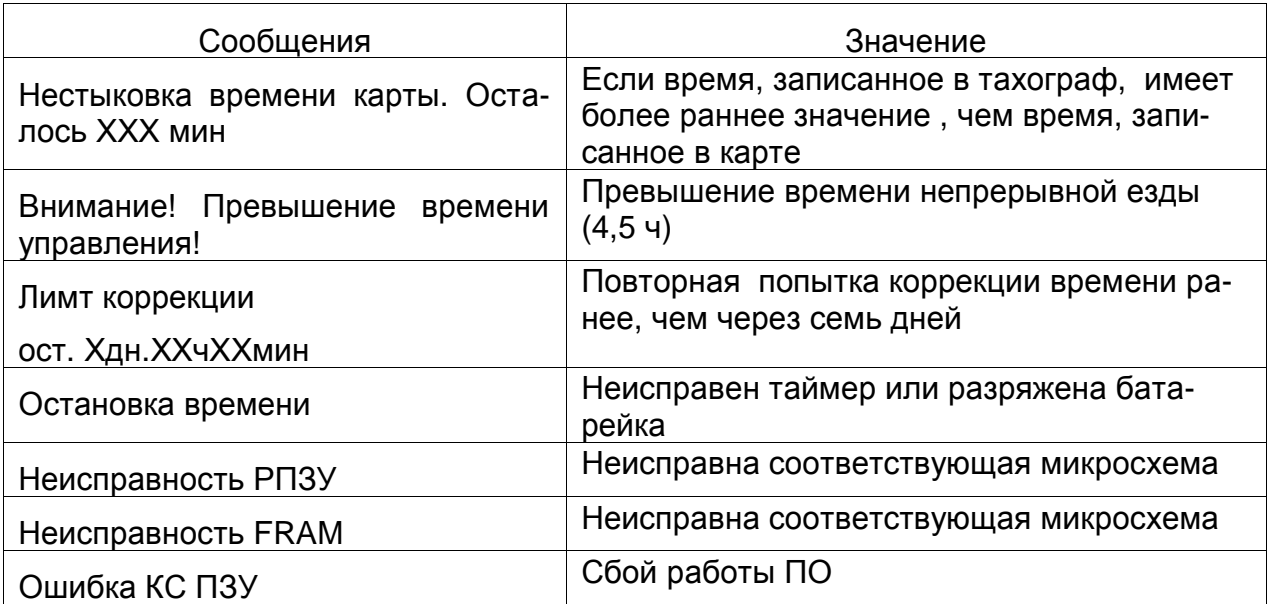

Г.3 Список кодов ответа блоков СКЗИ тахографа в соответствии с таблицей Г.3

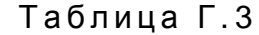

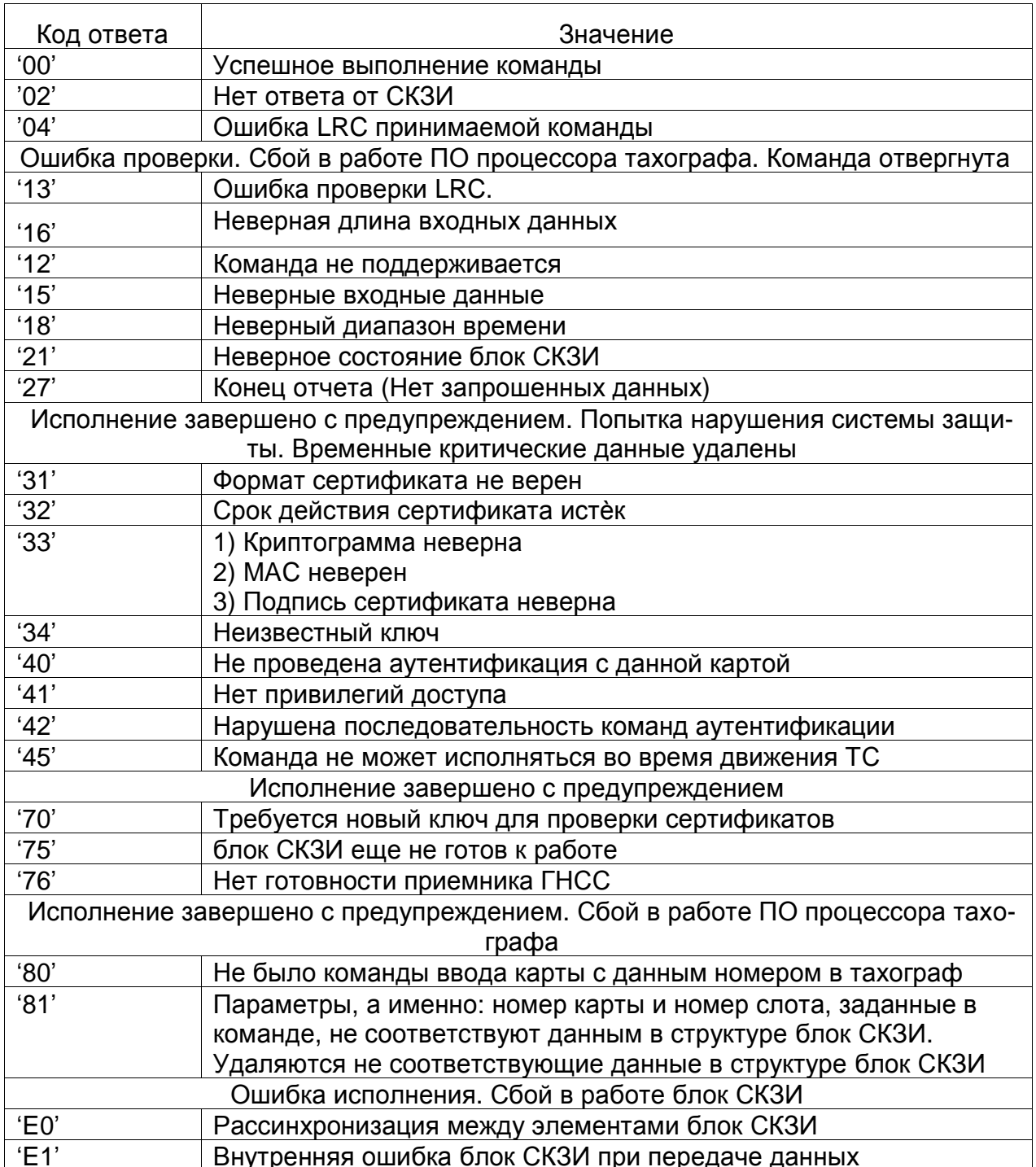